# <span id="page-0-0"></span>**Editor User Manual**

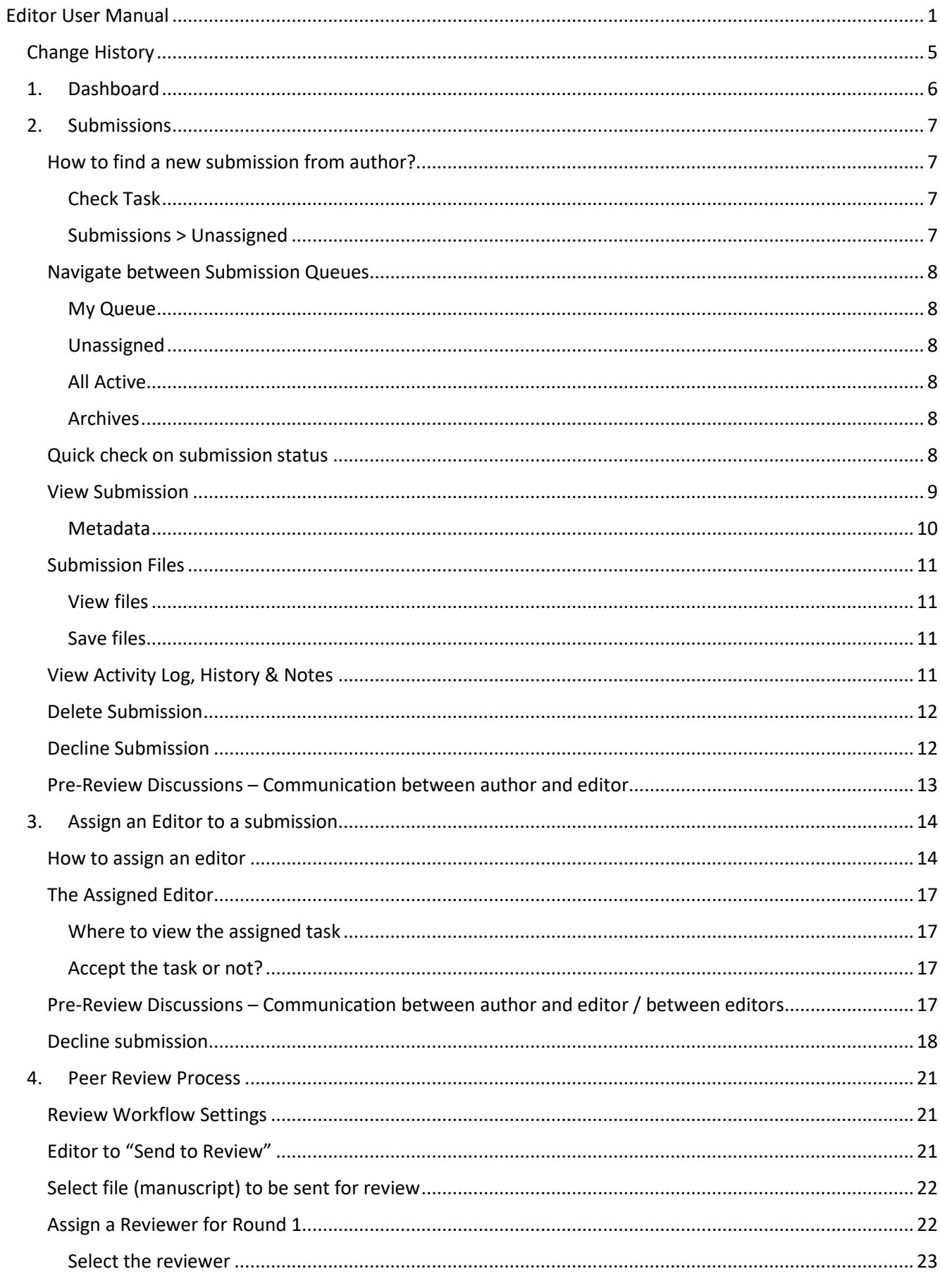

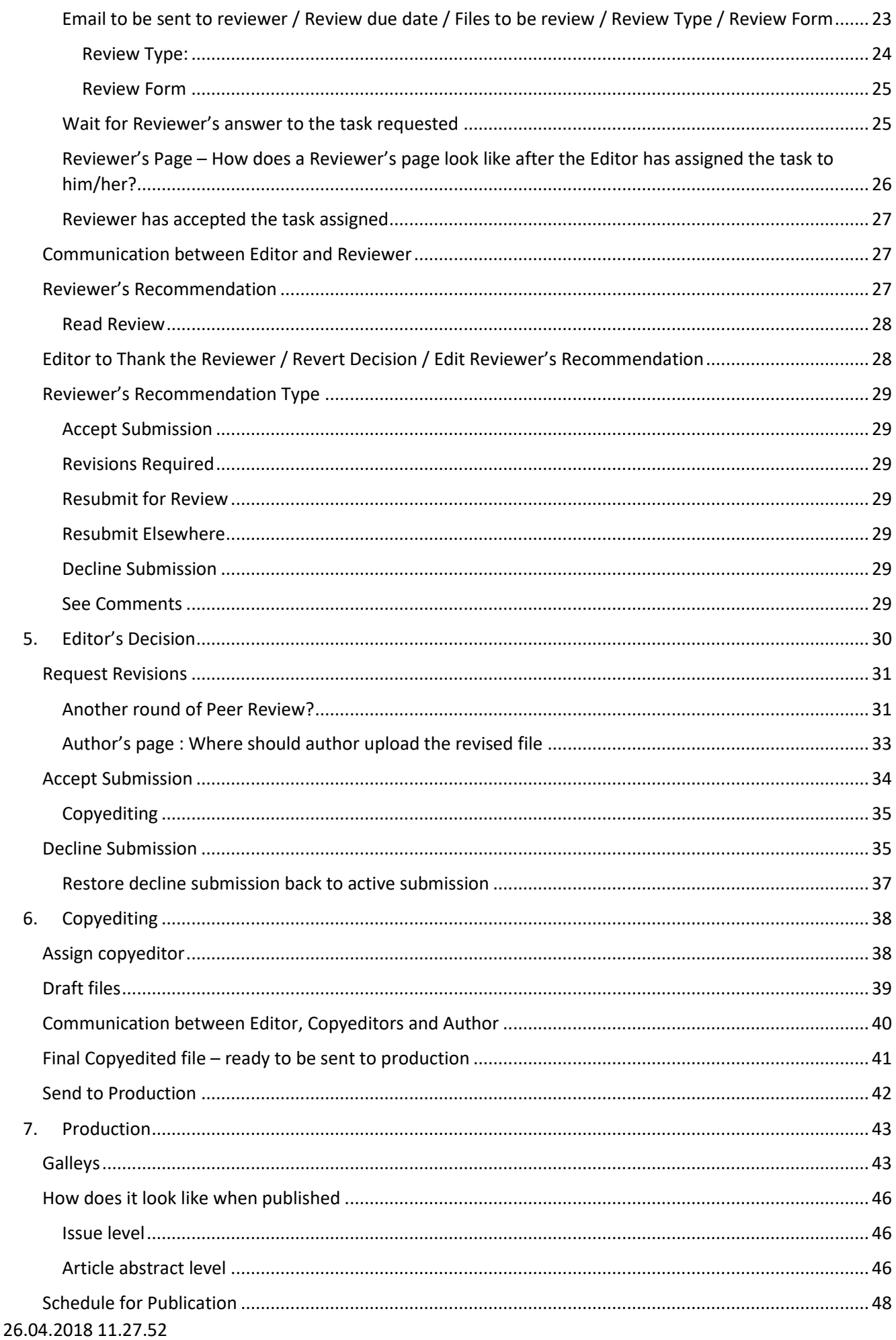

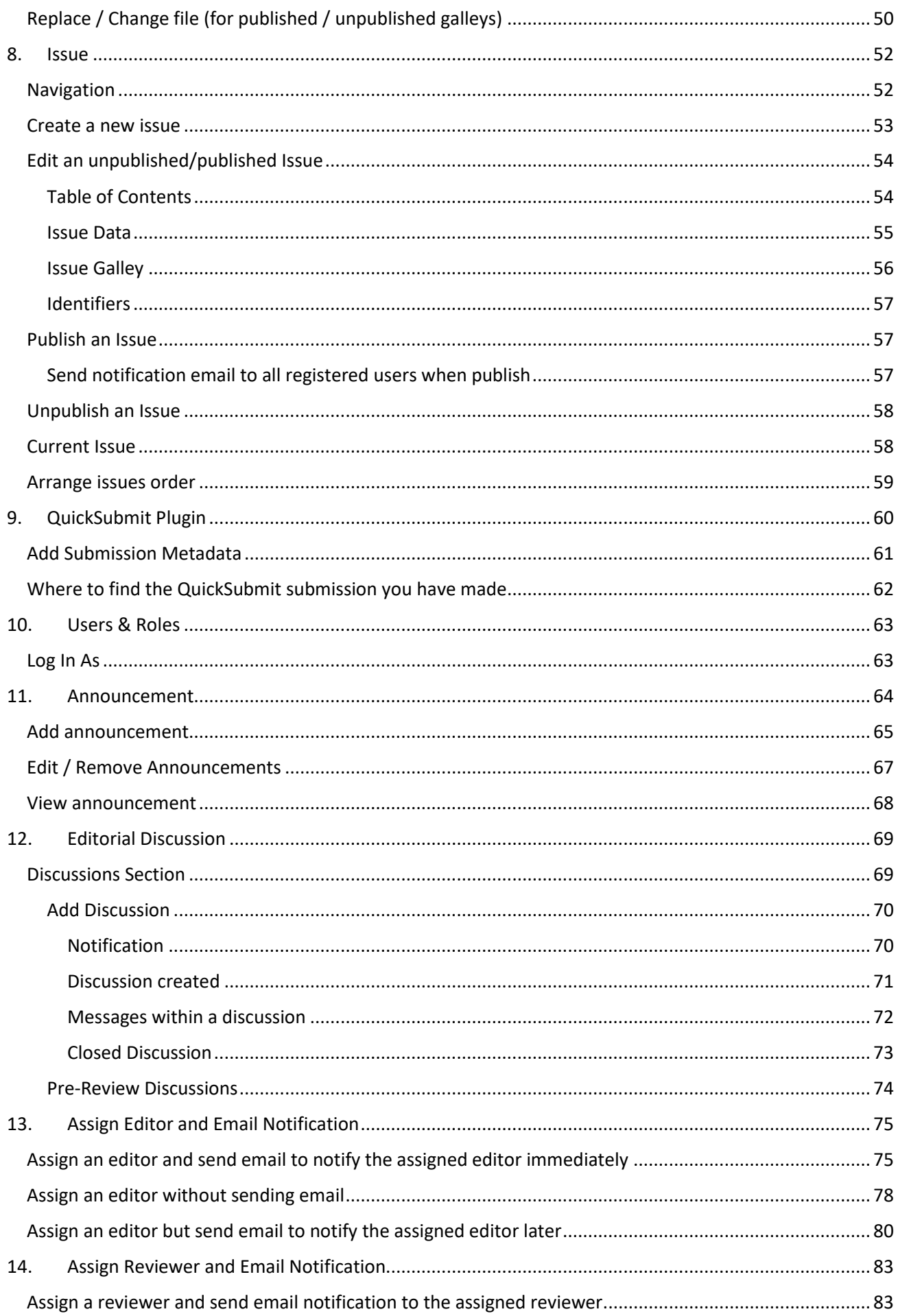

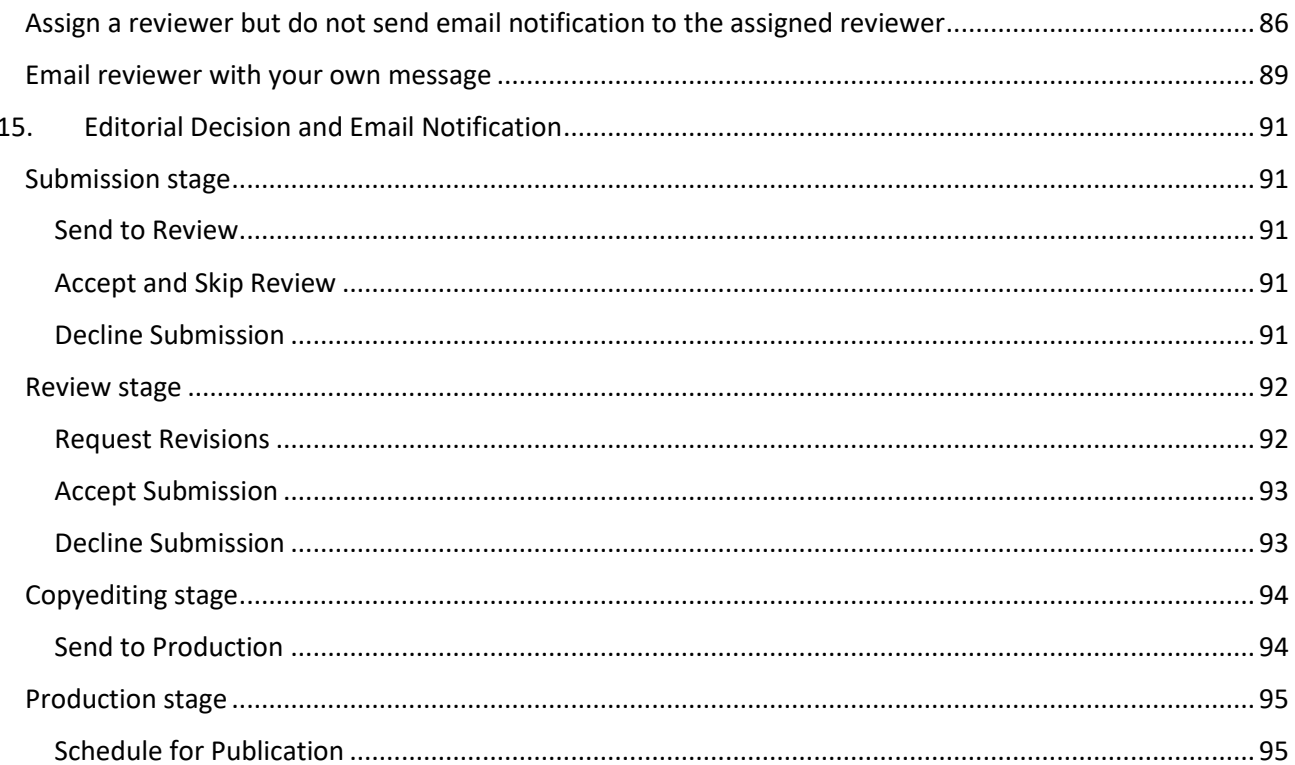

# <span id="page-4-0"></span>Change History

2018.04.25 – Added chapter [Editorial Discussion,](#page-68-0) [Assign Editor and Email Notification,](#page-74-0) Assign Reviewer and [Email Notification,](#page-82-0) [Editorial Decision and Email Notification.](#page-90-0) Kevin.

2018.04.26 – Added [Replace / Change file \(for published / unpublished galleys\).](#page-49-0) Kevin

# <span id="page-5-0"></span>1. Dashboard

To manage your journal, always go to your **Dashboard**

#### Go to **Profile > Dashboard**

Here you can see there's number 2. It means that you have 2 task messages to be read.

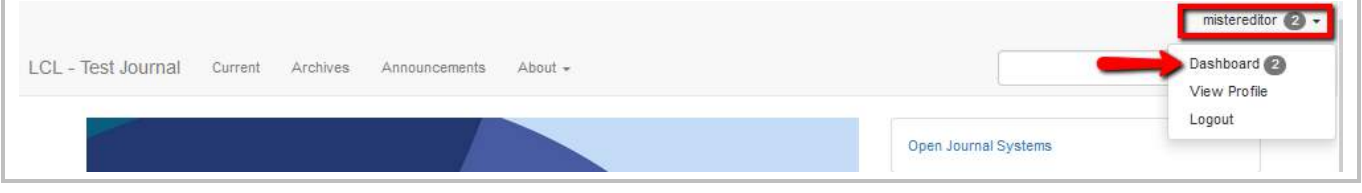

This is normally what you will see after clicking at **Dashboard**.

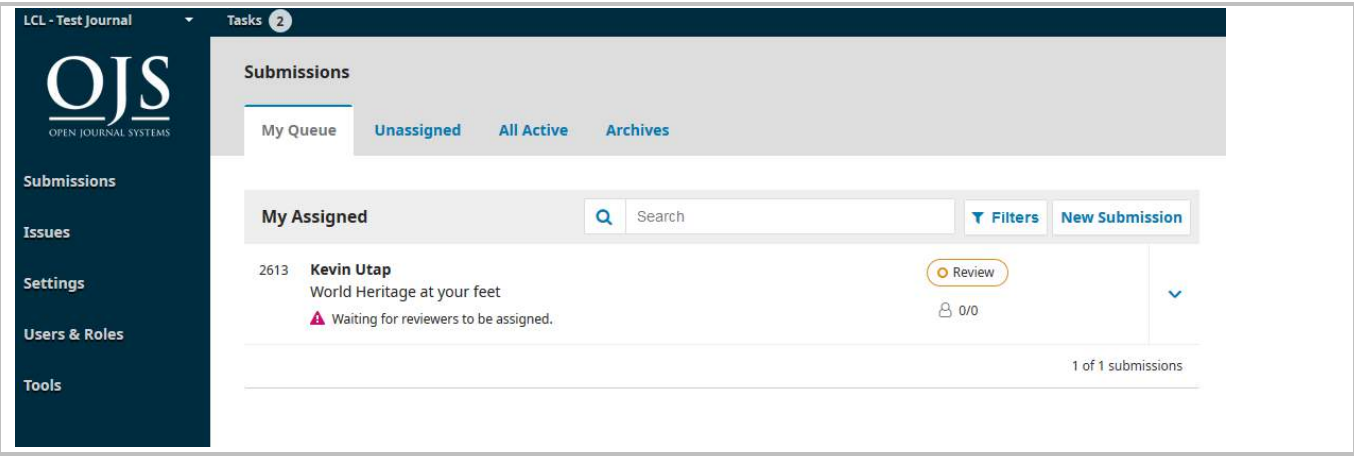

## <span id="page-6-0"></span>2. Submissions

A submission is possibly made by one of these:

- 1. Author new submission.
- 2. QuickSubmit plugin submission. See Chapter [QuickSubmit Plugin.](#page-58-1)
- 3. Editor [logs in as author](#page-62-1) and make new submission on the author's behalf.

## <span id="page-6-2"></span><span id="page-6-1"></span>How to find a new submission from author?

### *Check Task*

After you have logged in, you will come to your journal Dashboard.

Click at Tasks on top of the page. You will see your task list there. Here it shows "2", it means that you have 2 tasks in your task list which need your attention.

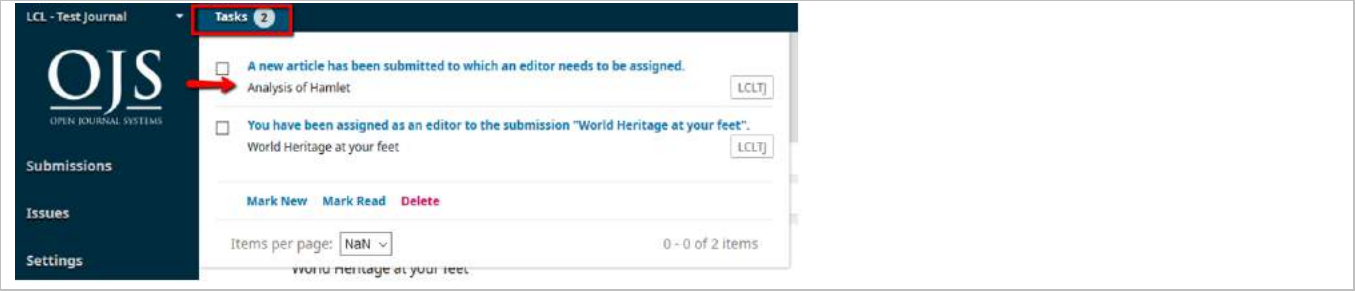

### <span id="page-6-3"></span>*Submissions > Unassigned*

You may also check the list of new submissions list here.

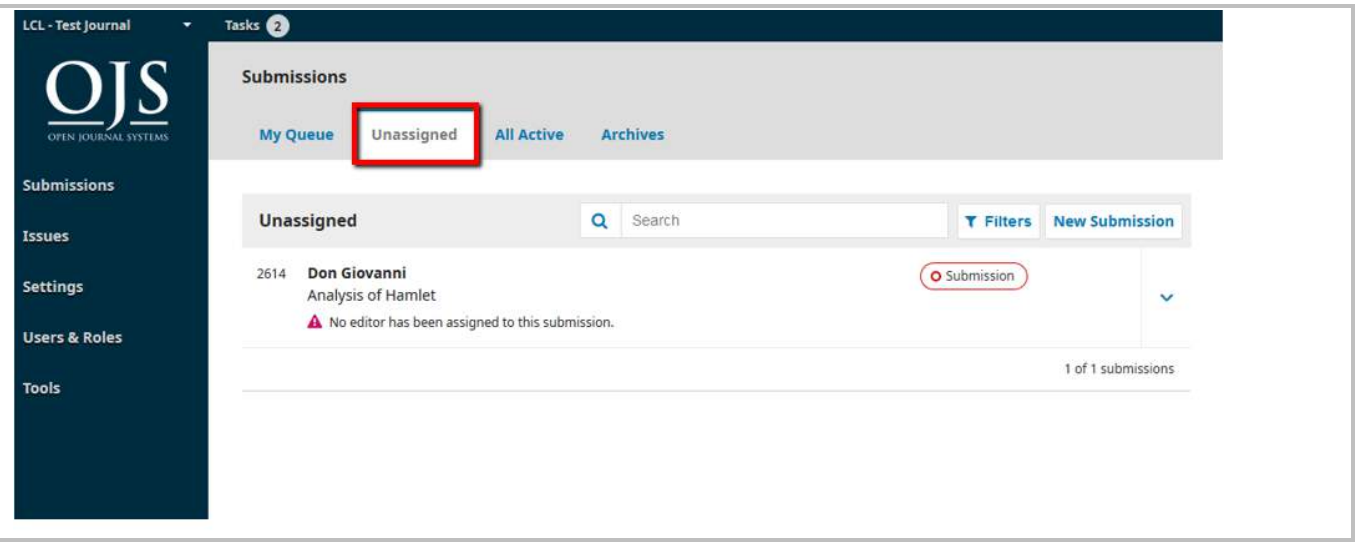

### <span id="page-7-0"></span>Navigate between Submission Queues

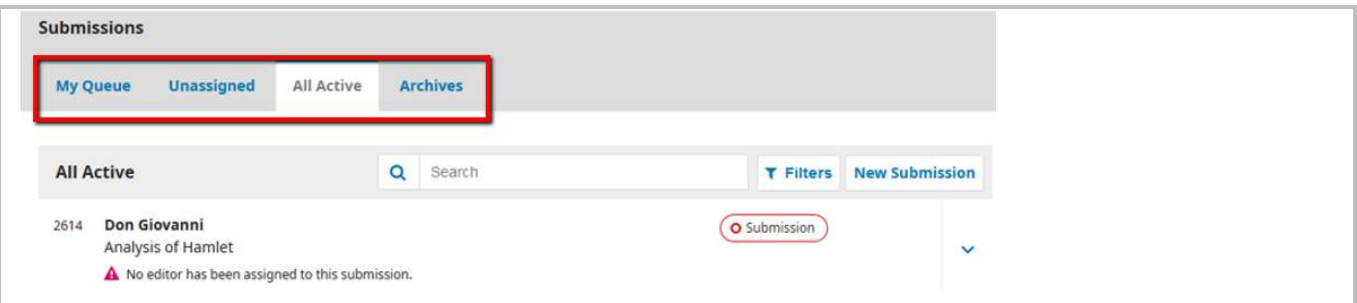

The list is sorted by the newest on top

<span id="page-7-1"></span>*My Queue*: My Assigned : Submission will come here when you are being **assigned as the Editor** for the submission. Or if you are an author, your own submission will be listed here.

<span id="page-7-2"></span>*Unassigned* : Any **new submissions** will be listed here. This is where you can start to assign editor to the submission.

<span id="page-7-3"></span>*All Active*: **List of all submissions**, without being organized into queues. This list does not include Published and Rejected submission.

<span id="page-7-4"></span>*Archives*: Submission which has been either **Rejected** or already **Published** by the journal.

### <span id="page-7-5"></span>Quick check on submission status

You can click at the Blue Arrows to reveal more details of each submission.

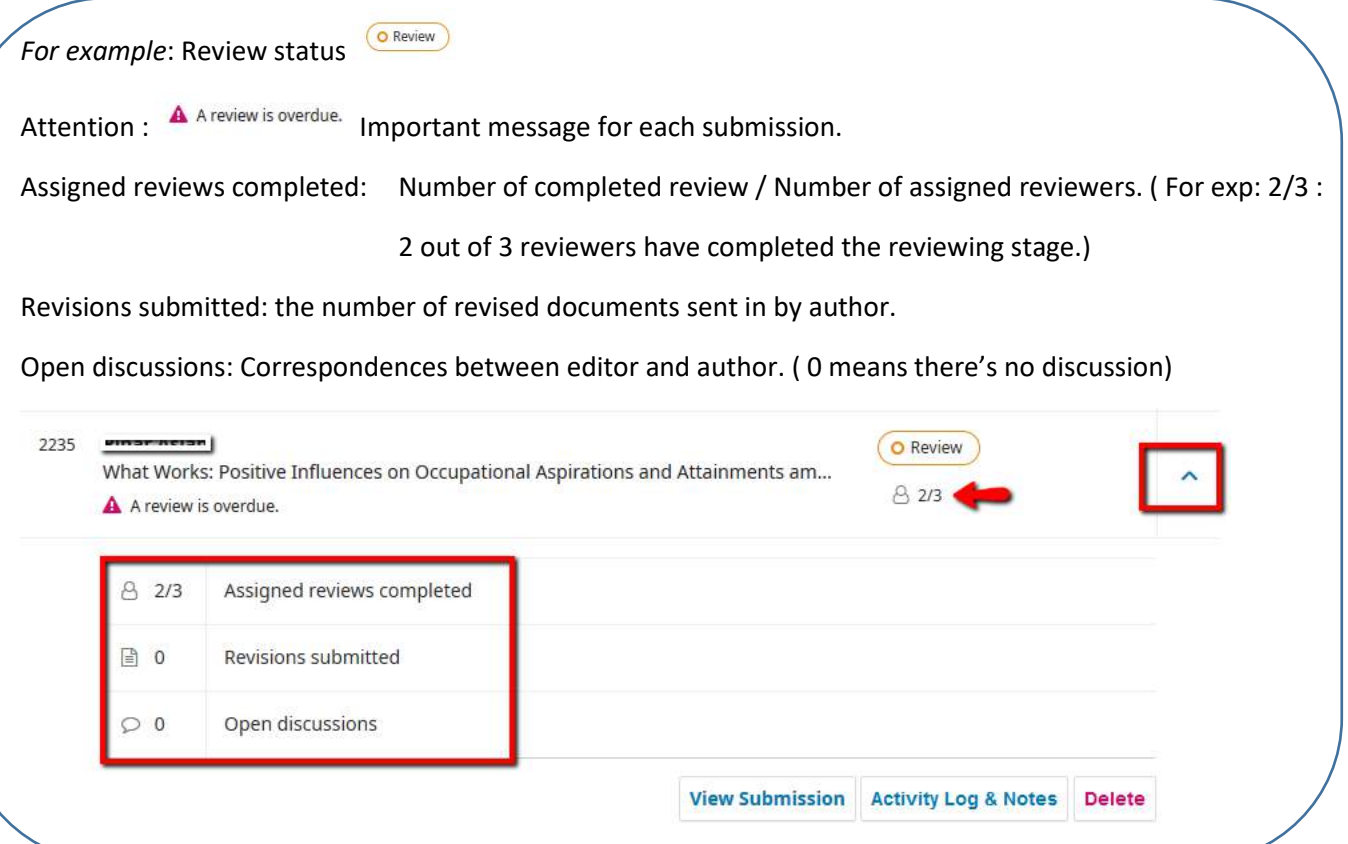

## <span id="page-8-0"></span>View Submission

You can view the submission (author, title, manuscript…etc) by clicking at the submission record.

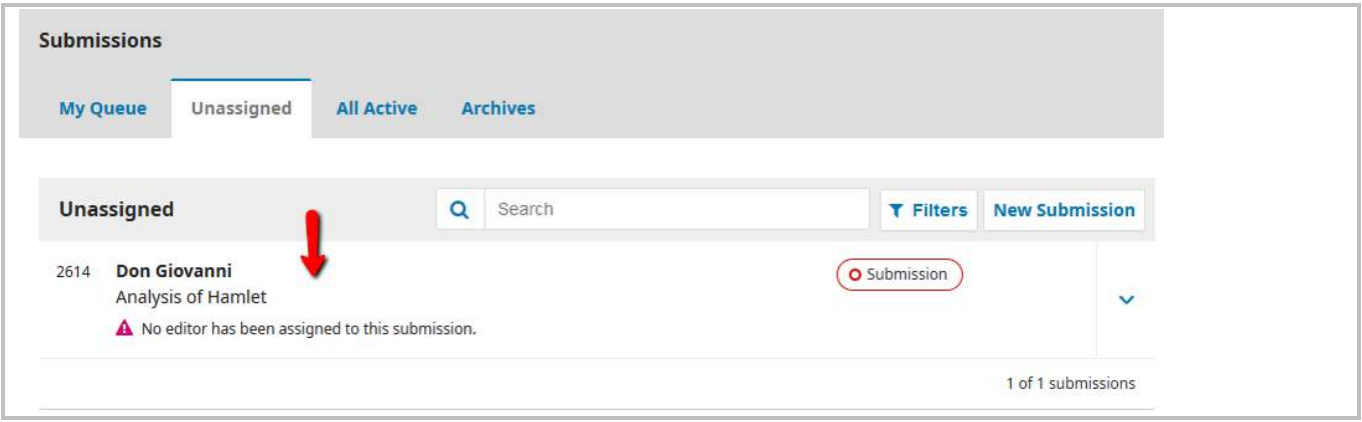

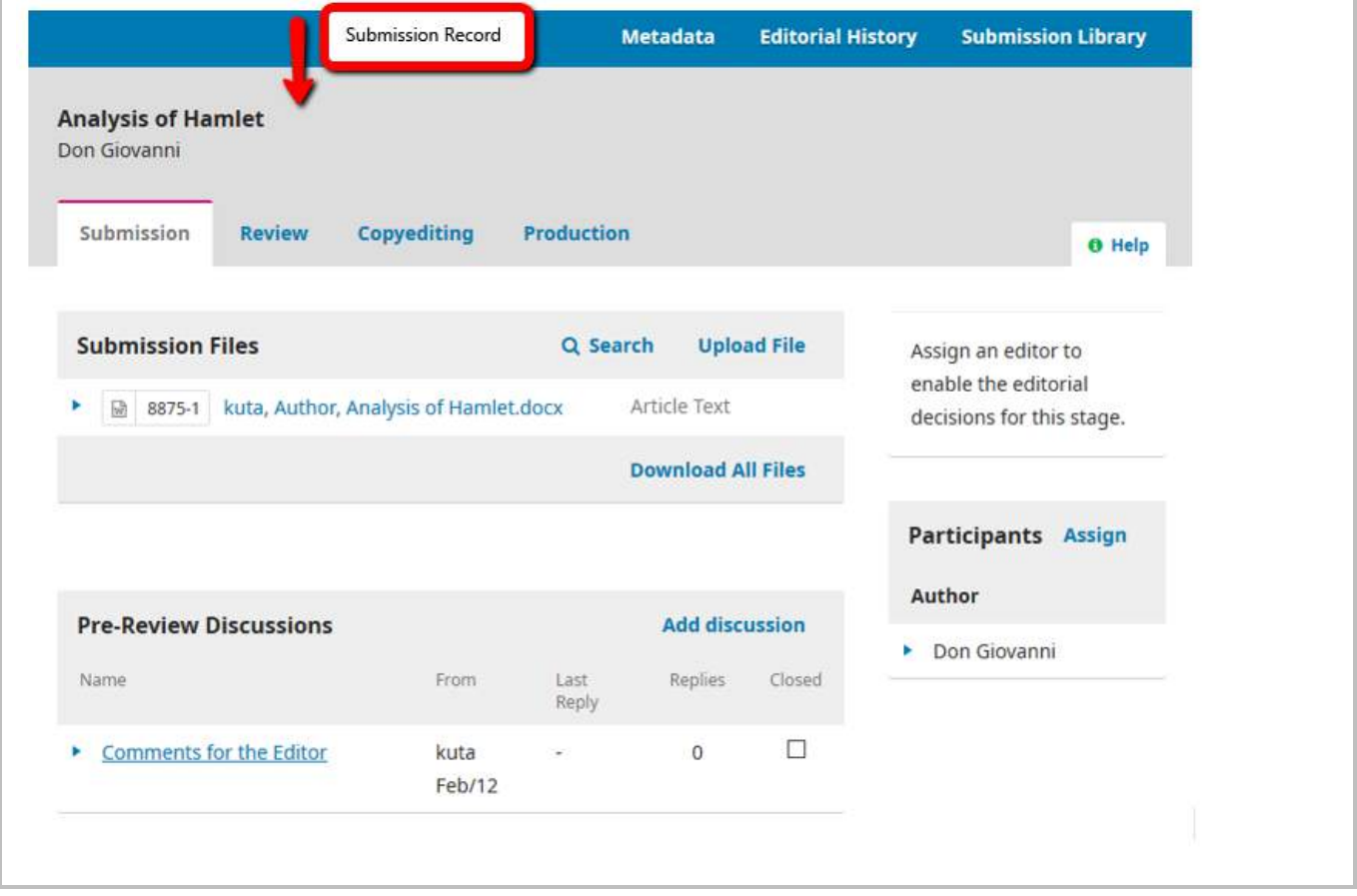

### <span id="page-9-0"></span>*Metadata*

Click at Metadata to edit the submission metadata such as Section, Title, Abstract, Contributors, Cover Image.

Metadata link is always available when you view submission in all stages (Submission, Review, Copyediting, Production).

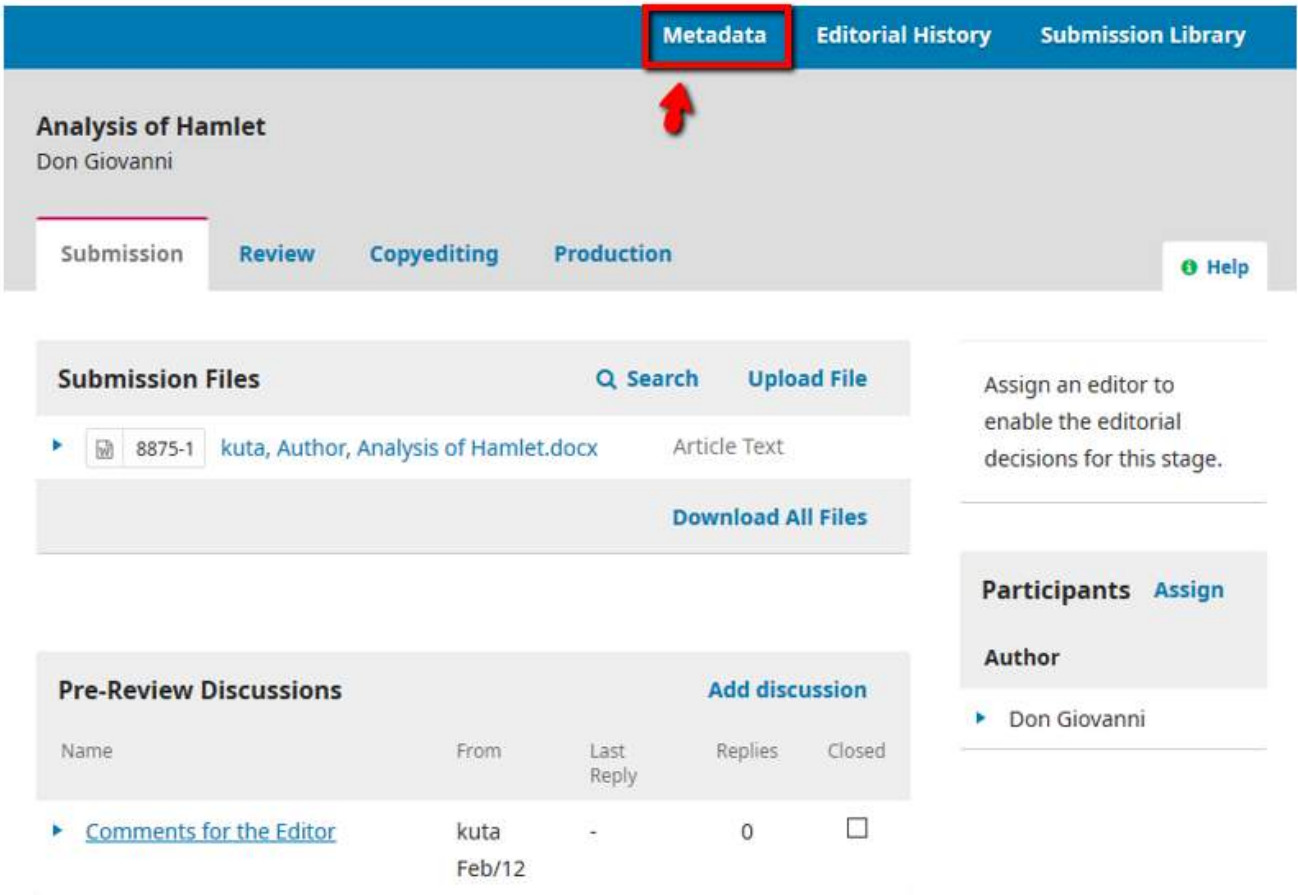

## <span id="page-10-0"></span>Submission Files

### <span id="page-10-1"></span>*View files*

Depending on the internet browser, there's different possibility of clicking, opening and viewing the file. You can save the file by downloading it.

## <span id="page-10-2"></span>*Save files*

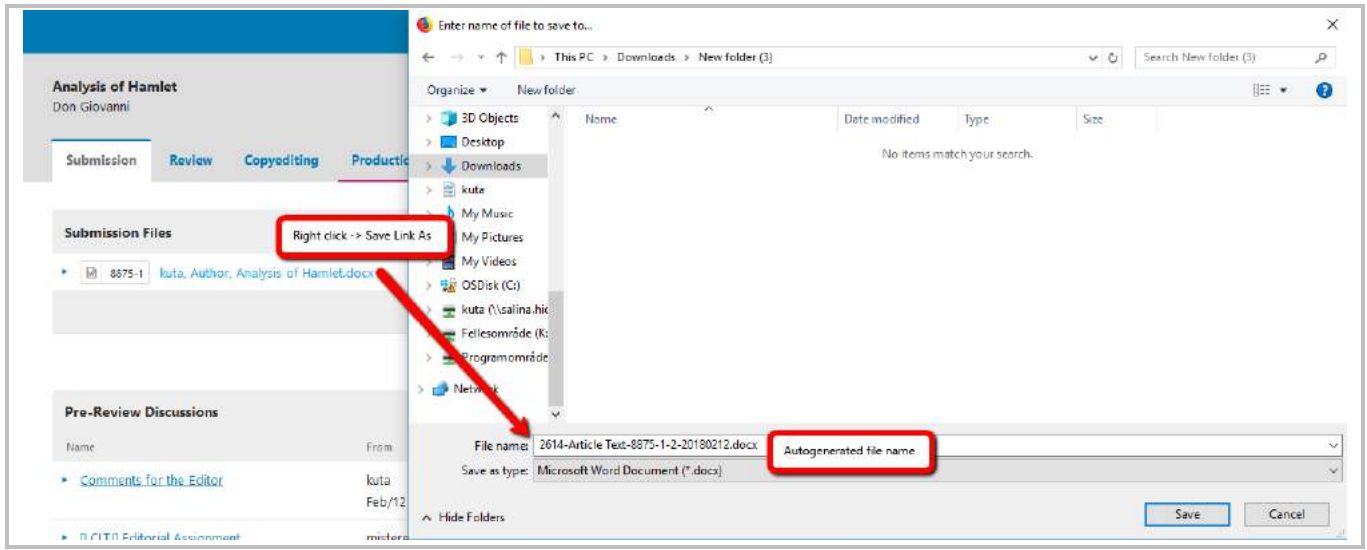

## <span id="page-10-3"></span>View Activity Log, History & Notes

You can view all the activities related to the submission.

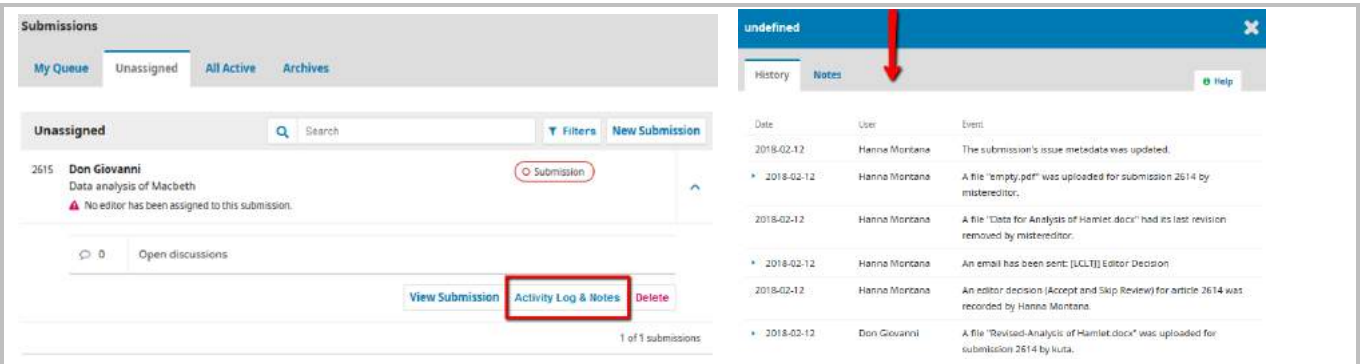

## <span id="page-11-0"></span>Delete Submission

Click at the Blue Arrow, and click at Delete.

The submission will be **permanently** deleted.

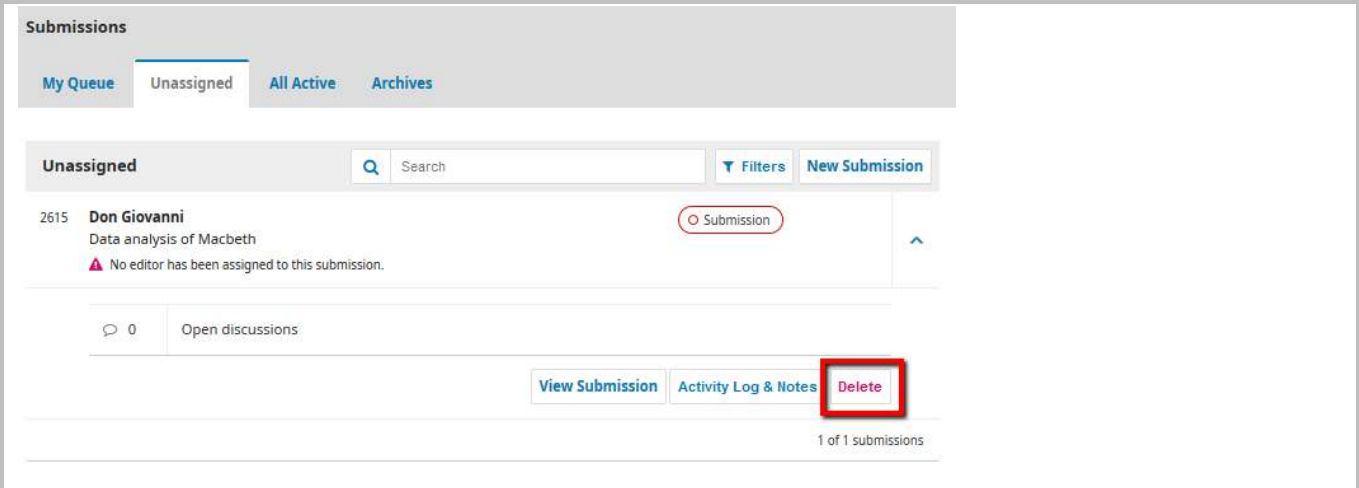

### <span id="page-11-1"></span>Decline Submission

Editor have to be assigned first before a submission can be declined (meaning that there will be a button "**Decline submission**"). After that, you will be able to decline submission in Submission and Review stage.

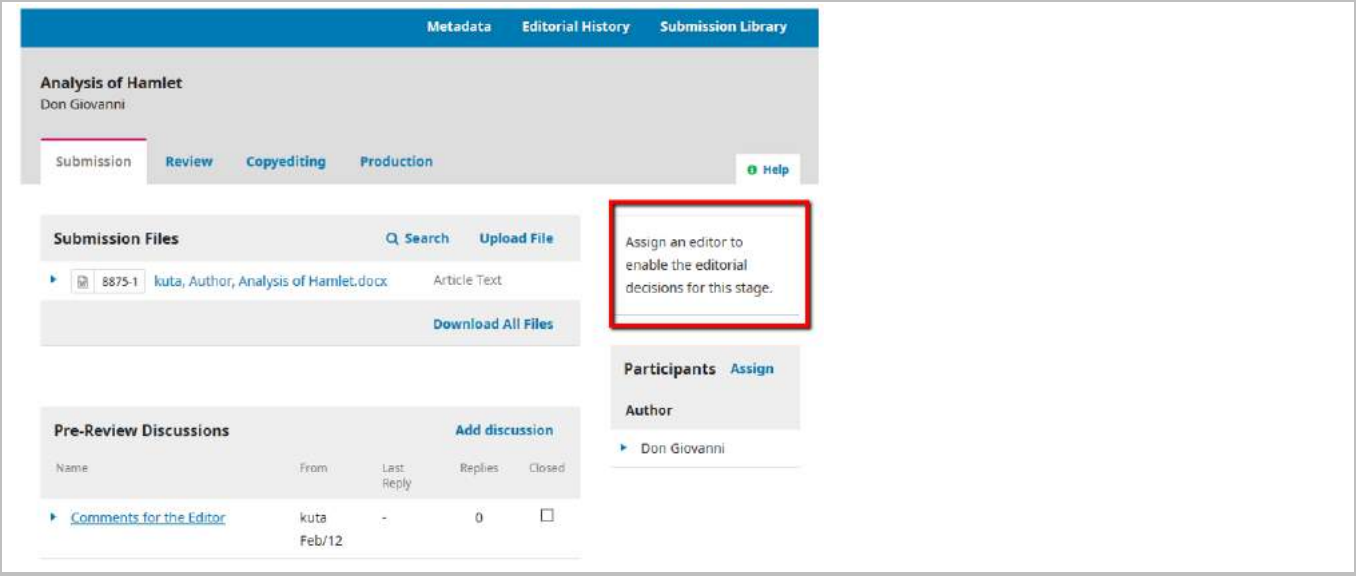

## <span id="page-12-0"></span>Pre-Review Discussions – Communication between author and editor

Editor can write message to author here.

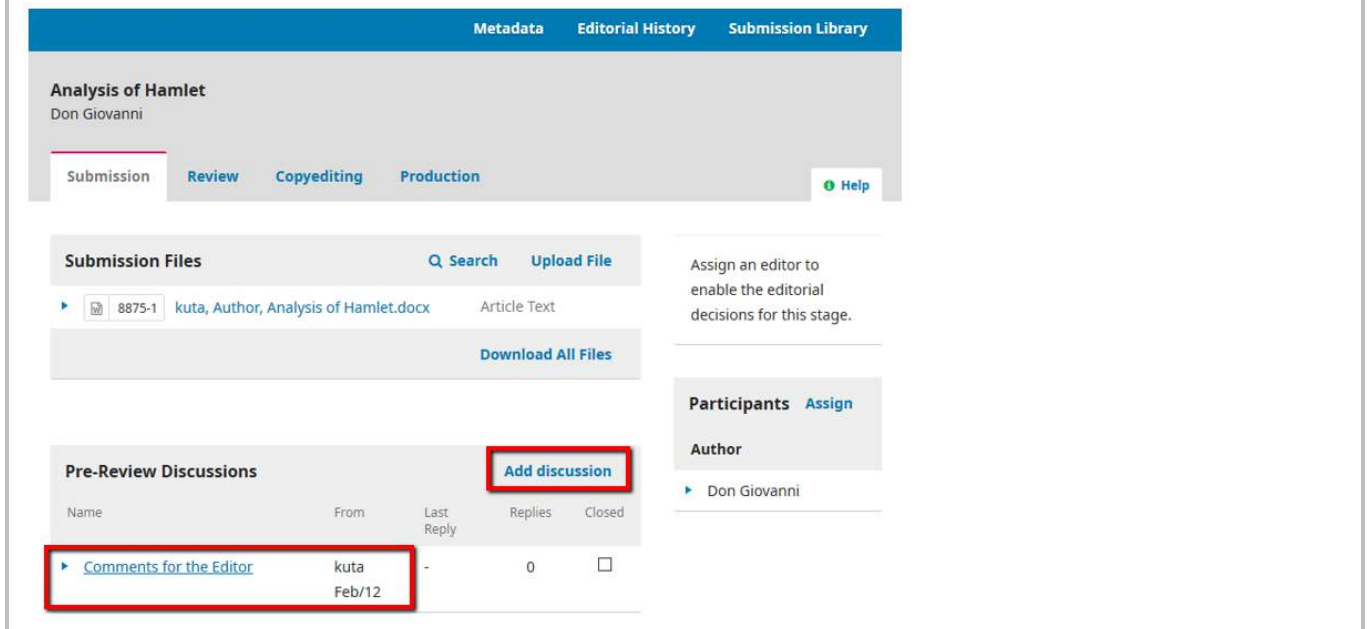

If you click at "**Add discussion**" and then you decided NOT to write anything. So you click at "**Cancel**" or

"Close" button, eventually you will get one of these empty discussions  $\blacksquare$  in the discussion section.

You could either continue with the discussion by "**Edit**" or "**Delete**" to remove it (use the blue arrow to show these).

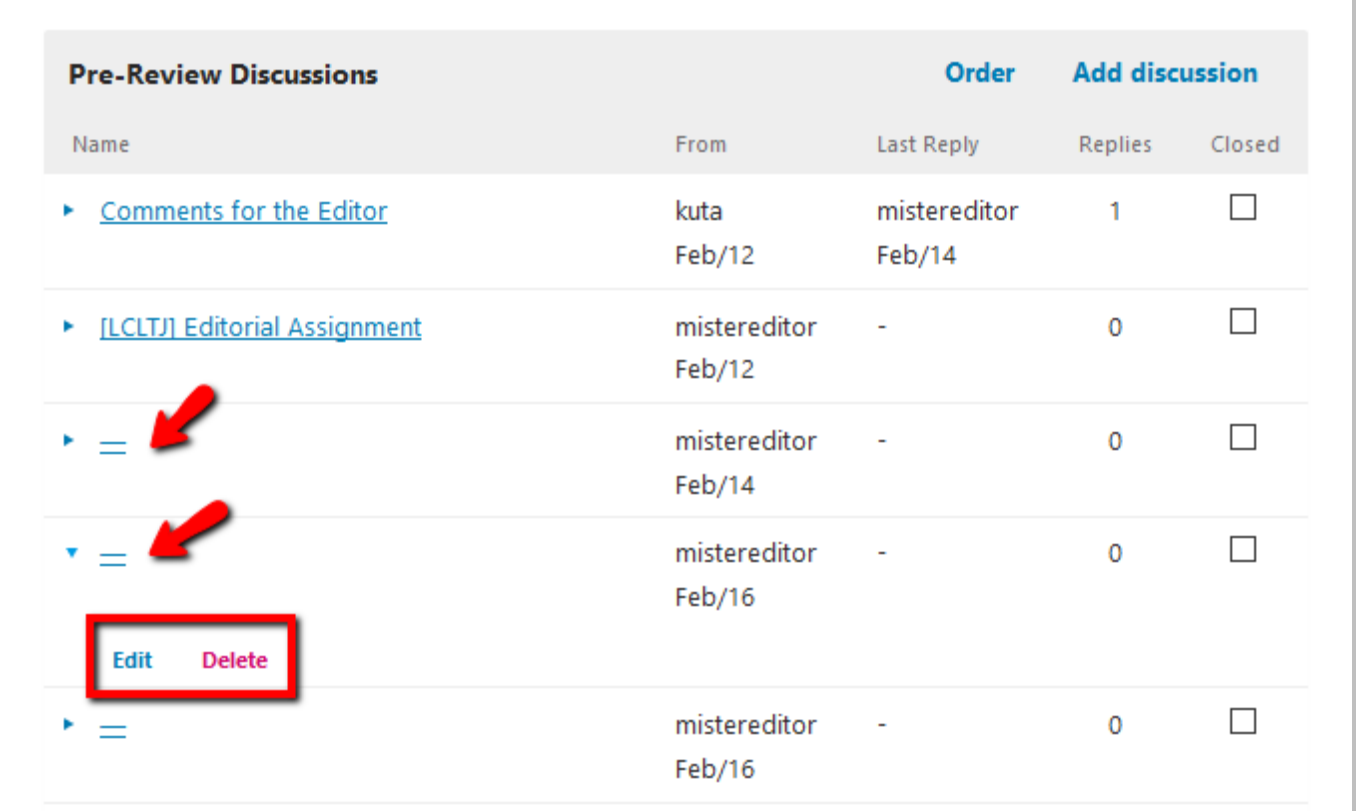

# <span id="page-13-0"></span>3. Assign an Editor to a submission

## <span id="page-13-1"></span>How to assign an editor

### Go to **Submission** > **Unassigned**

Click at the Submission to view the record.

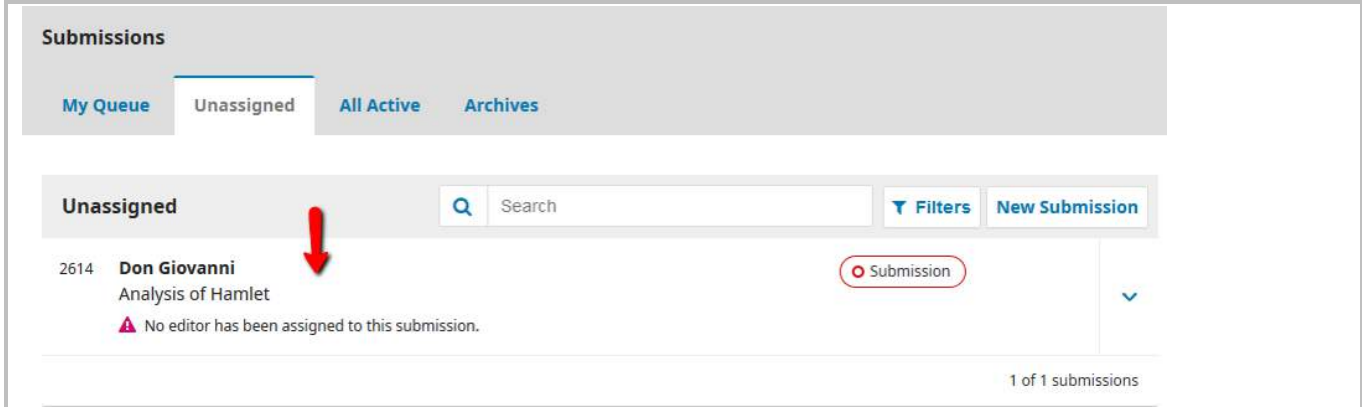

#### Click at **Assign**

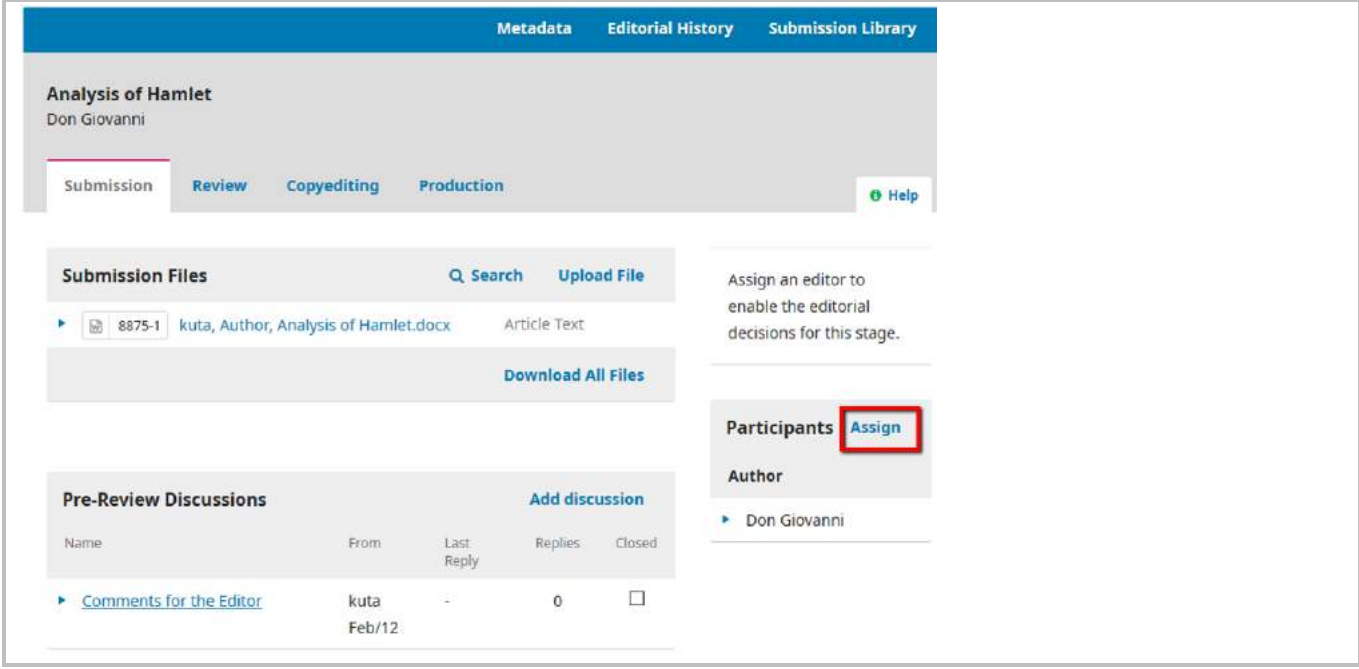

Assign an Editor. It is possible to assign yourself as Editor.

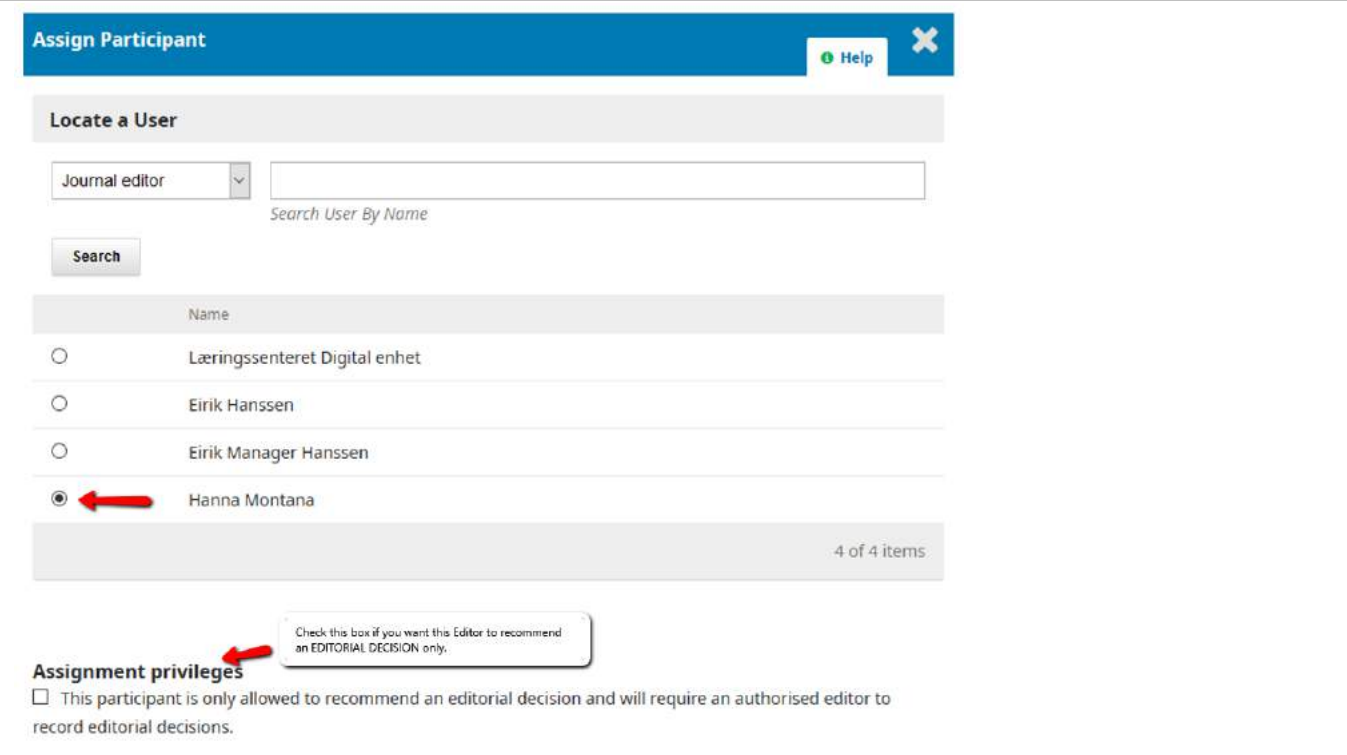

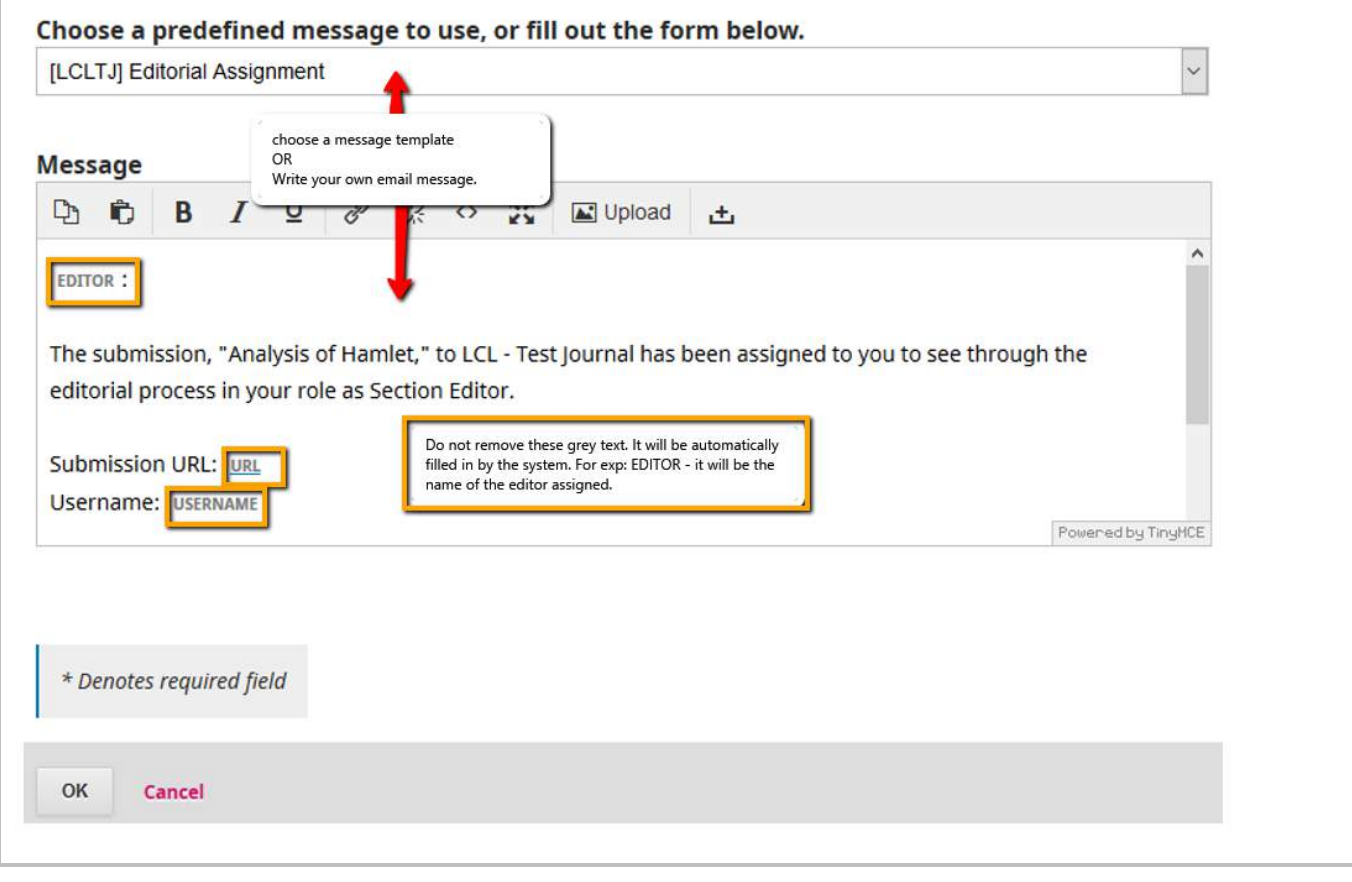

### Editor is being assigned successfully

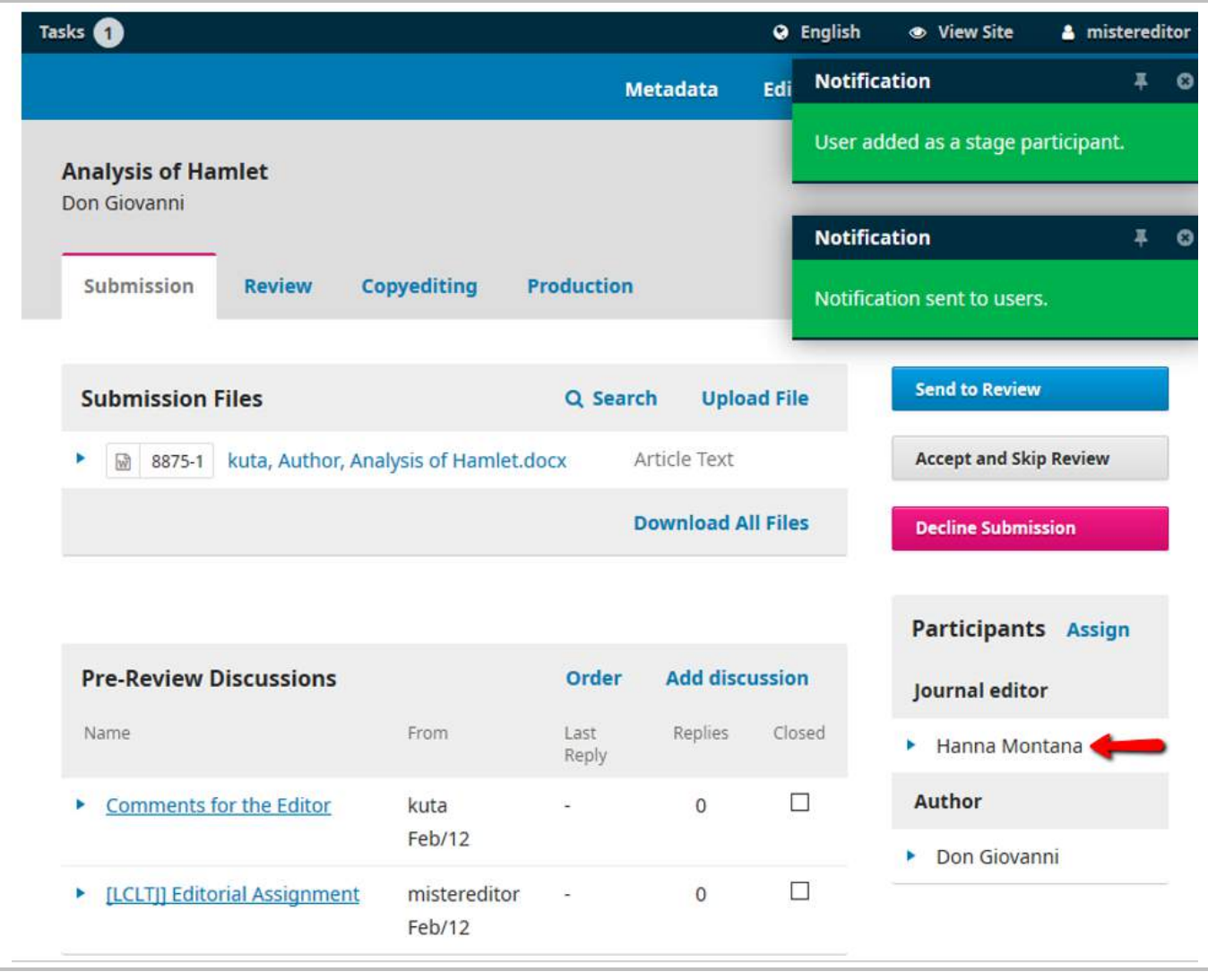

## <span id="page-16-1"></span><span id="page-16-0"></span>The Assigned Editor

### *Where to view the assigned task*

The assigned Editor to the submission can view the task in **Submissions > My Queue**

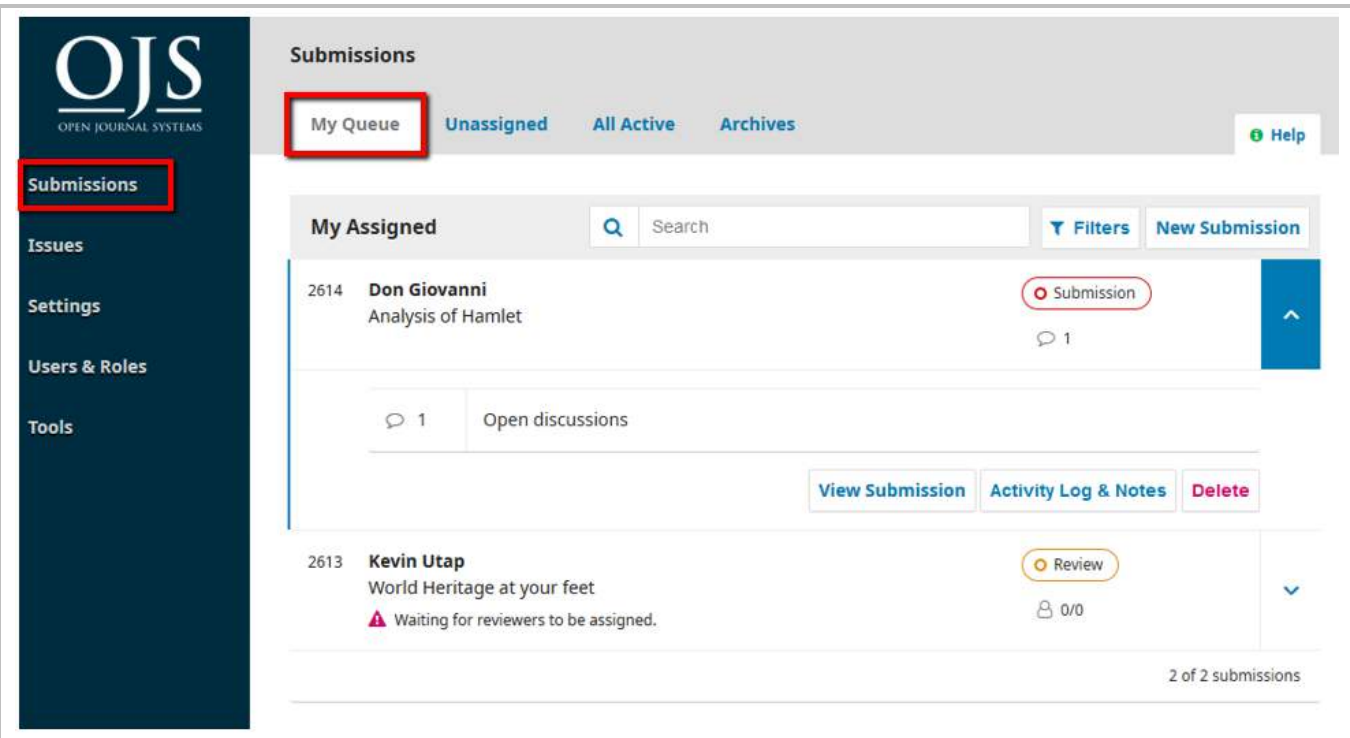

### <span id="page-16-2"></span>*Accept the task or not?*

There is **no "Accept the task" button** available for the assigned Editor to click. The assigned editor can use **Pre-Review Discussions** to inform that he/she will accept the reviewing task.

## <span id="page-16-3"></span>Pre-Review Discussions – Communication between author and editor /

### between editors

Assigned Editor can **communicate with the author** here.

OR

He/she can inform the Editor who assigns him/her to this task, if he/she would like to **reject the assigned task** by writing in the Pre-Review Discussions.

Select the correct discussion!

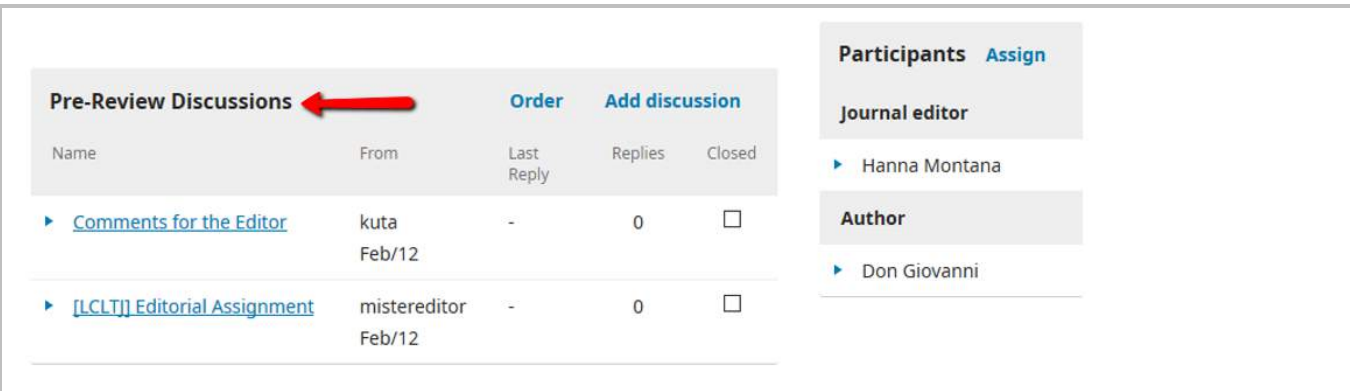

## <span id="page-17-0"></span>Decline submission

An Editor must be assigned first before a submission can be declined.

Click at "Decline Submission". The submission will be sent to "Archives" queue.

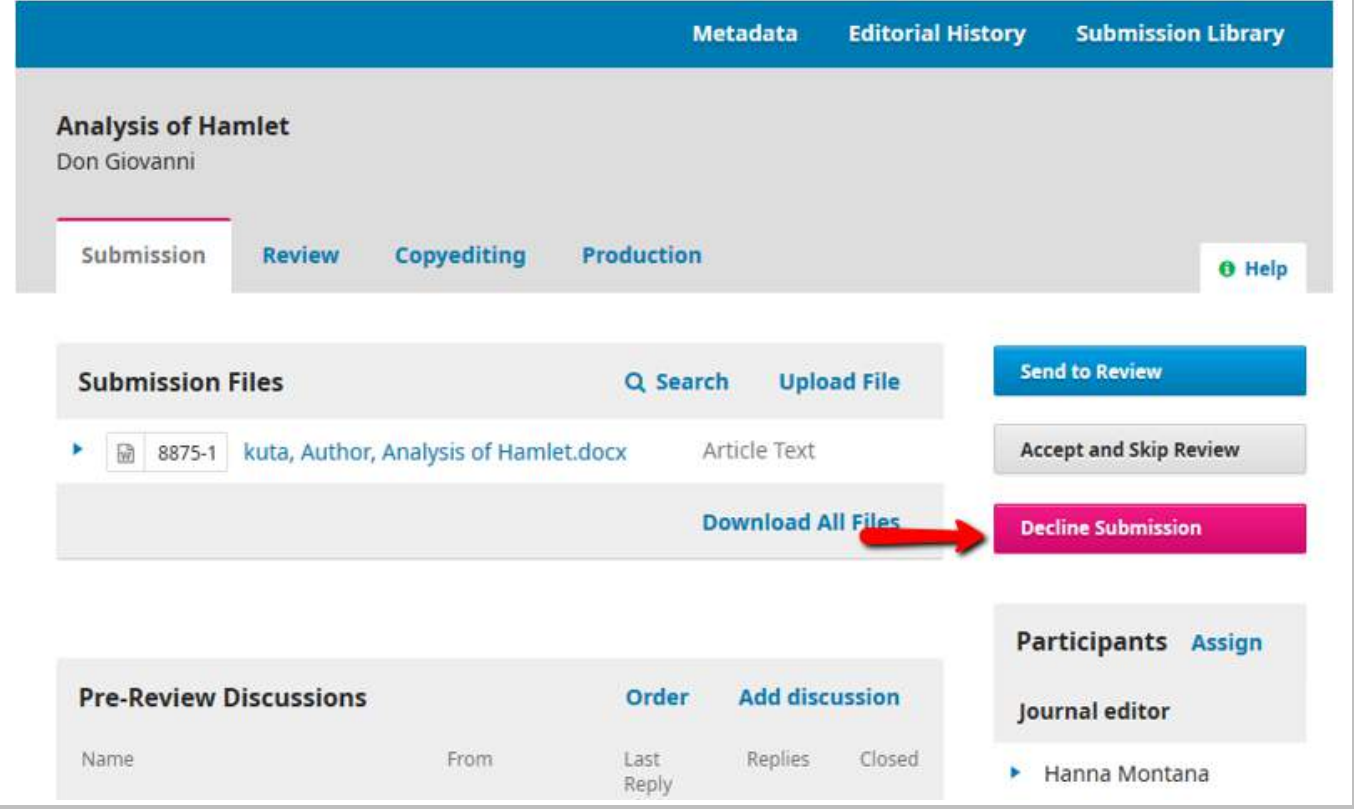

You can send a decline email to the author.

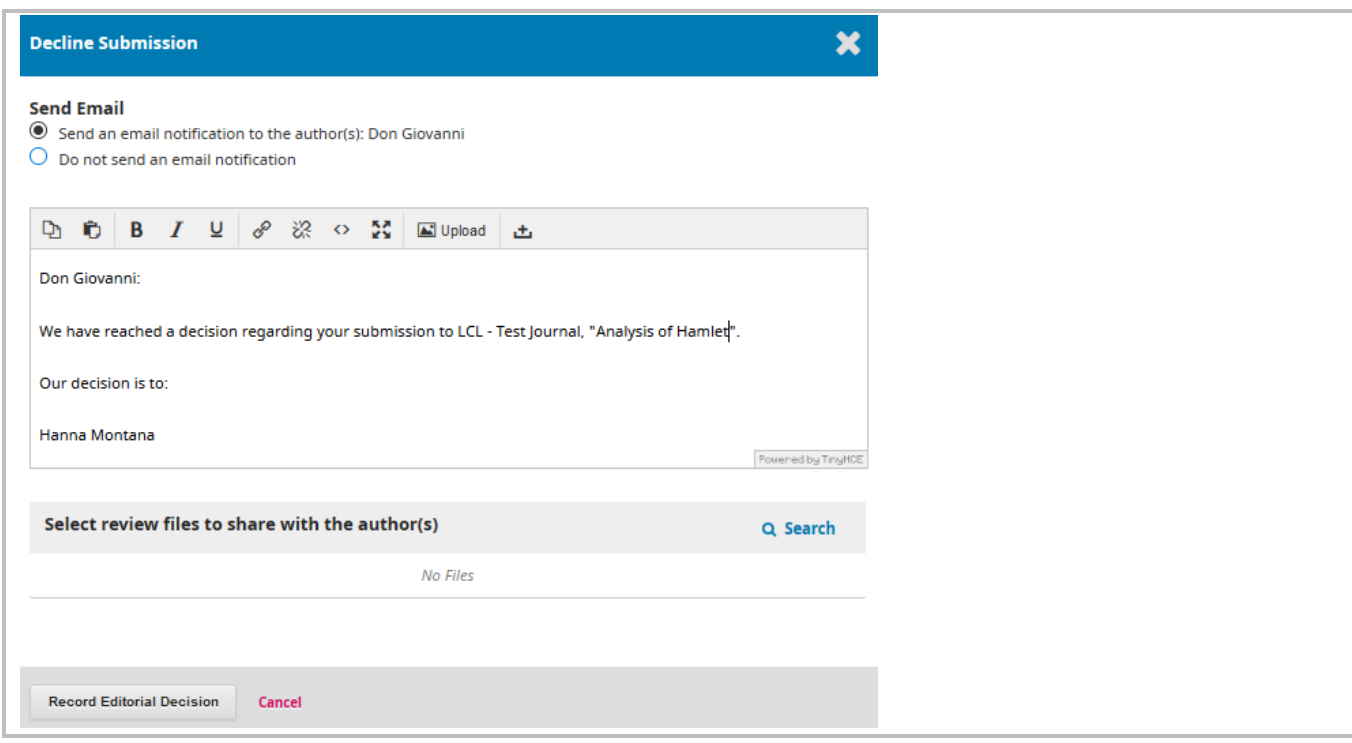

#### Submission will be set "Declined"

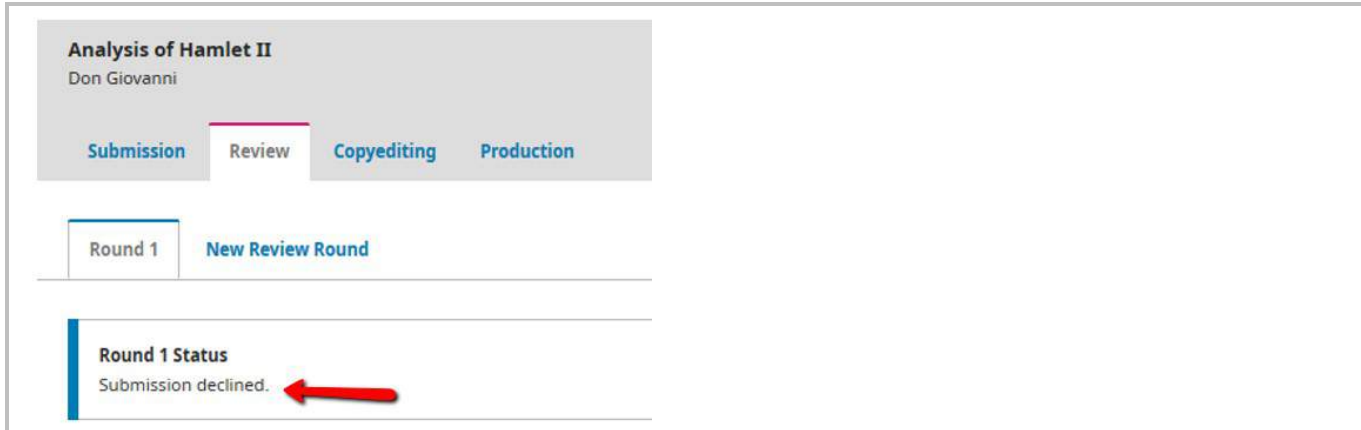

The submission will be sent to "Archives" queue.

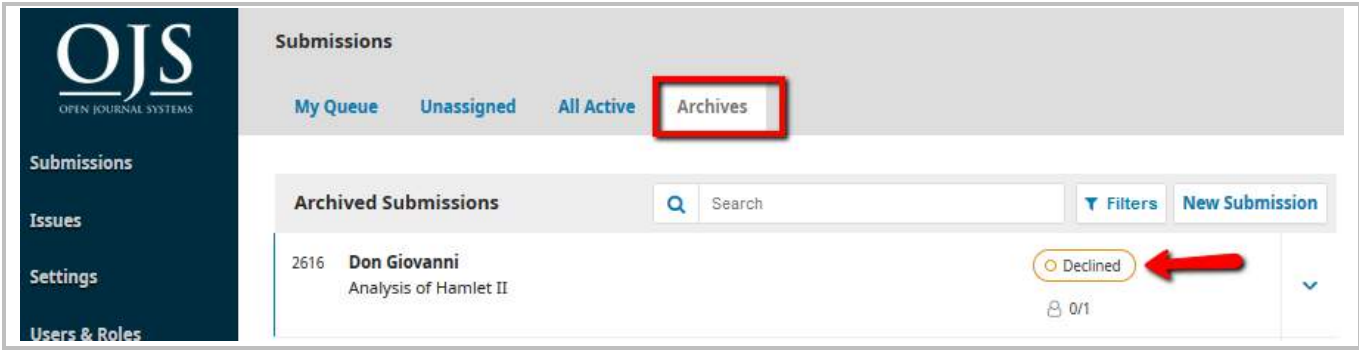

# <span id="page-20-0"></span>4. Peer Review Process

## <span id="page-20-1"></span>Review Workflow Settings

You can change settings here.

Settings such as - Review deadlines, sending automated email reminders to reviewer, setting up review forms, blind review statement, writing review guidelines, and etc.

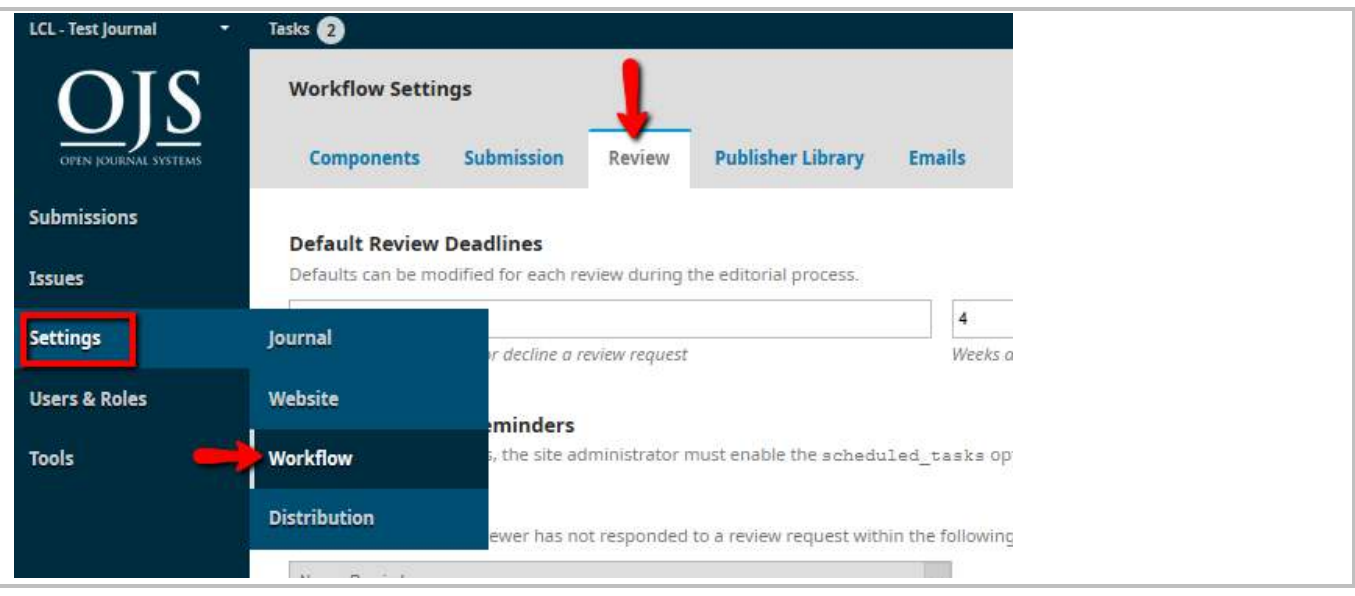

## <span id="page-20-2"></span>Editor to "Send to Review"

Click at this to start assigning reviewer for peer-review process.

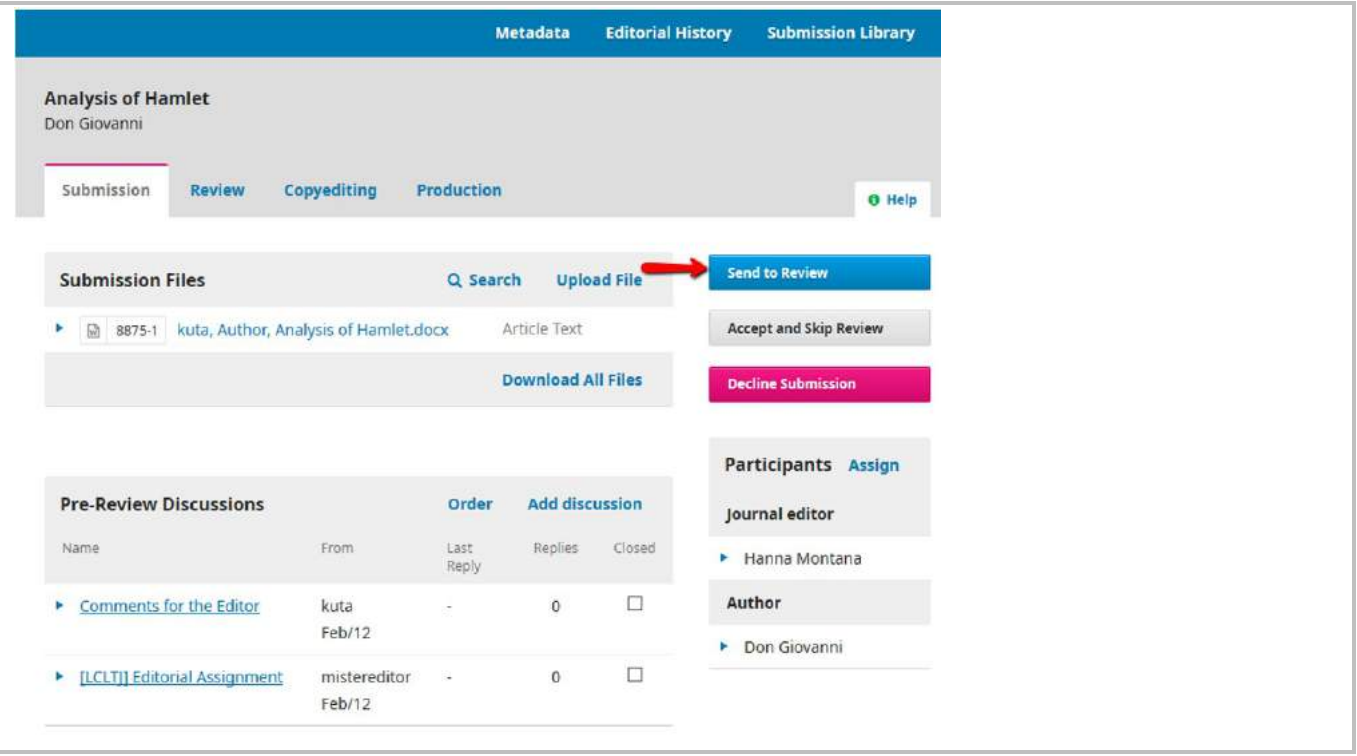

## <span id="page-21-0"></span>Select file (manuscript) to be sent for review

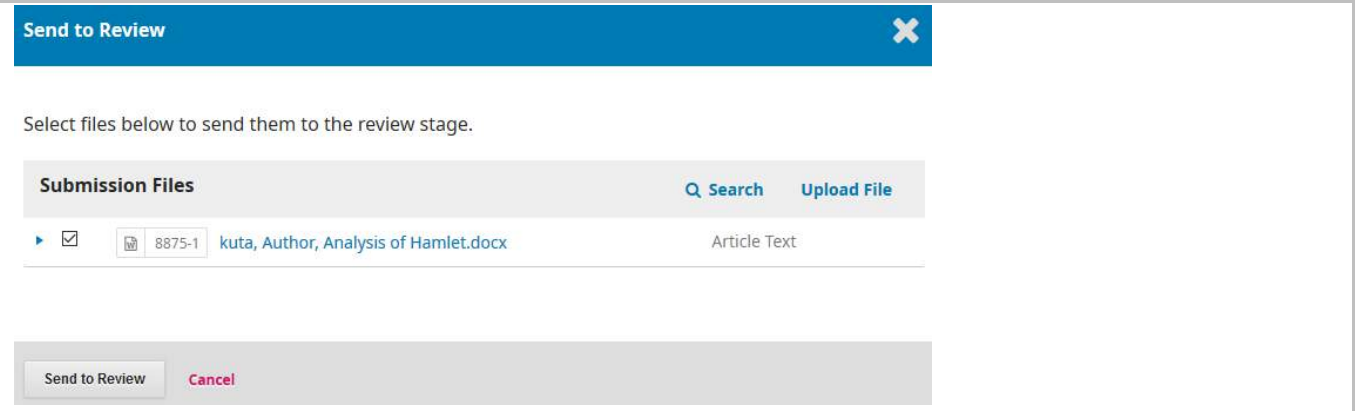

## <span id="page-21-1"></span>Assign a Reviewer for Round 1

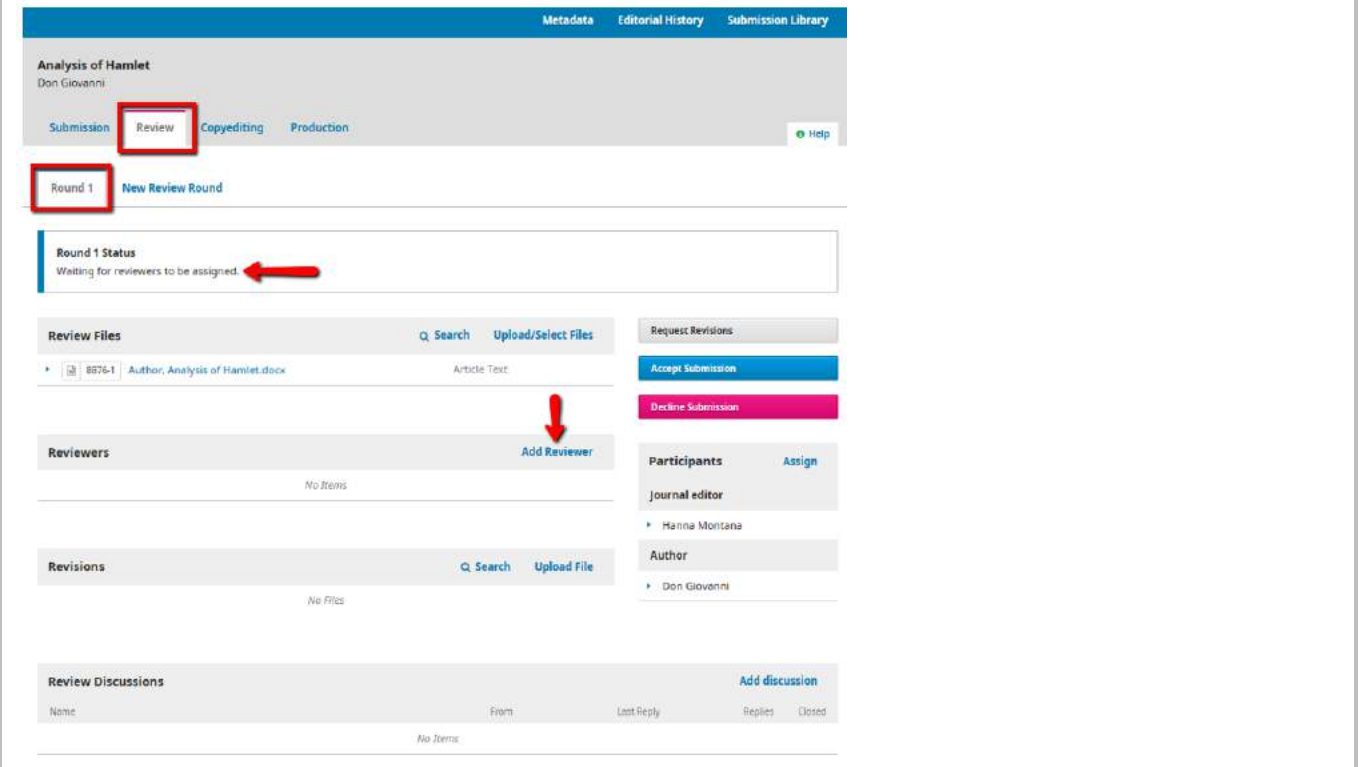

### <span id="page-22-0"></span>*Select the reviewer*

Pick the suitable reviewer here. Click "Select Reviewer".

You may also **Create New Reviewer** and **Enroll Exisiting User** to be in the reviewer list.

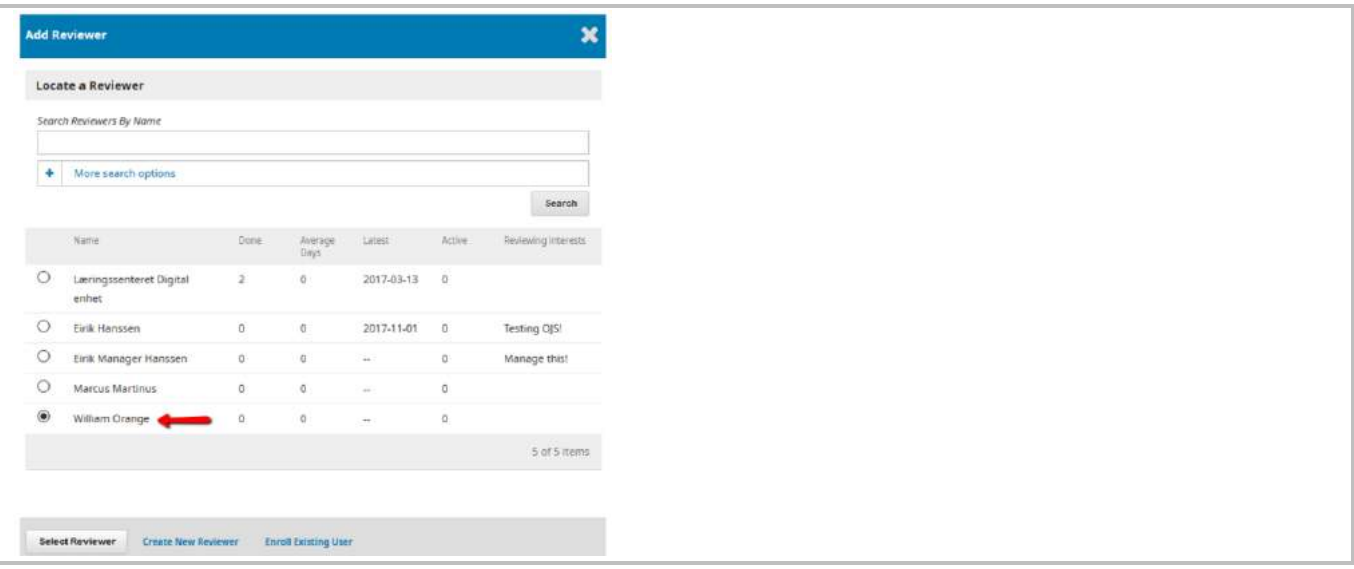

<span id="page-22-1"></span>*Email to be sent to reviewer / Review due date / Files to be review / Review Type / Review Form* 

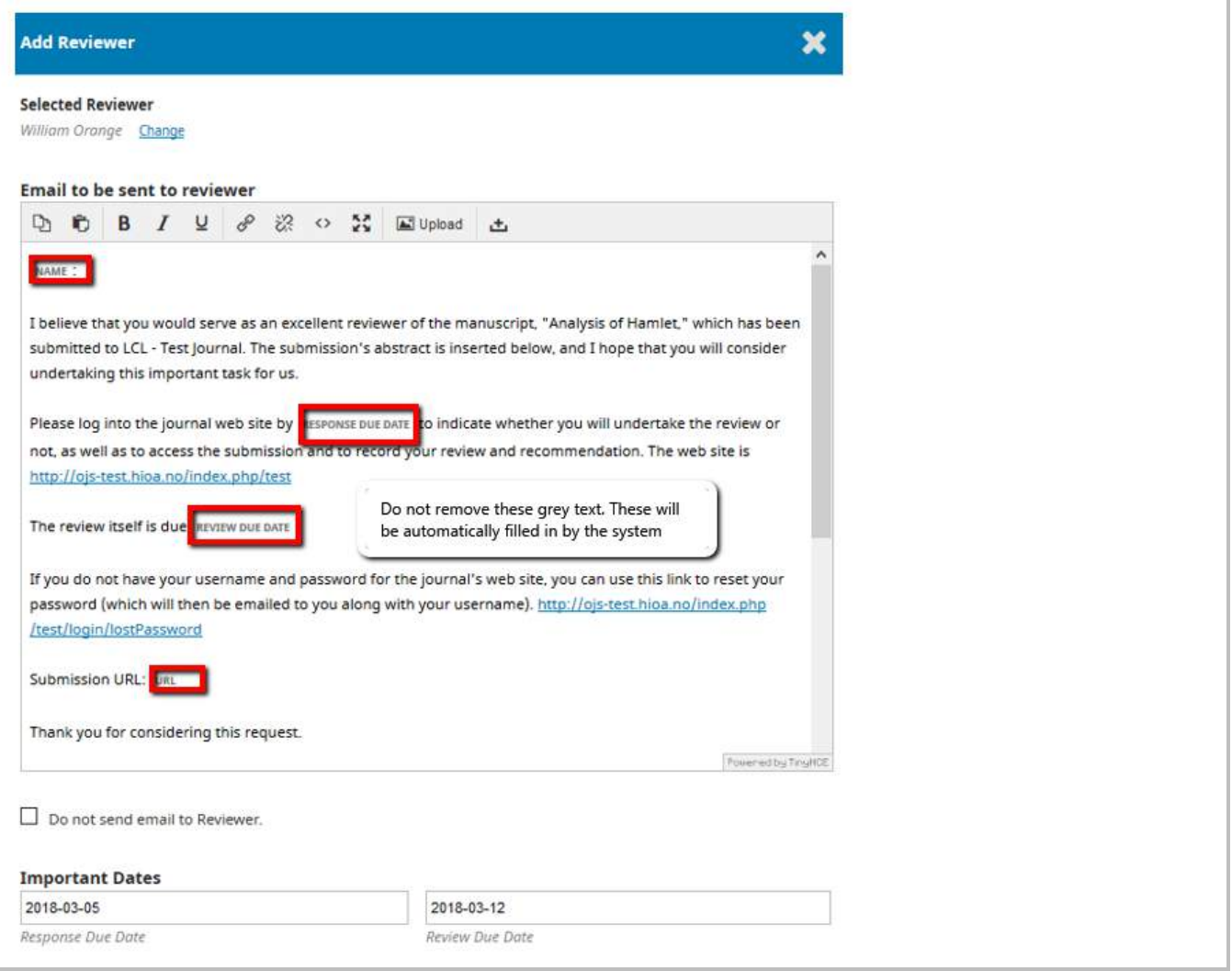

26.04.2018 11.27.52

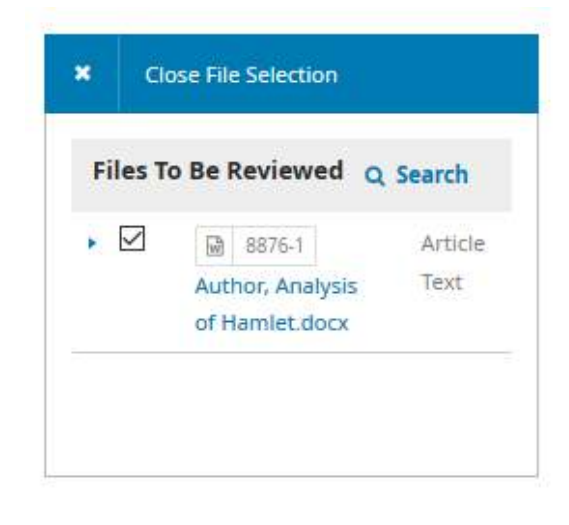

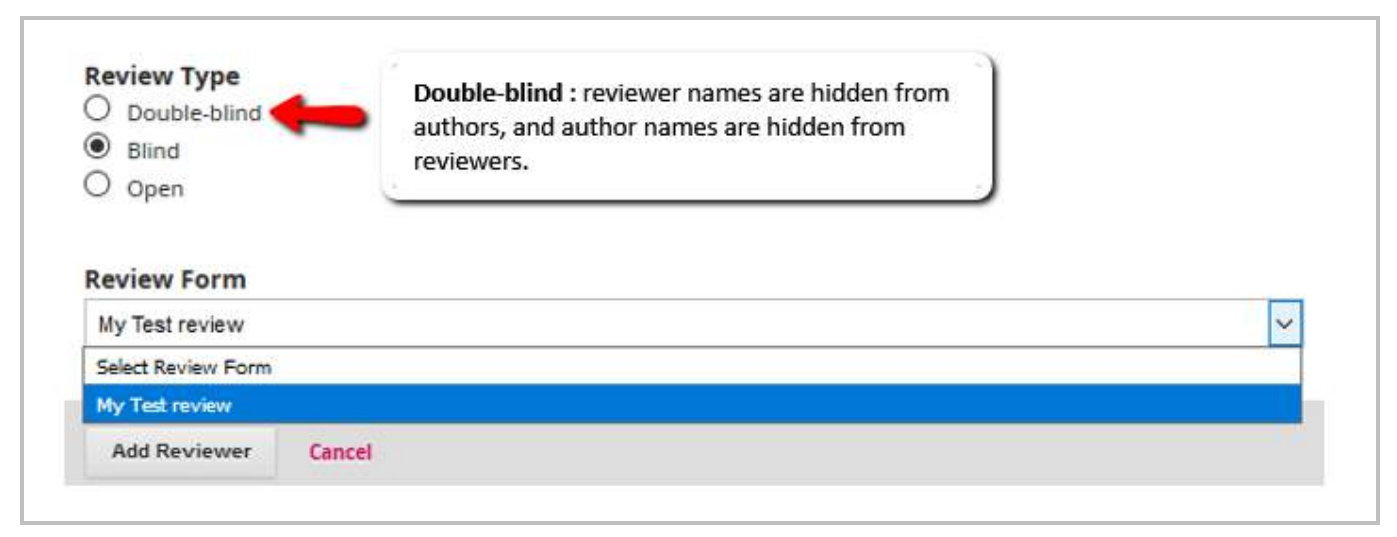

#### <span id="page-23-0"></span>Review Type:

**Double-blind** : reviewer names are hidden from authors, and author names are hidden from reviewers. (all names hidden)

**Single-blind (a.k.a. "blind")** : Reviewer names that are hidden from Authors. Author names are visible to reviewers. (Reviewer names hidden)

**Open** : reviewer names are visible to authors and author names are visible to reviewers. (all names visible)

### <span id="page-24-0"></span>Review Form

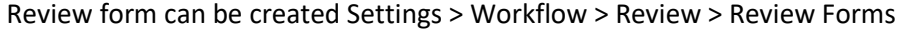

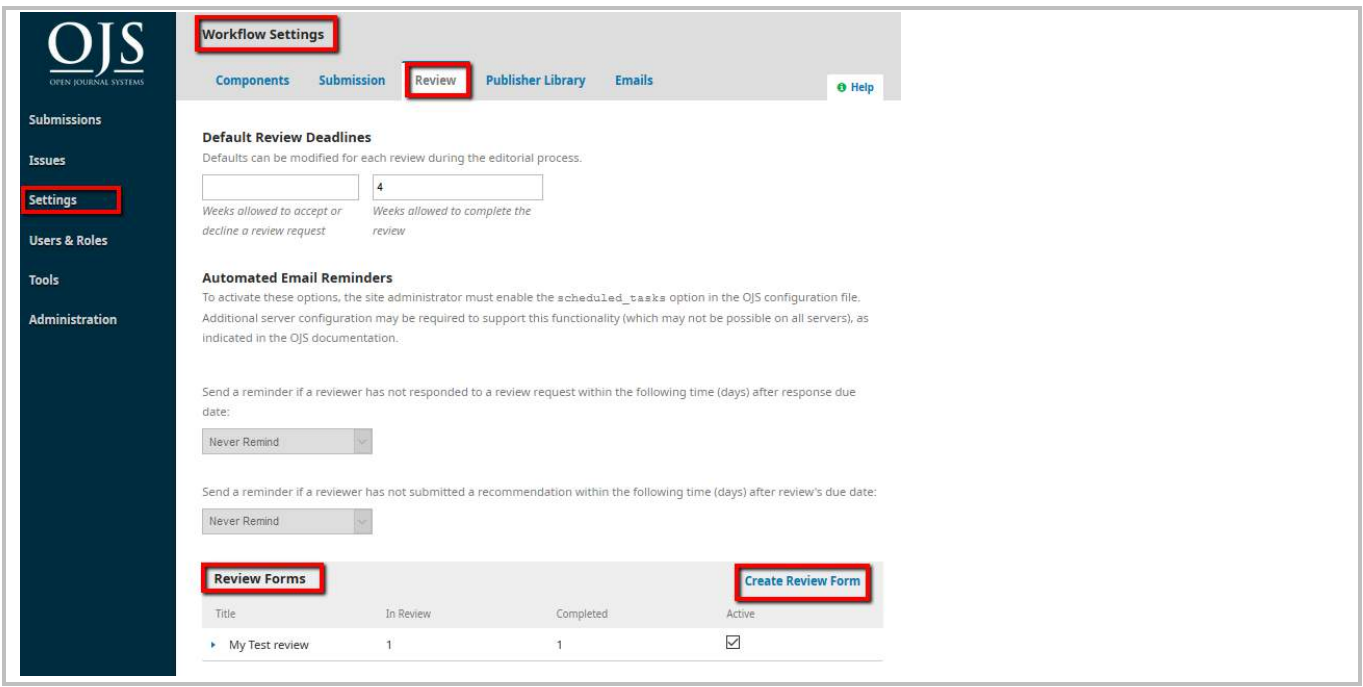

## <span id="page-24-1"></span>*Wait for Reviewer's answer to the task requested*

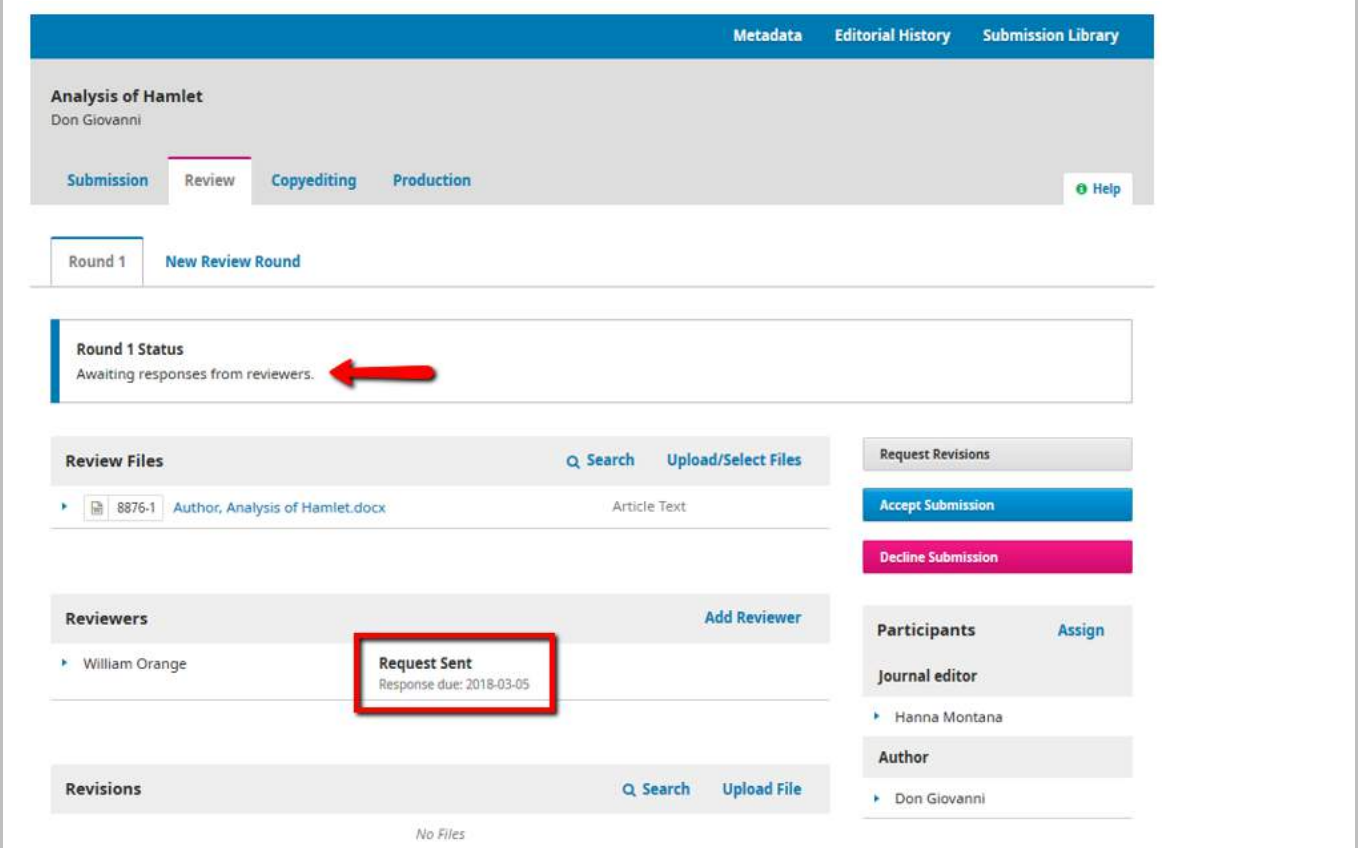

You can add as many reviewers as needed by clicking at "Add Reviewer".

## <span id="page-25-0"></span>*Reviewer's Page – How does a Reviewer's page look like after the Editor has assigned the task to him/her?*

After a reviewer logged in, he / she will receive **Task notification**. Also, the assigned submission will appear under **Submissions > My Queue**.

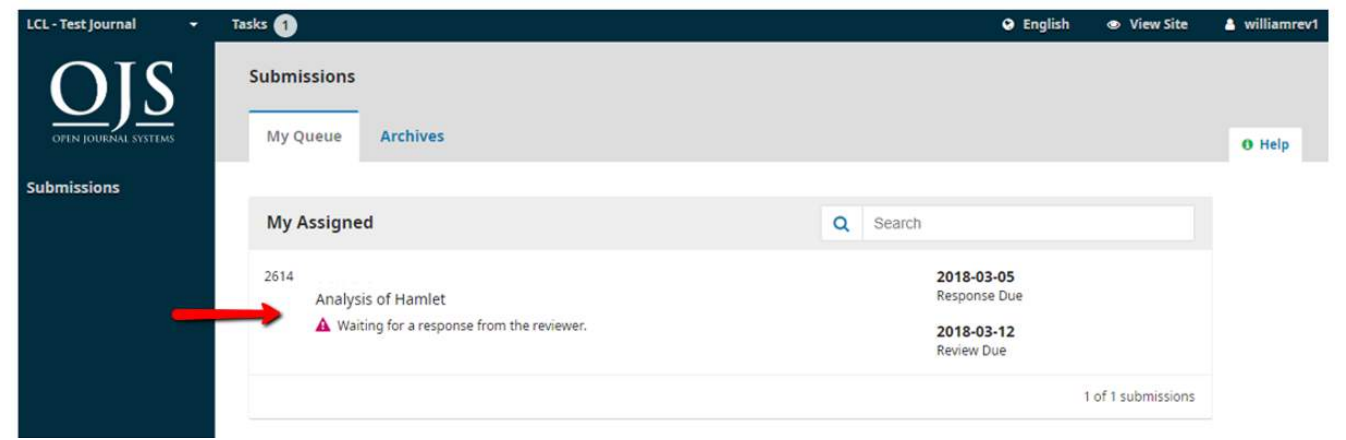

Reviewer can decide either to **accept** or to **decline** the task assigned.

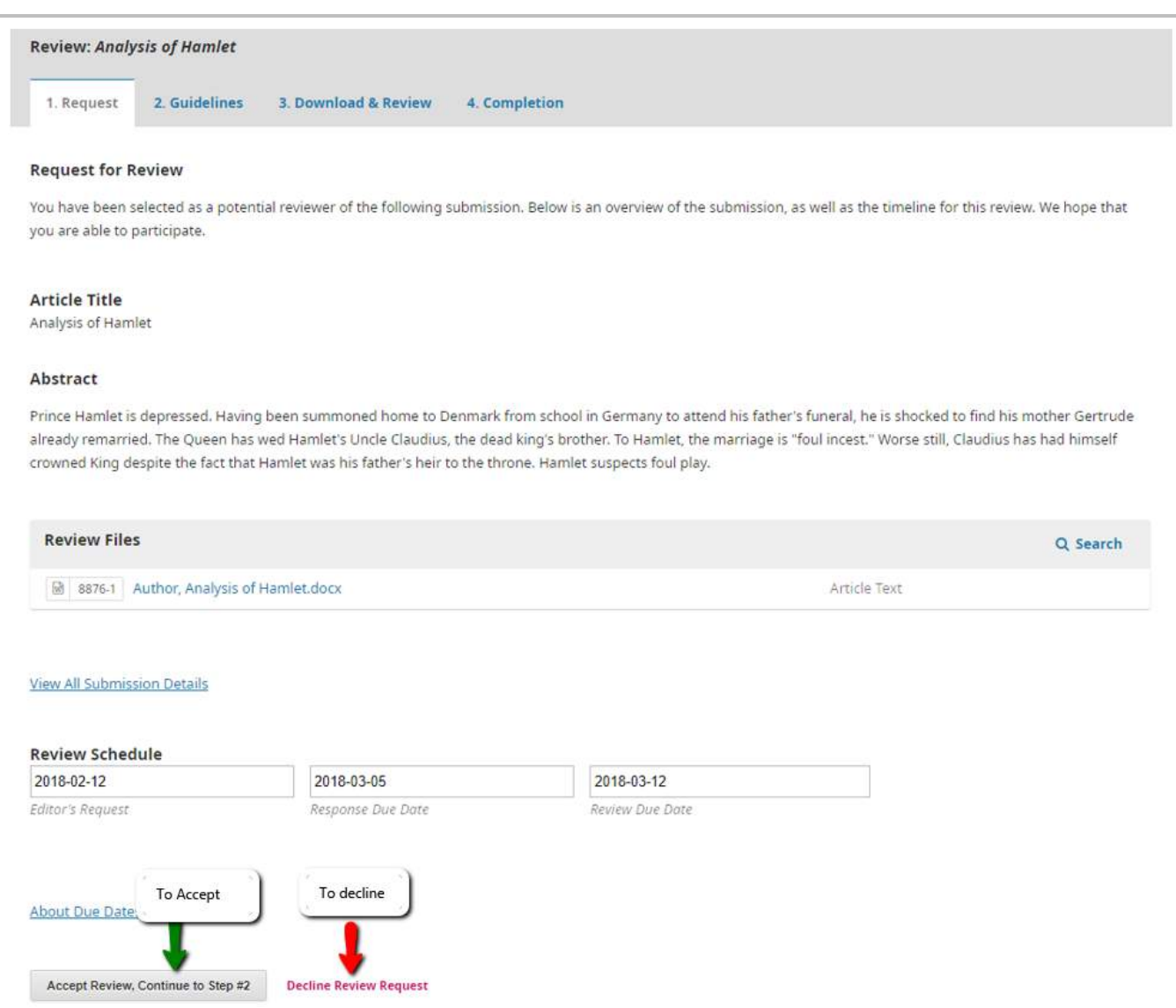

### <span id="page-26-0"></span>*Reviewer has accepted the task assigned*

The editor will see this status

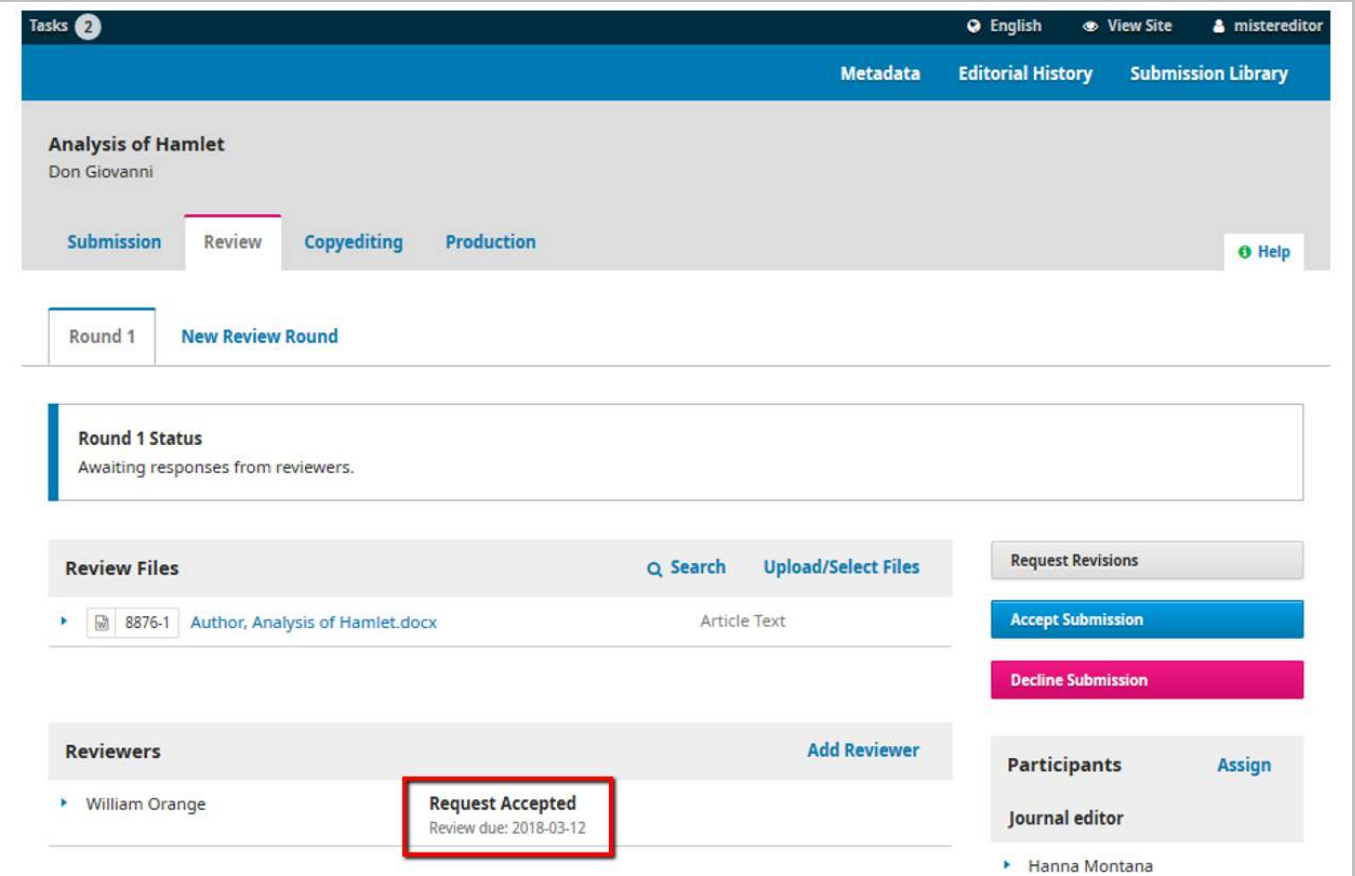

## <span id="page-26-1"></span>Communication between Editor and Reviewer

Editor can send email to reviewer

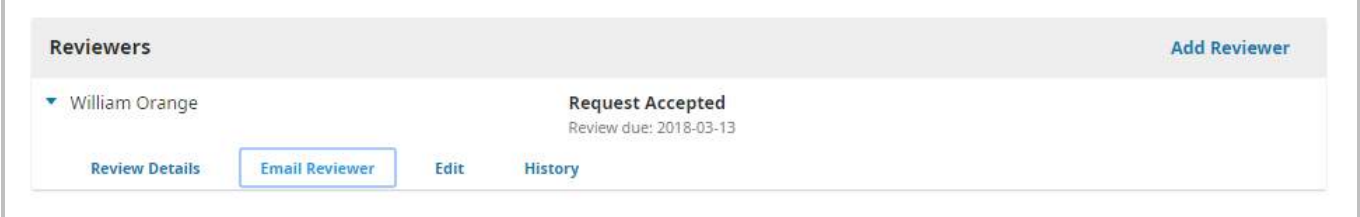

## <span id="page-26-2"></span>Reviewer's Recommendation

After Reviewer has selected the Recommendation, the Editor will be able to see the status like below. Click at "Read Review" to see the review comment and uploaded files by the Reviewer if any.

Any recommendations made by Reviewer will NOT technically affect or change the workflow.

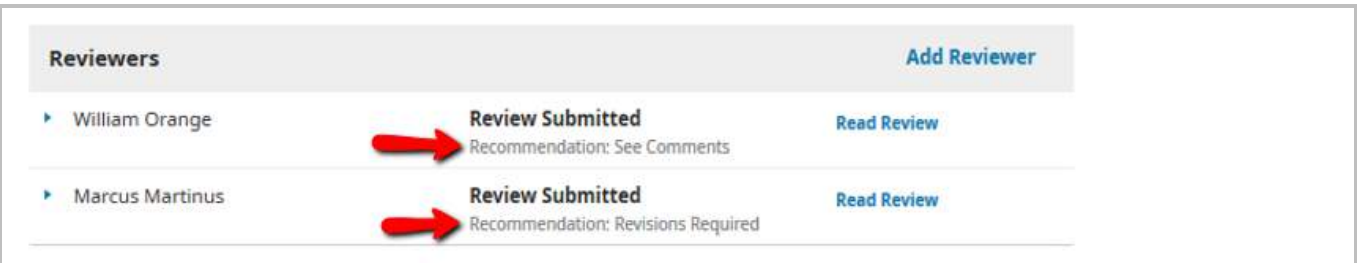

<sup>26.04.2018 11.27.52</sup>

### <span id="page-27-0"></span>*Read Review*

Click "Confirm" to acknowledge that you have read the review.

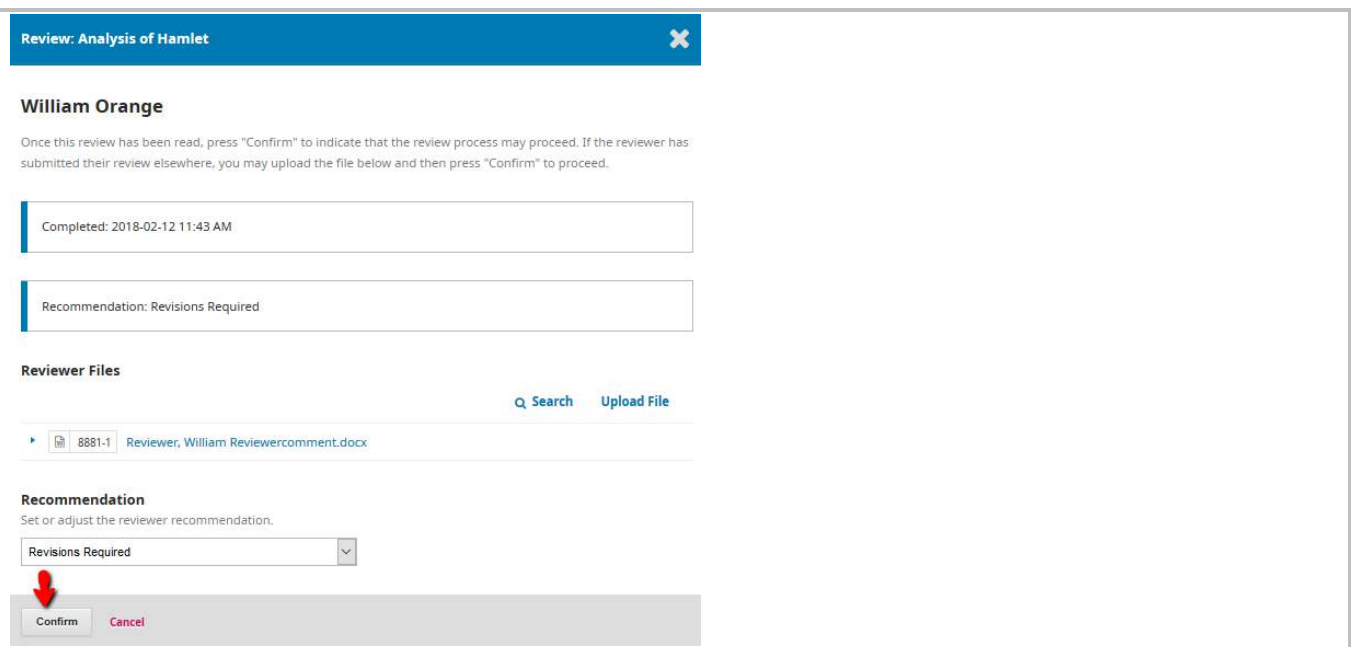

## <span id="page-27-1"></span>Editor to Thank the Reviewer / Revert Decision / Edit Reviewer's

### Recommendation

After you have clicked at "Confirm" button when you read "Read Review", you will be able to see status "Complete" and button to "Thank Reviewer" and "Revert Decision".

You can click on the blue arrow to view and edit reviewing details and history.

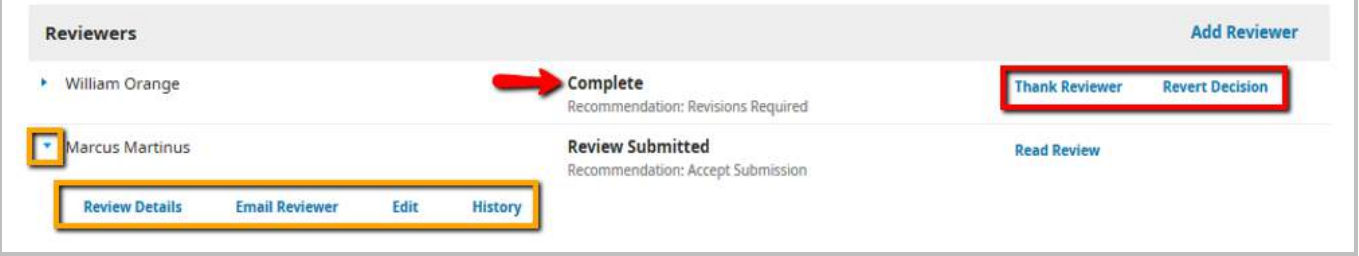

You can only send "Thank Reviewer" message once. After sending that message, review status will be empty.

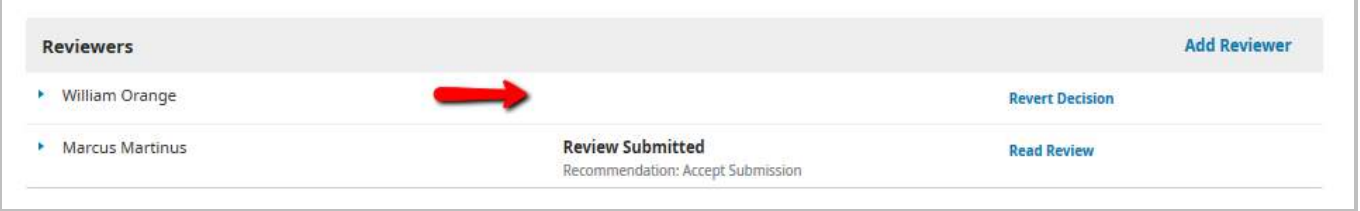

## <span id="page-28-0"></span>Reviewer's Recommendation Type

Editor can make the final decision based on reviewer's recommendation. However, any Reviewer's Recommendations made (or not) will NOT technically affect or lock the workflow. Editor can still proceed with Editor's Decision.

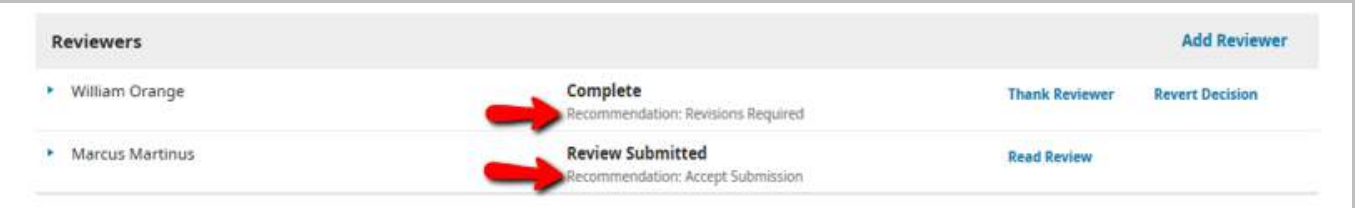

### <span id="page-28-1"></span>*Accept Submission*

It is ready to go to Copyediting as is.

### <span id="page-28-2"></span>*Revisions Required*

It requires minor changes that can be reviewed and accepted by the editor.

### <span id="page-28-3"></span>*Resubmit for Review*

It requires major changes and another round of peer review.

### <span id="page-28-4"></span>*Resubmit Elsewhere*

It doesn't seem like a good fit for the focus and scope of this journal.

### <span id="page-28-5"></span>*Decline Submission*

It has too many weakness to ever be accepted.

### <span id="page-28-6"></span>*See Comments*

If none of the above recommendations make sense, you can leave a comment for the editor detailing your

concerns.

# <span id="page-29-0"></span>5. Editor's Decision

Editor can make these decisions:

- **Request Revisions**: This will require the Author to make changes, with/without further peer review is required. You will have the option to choose if another round of peer review is needed.
- **Accept Submission**: the submission is accepted without revisions and can proceed to the Copyediting stage.
- **Decline Submission**: This means that the submission has not passed peer review and is unsuitable for further consideration. The submission would then move to the Archives.

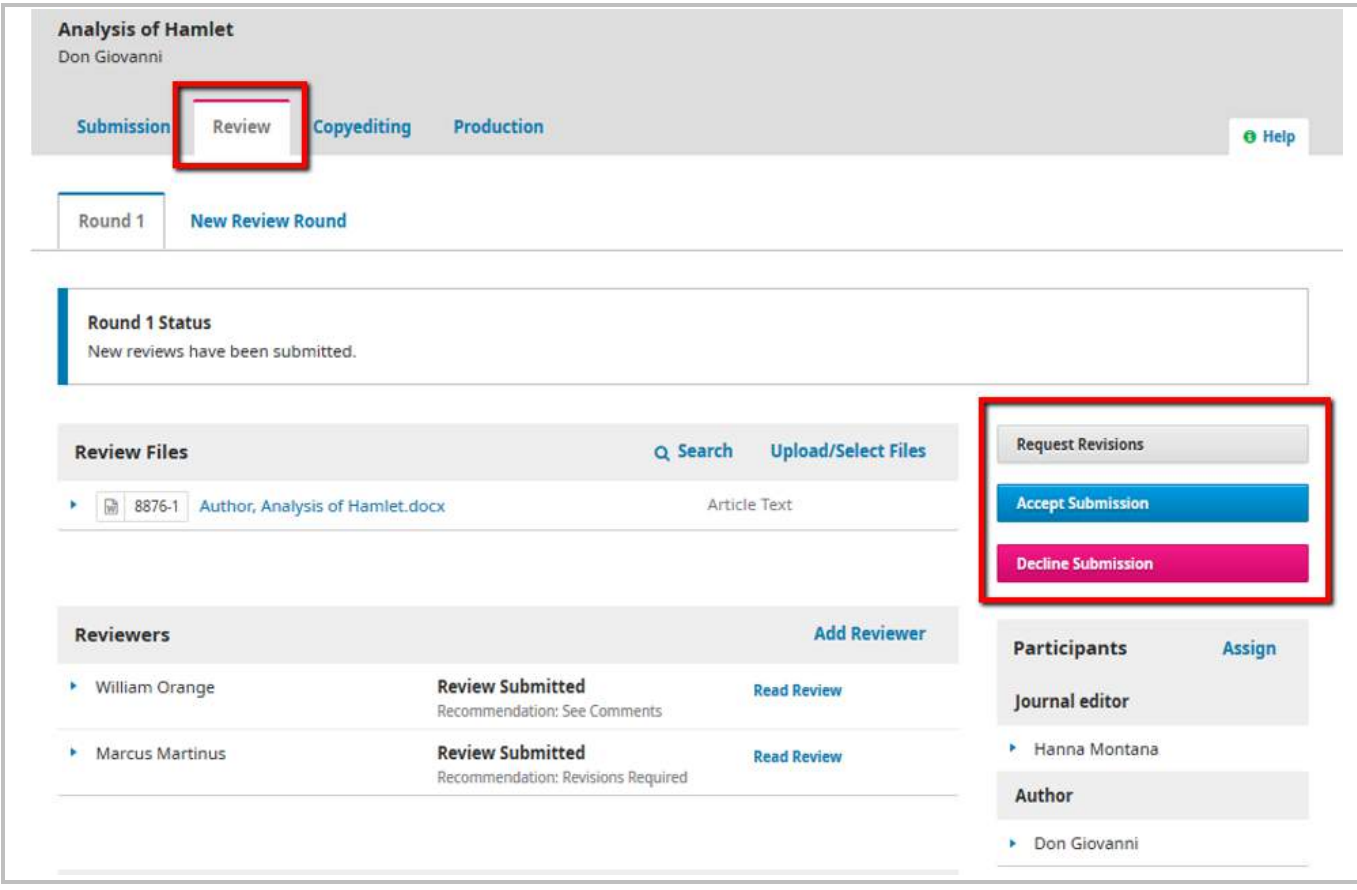

### <span id="page-30-0"></span>Request Revisions

This will require the Author to make changes, with/without further peer review is required. You will have the option to choose if another round of peer review is needed.

Click at "Request Revisions"

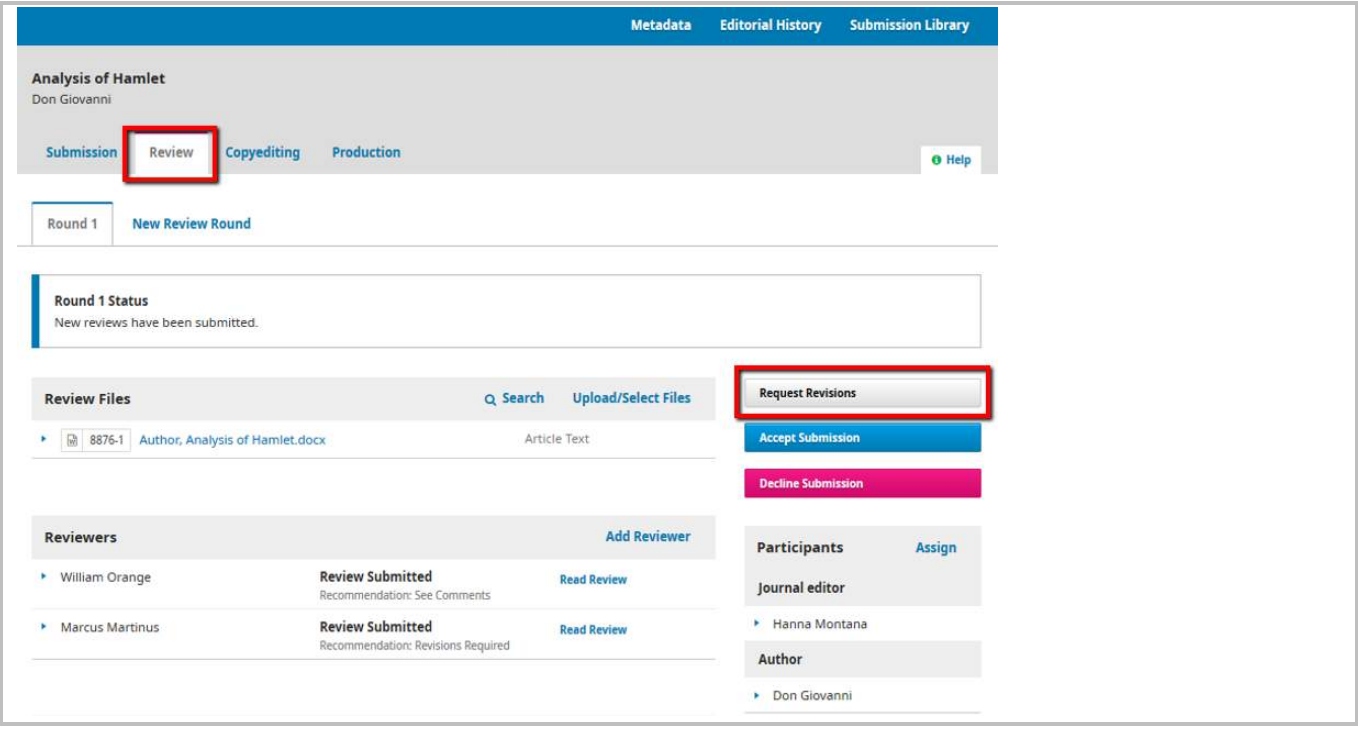

### <span id="page-30-1"></span>*Another round of Peer Review?*

Decide if the revision will be subjected to a new round of peer review.

New round of peer review will NOT be automatically created. You will have to create the "New Review Round" manually, and assign Reviewers again.

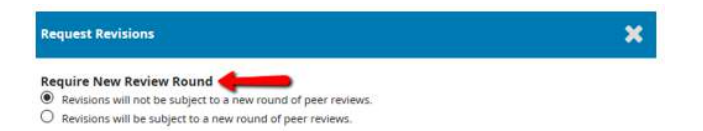

You will be able to view and check all the decisions you have made under "**Activity Log & Notes**" in the submissions queue list.

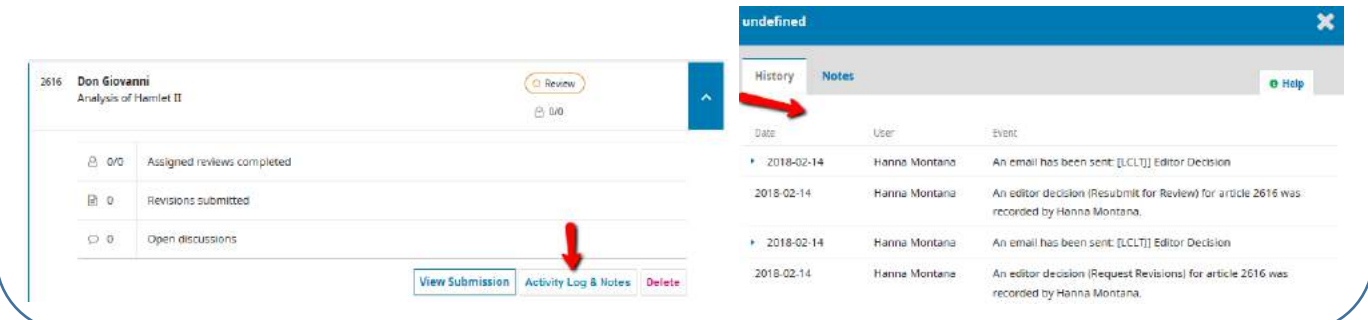

Send email message with options of

- adding reviews comment to the email message.
- reviewer's comment files to be attached.

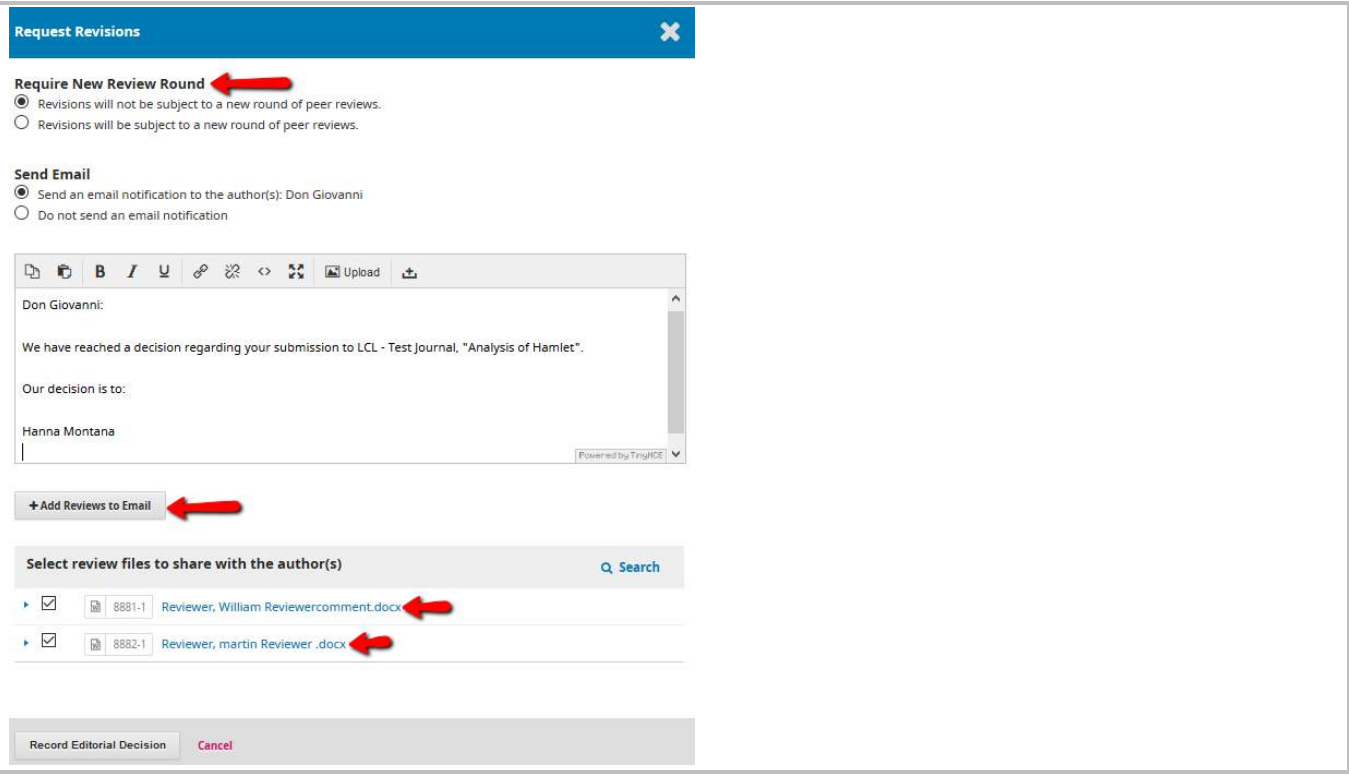

### <span id="page-32-0"></span>*Author's page : Where should author upload the revised file*

Author will receive notification about revision request. Author should login and check under Submission > My Queue. Click at the submission concerned. Under Review, the author should be able to see Editor Decision under Notifications. Author can upload revised file here:

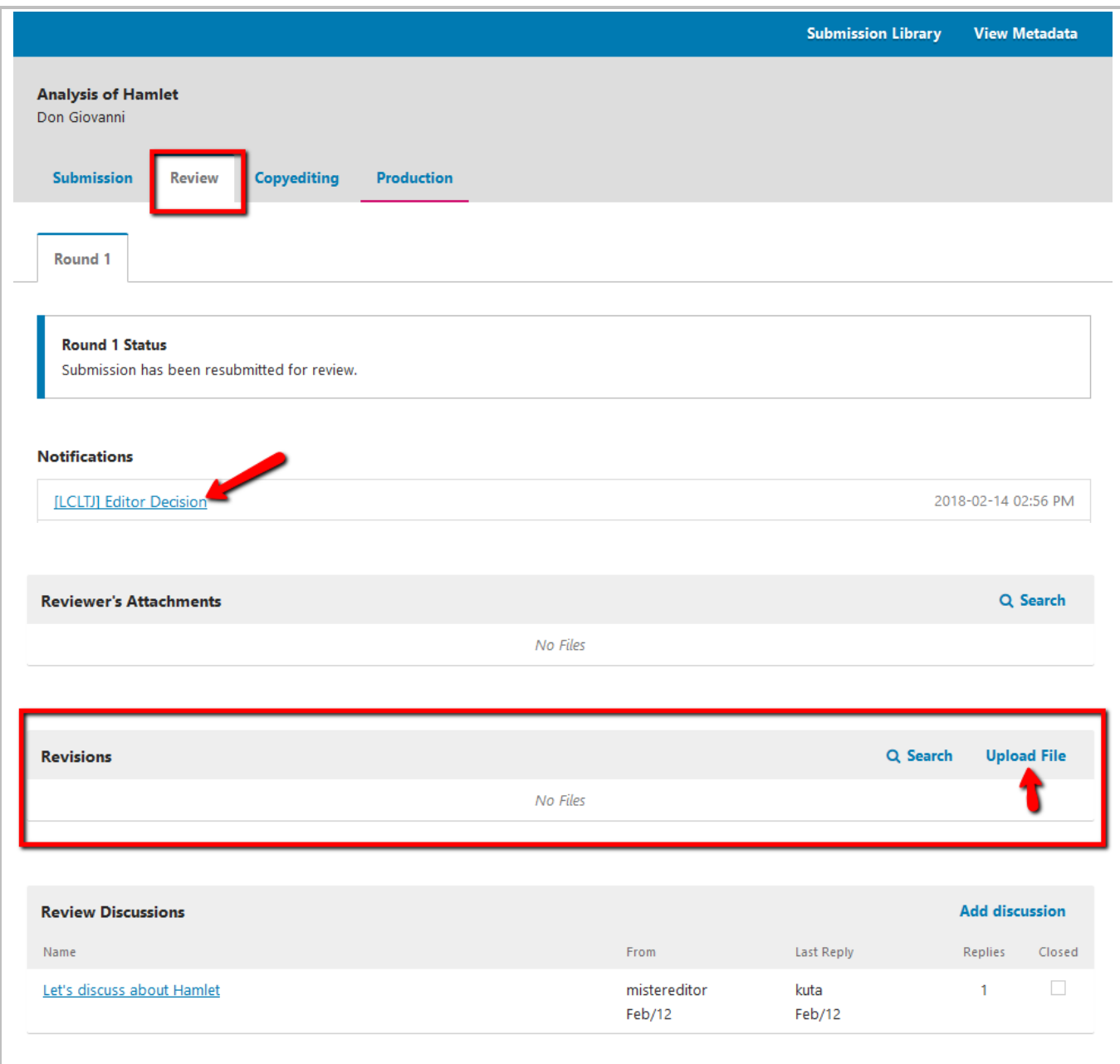

## <span id="page-33-0"></span>Accept Submission

The submission is accepted without revisions and can proceed to the Copyediting stage.

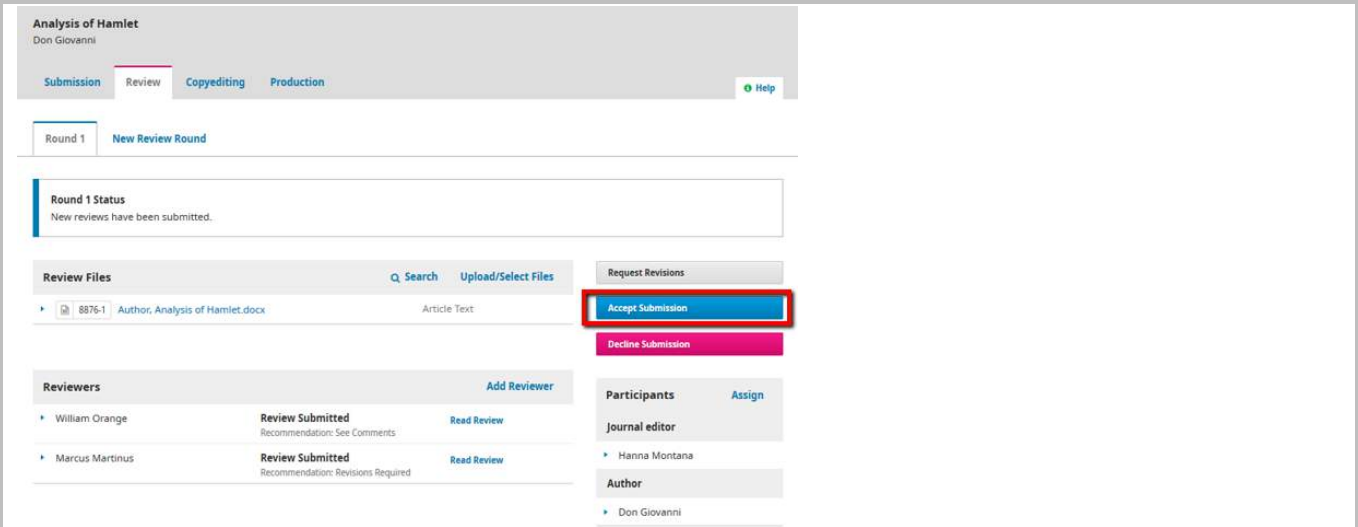

Send an email to author about the Accepted Decision with options to attached reviewer's comments.

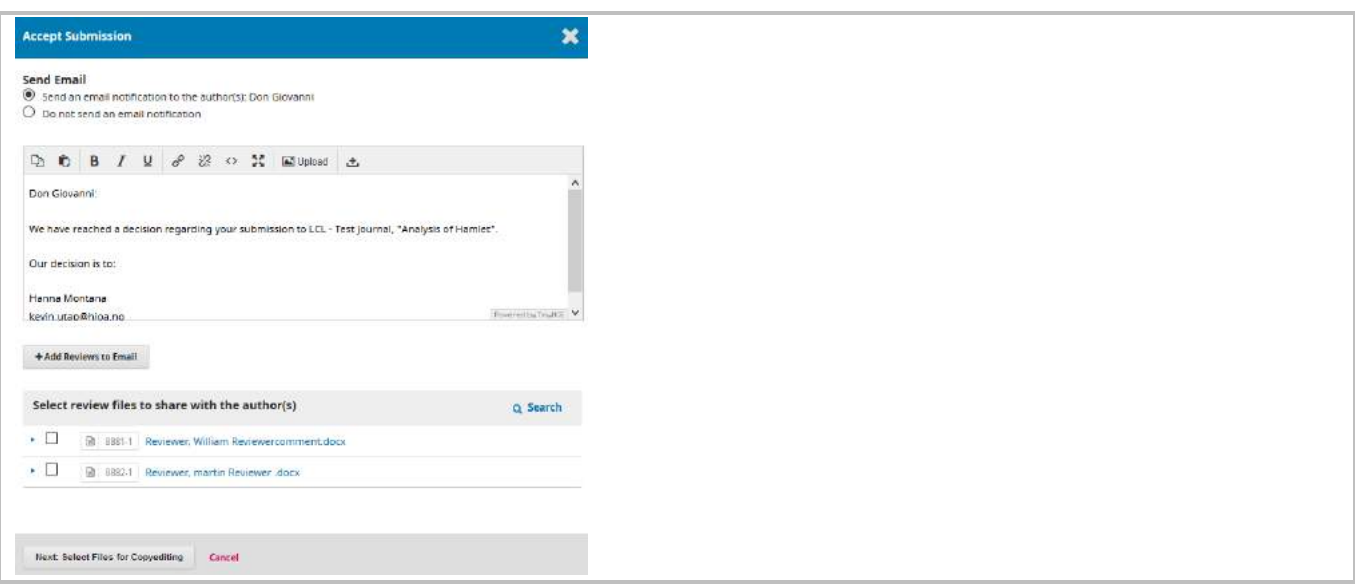

#### Select file for copyediting and **Record Editorial Decision**

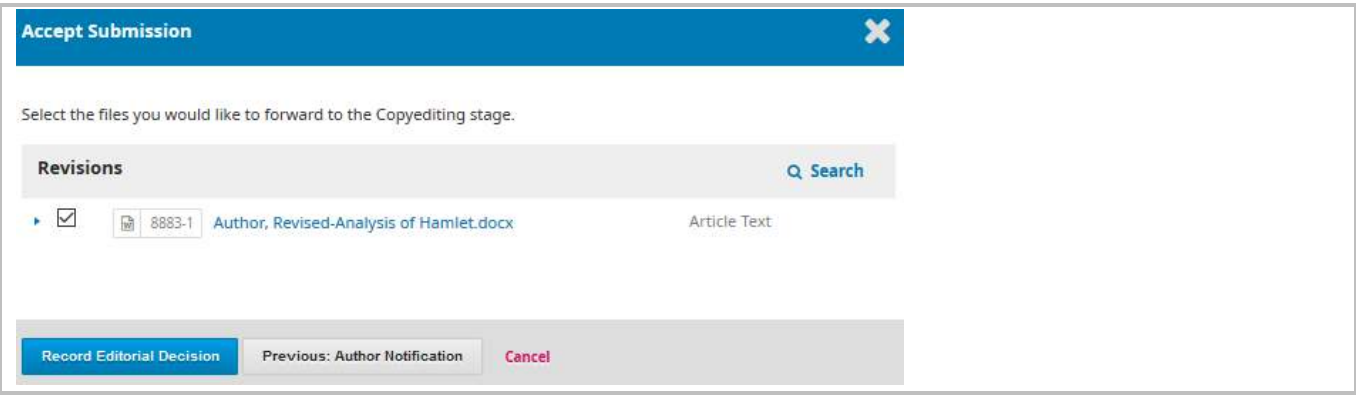

### <span id="page-34-0"></span>*Copyediting*

You will come to Copyediting stage after you accept the submission. Assign a Copyeditor if necessary. See Chapter [Copyediting](#page-37-0)

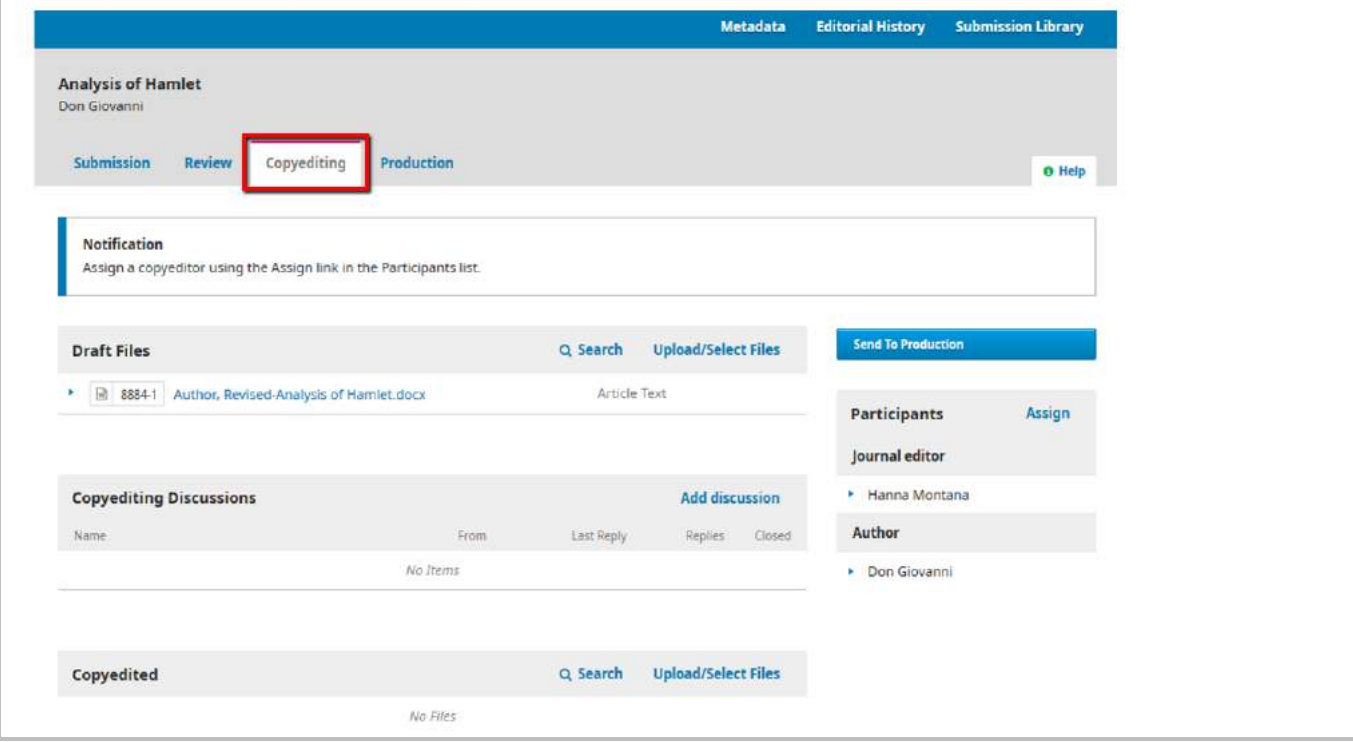

## <span id="page-34-1"></span>Decline Submission

This means that the submission has not passed peer review and is unsuitable for further consideration. The submission would then move to the Archives.

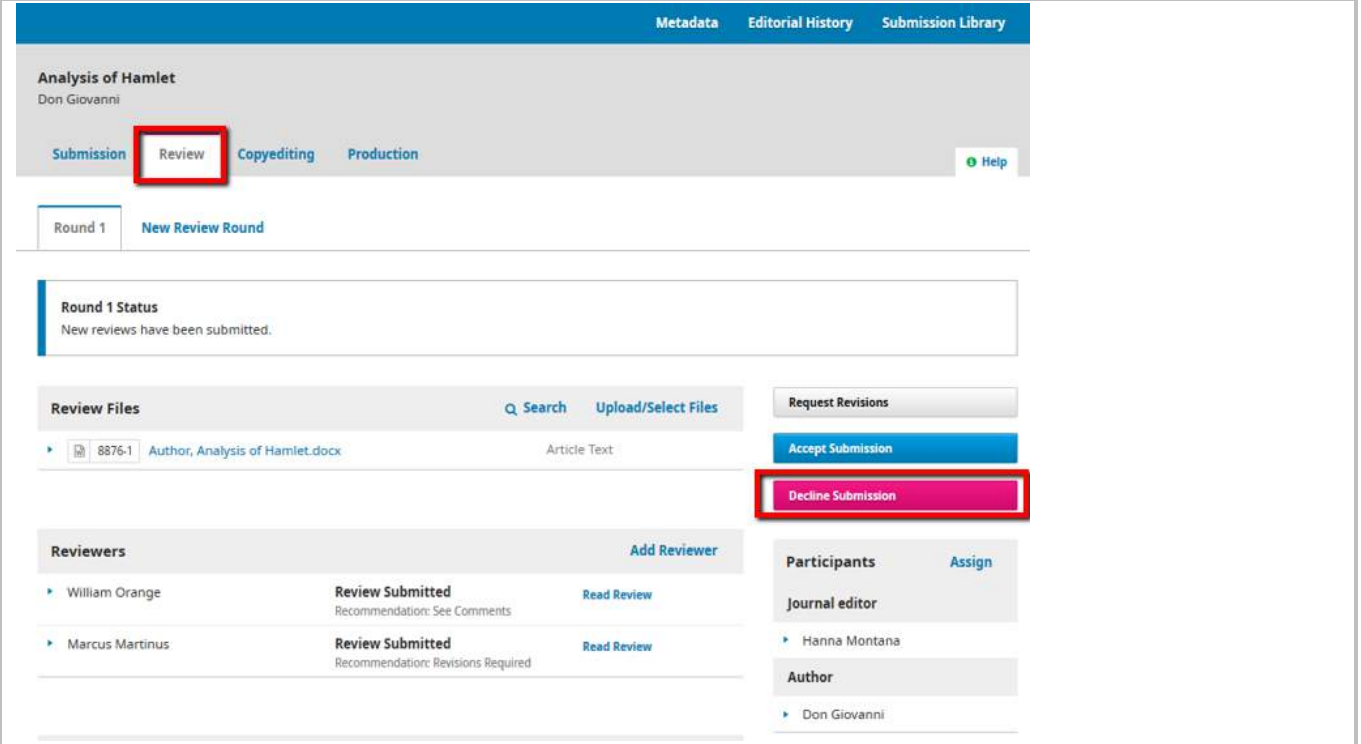

You can send a decline email to the author and **Record Editorial Decision**.

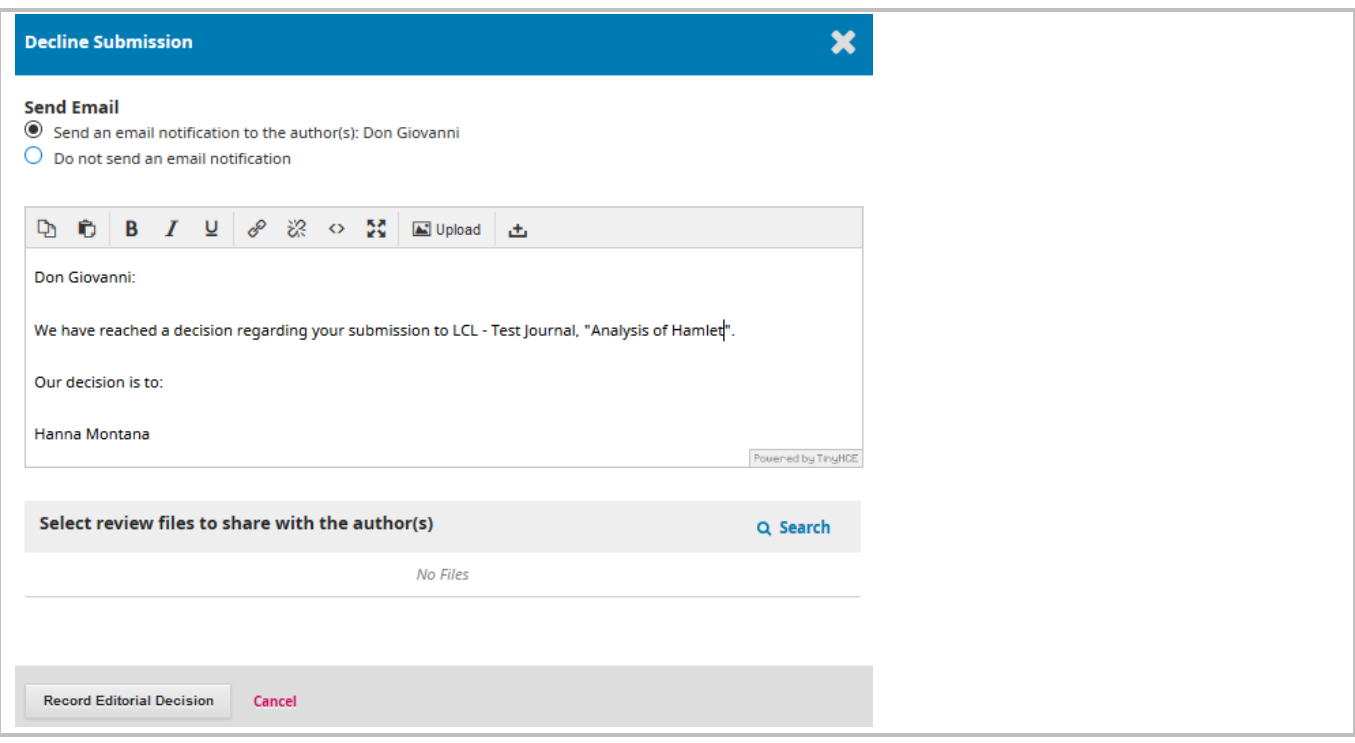

#### Submission will be set "Declined"

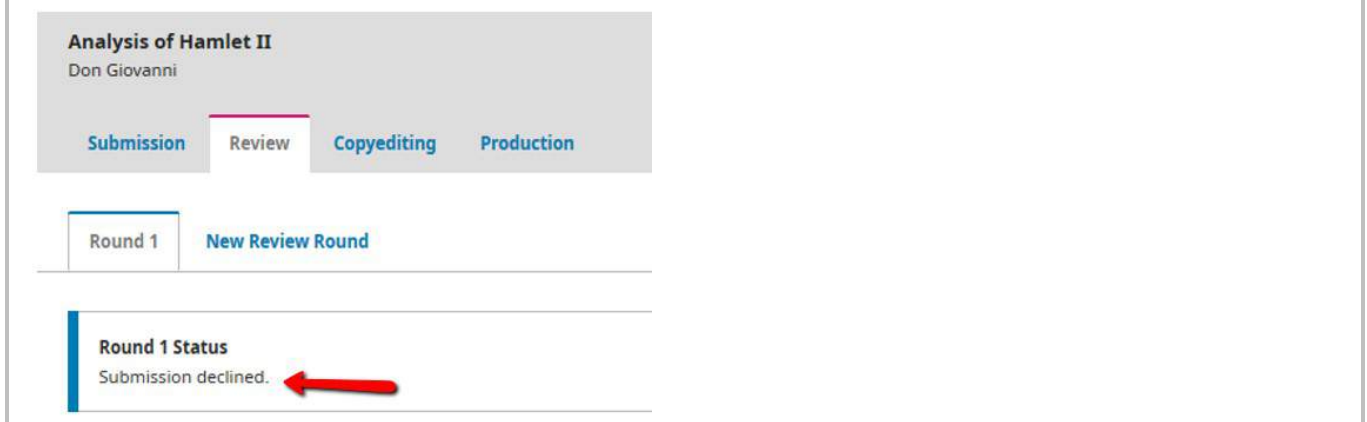

The submission will be sent to "**Archives**" queue.

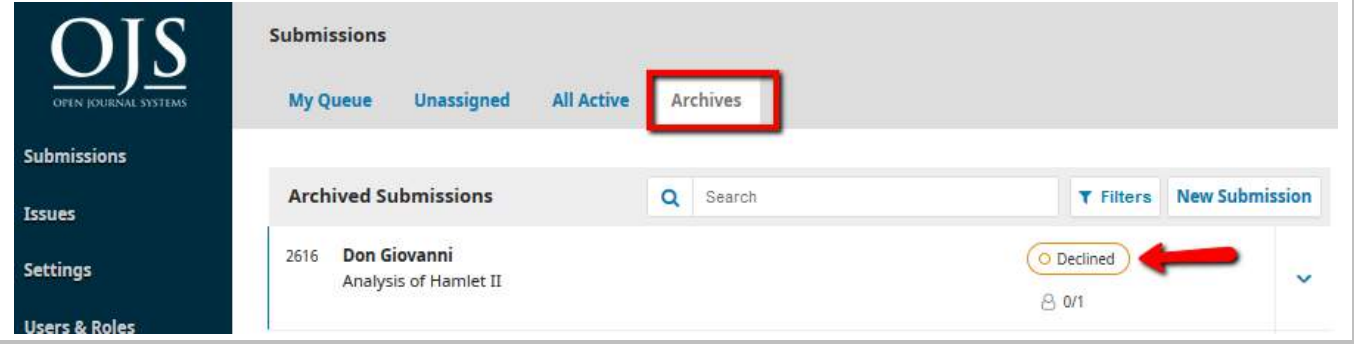
#### *Restore decline submission back to active submission*

Find the submission that you want to restore. Submissions > Archives

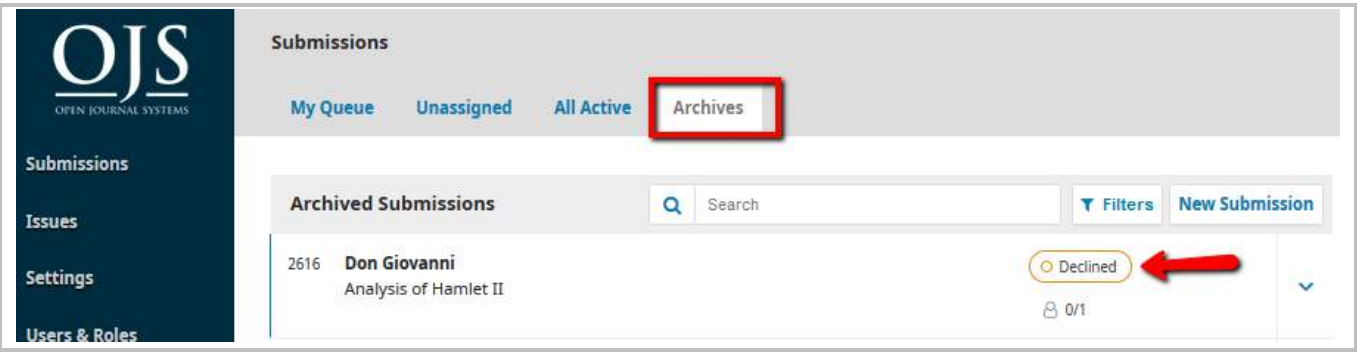

Click at the submission to view

Go to **Submission**. Click at "**Send to Review**" or "**Accept and Skip Review**", depend on your need.

Or

Under **Review** (if the submission was declined at this stage), Click at "**Request Revisions**" or "**Accept Submission**".

The decline submission will be sent to "**All Active**" queue.

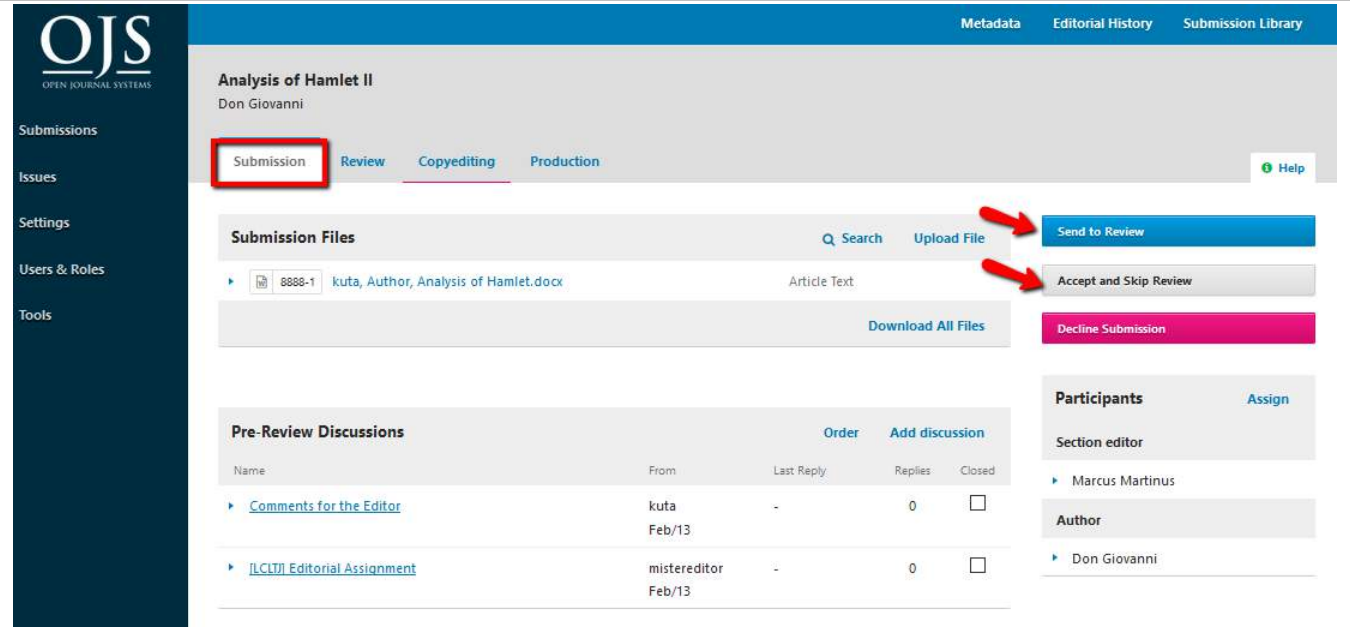

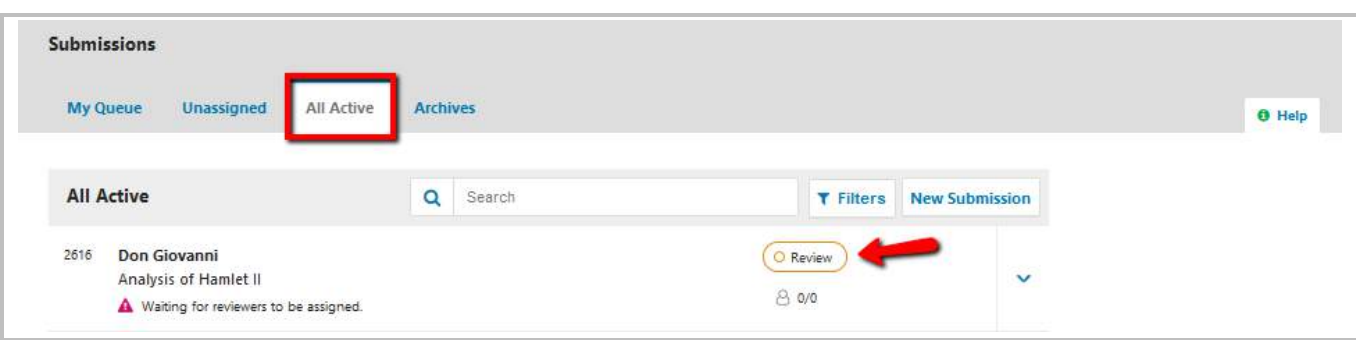

# 6. Copyediting

# Assign copyeditor

Assign copyeditor if applicable. If not, editor himself/herself can run the copyediting process.

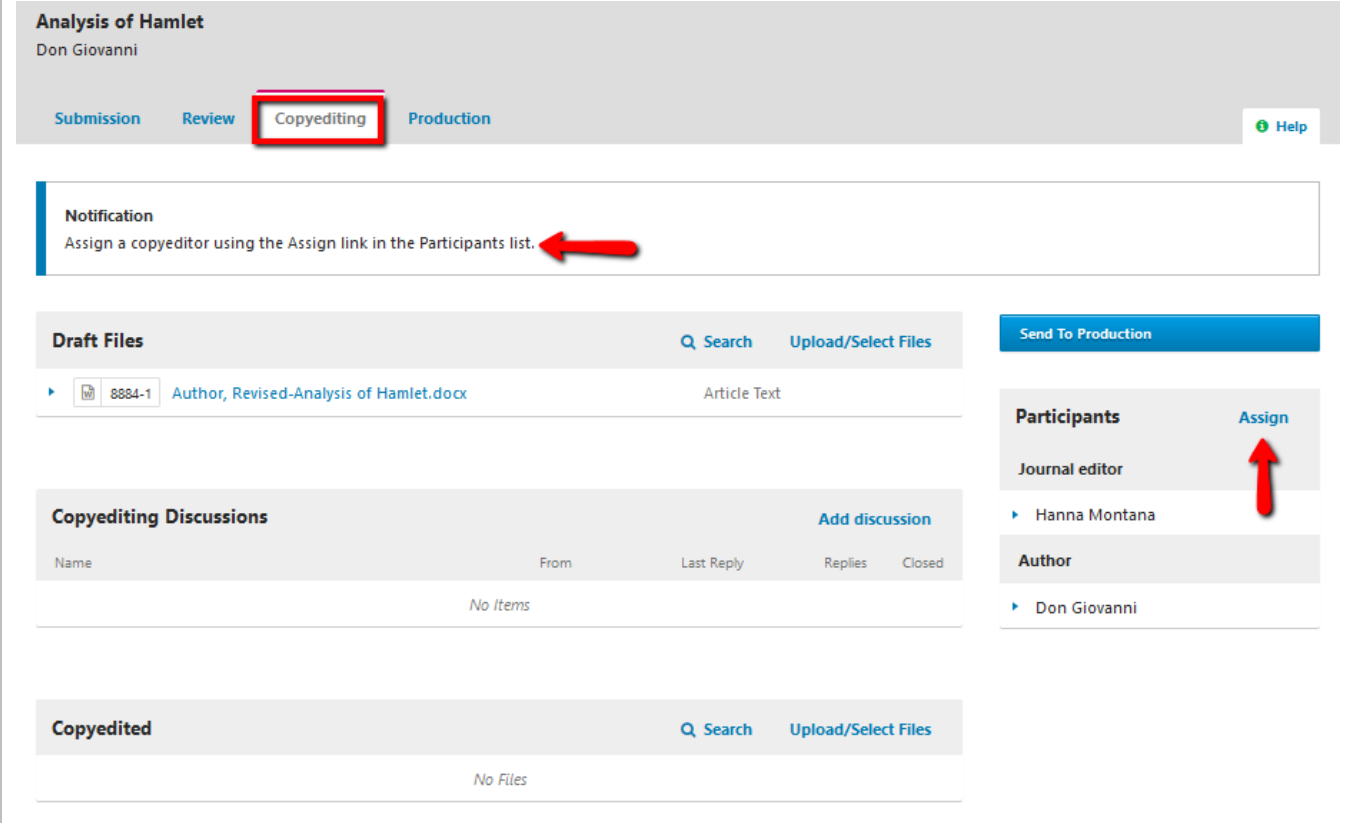

## Draft files

This is the file which you have selected and sent from Review stage. This file requires copyediting work. Copyediting work has to be done OUTSIDE the OJS system. This means that you have to download the file (using the link available) to your local computer and then start doing the copyediting work. You can manage your files here by uploading new files or delete files.

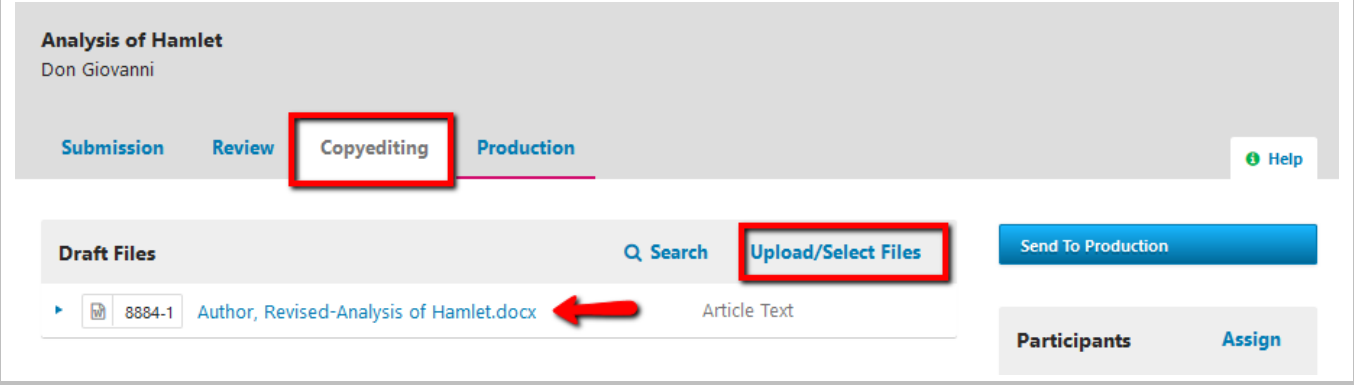

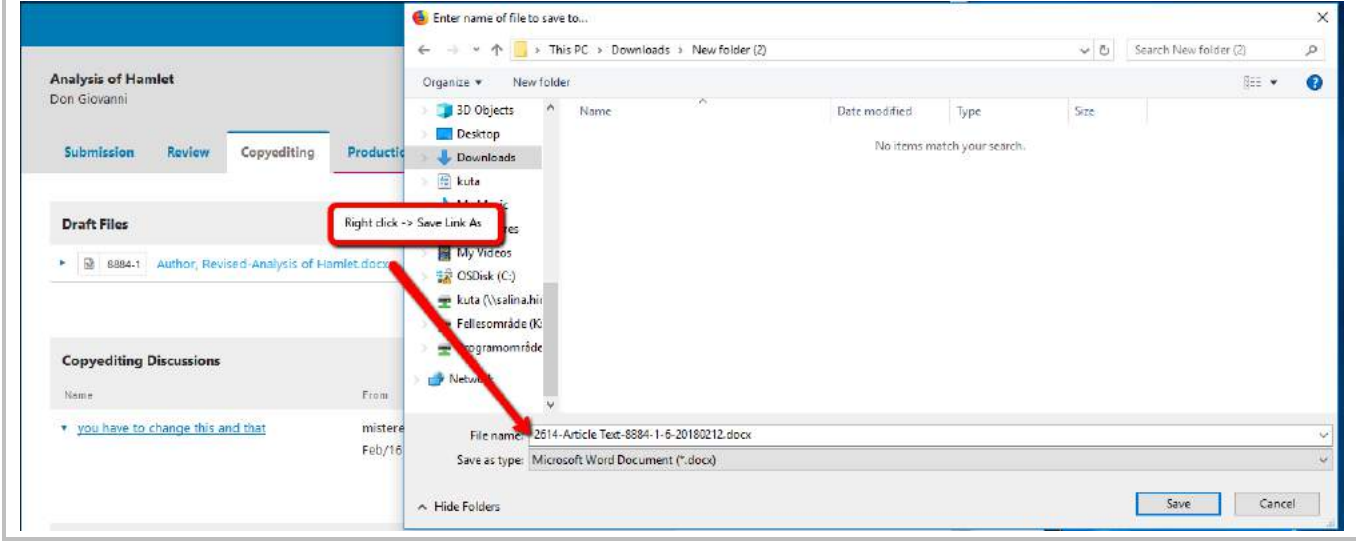

### Communication between Editor, Copyeditors and Author

Use "Add discussion" under Copyediting Discussions to communicate between editor, copyeditors, and authors. Files can be attached in the message, for example, Editor attaches a copyedited file and asks author to check the attached copyedited file.

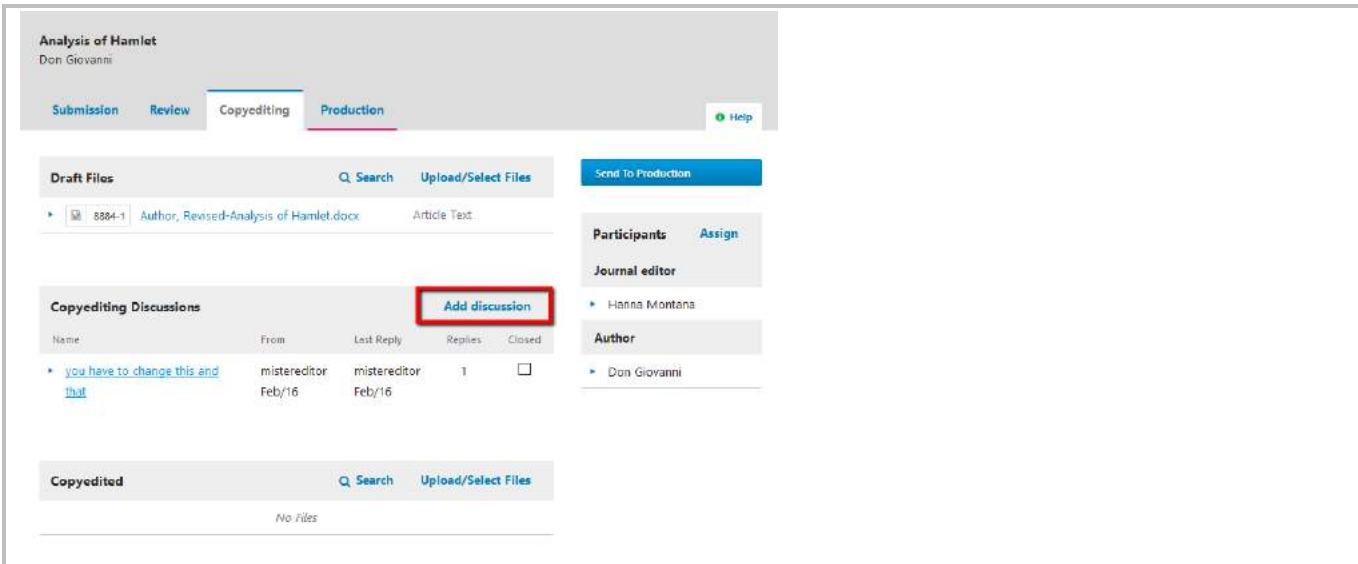

#### To attach a file in the discussion message

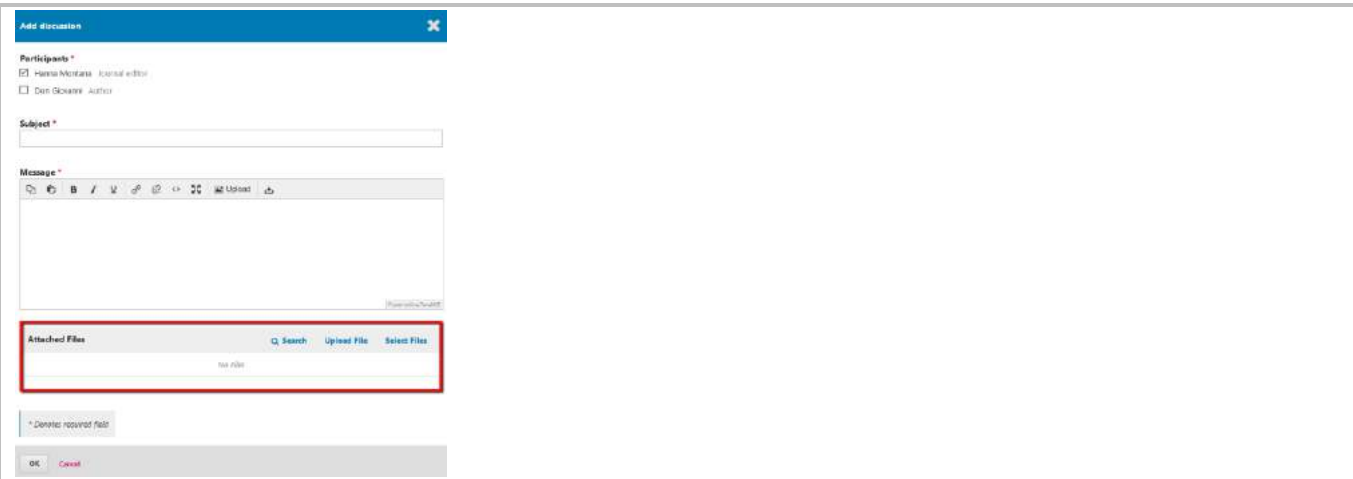

#### For example: A file attached

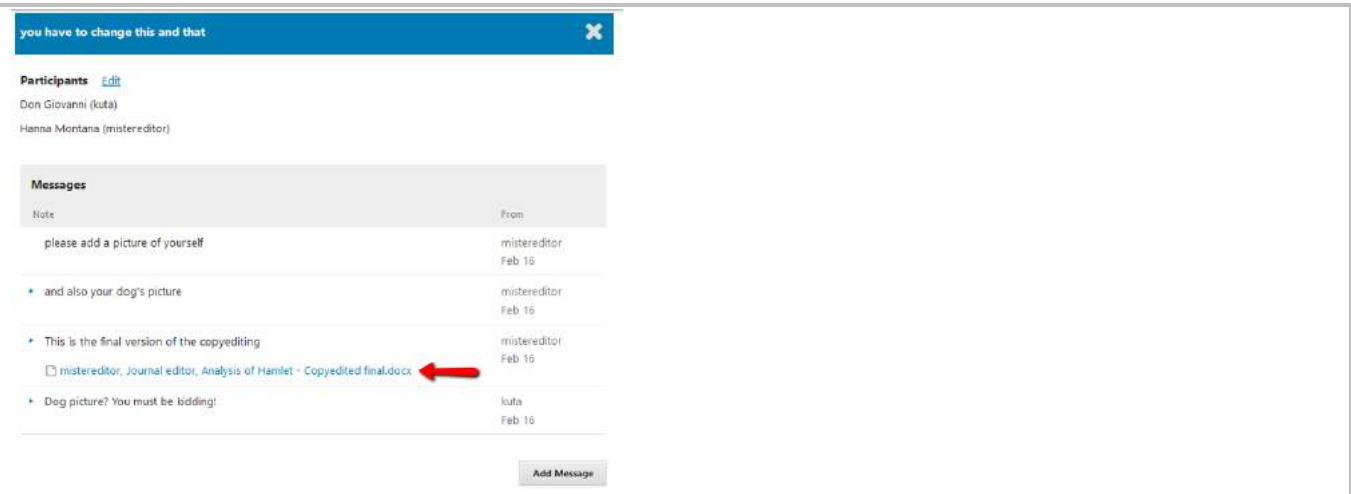

### Final Copyedited file – ready to be sent to production

You can upload the final copyedited file (usually in Microsoft Word format) here before you proceed to Production stage.

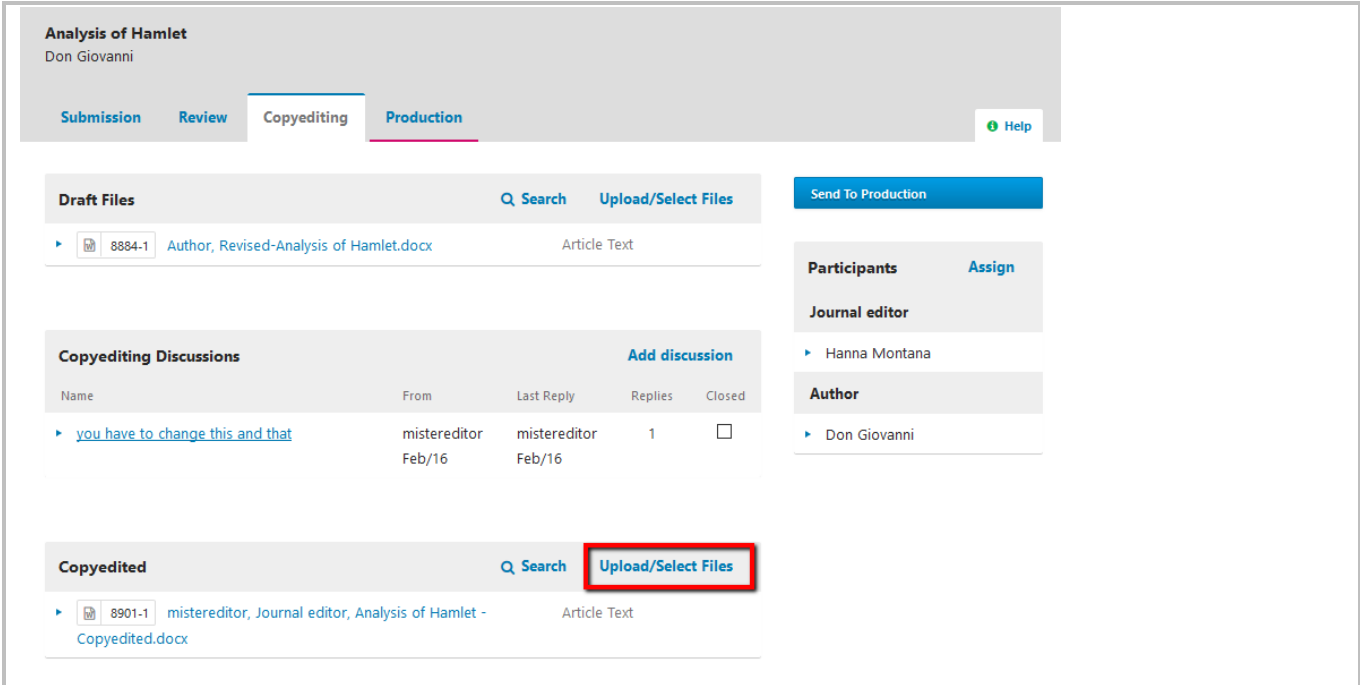

You can upload a new file or choose any available files (from different stages) for the Copyedited version.

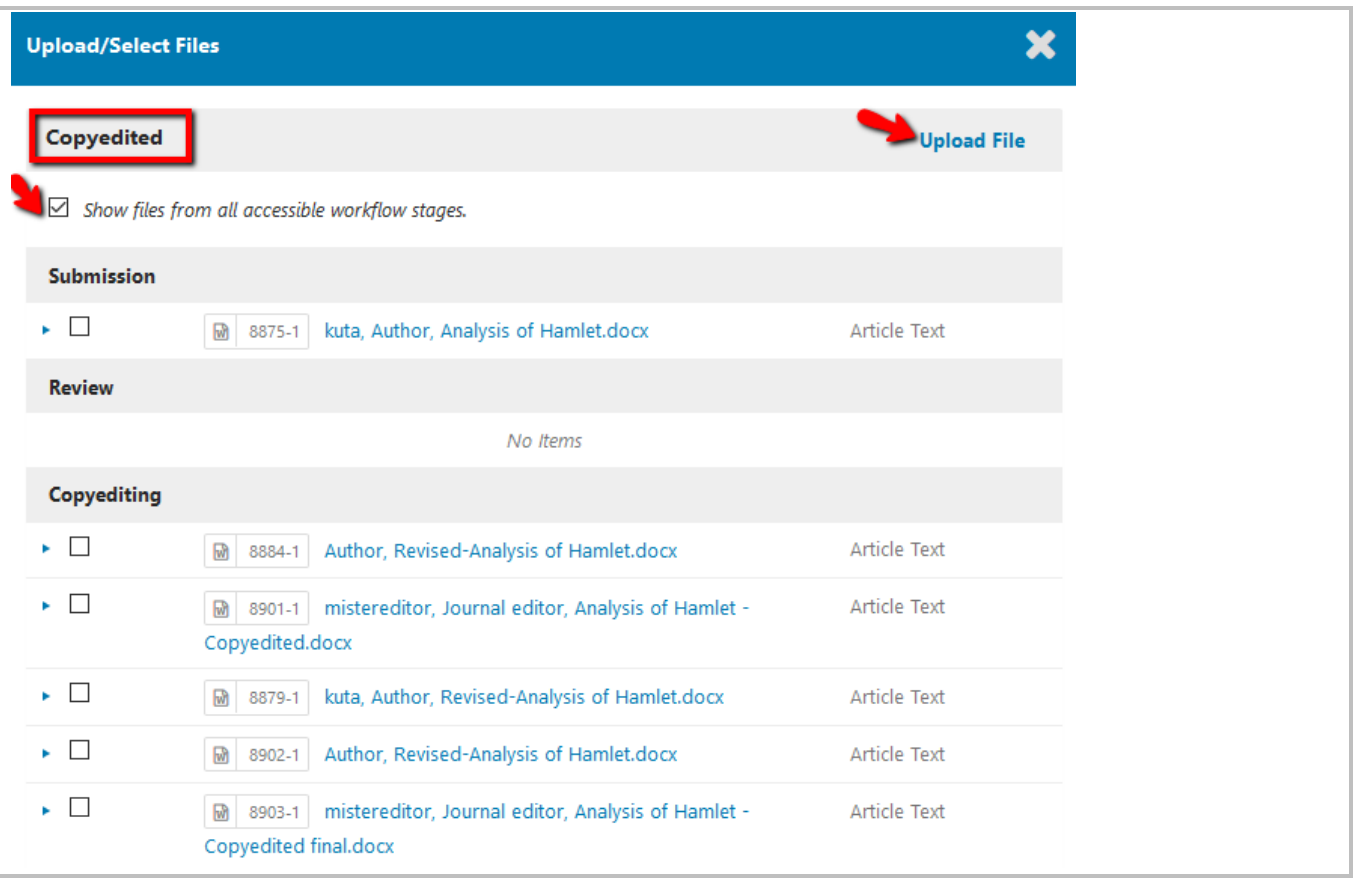

## Send to Production

If you are satisfied with the final copyediting version, you can proceed to the Production stage.

#### Click at **Send to Production**

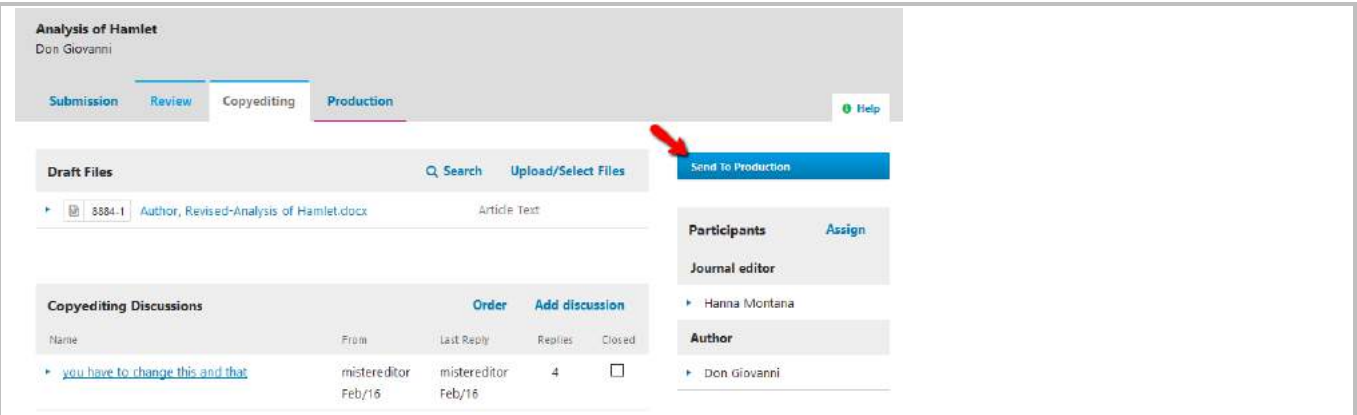

#### Send message to author

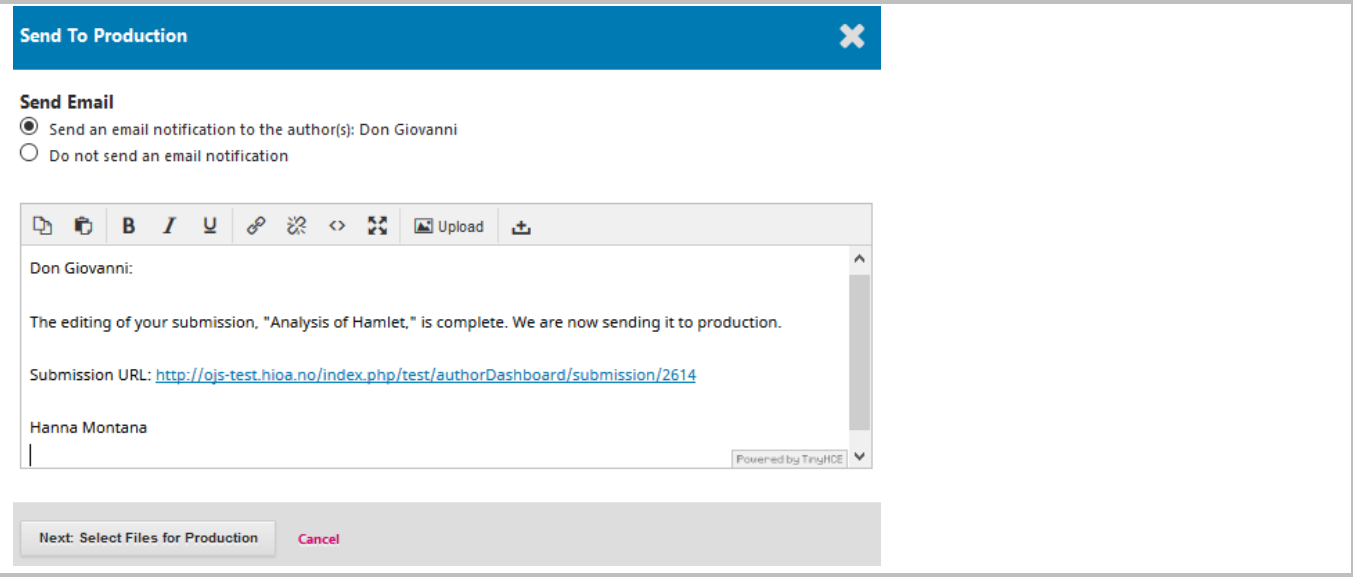

#### Select file to production stage and **record the decision.**

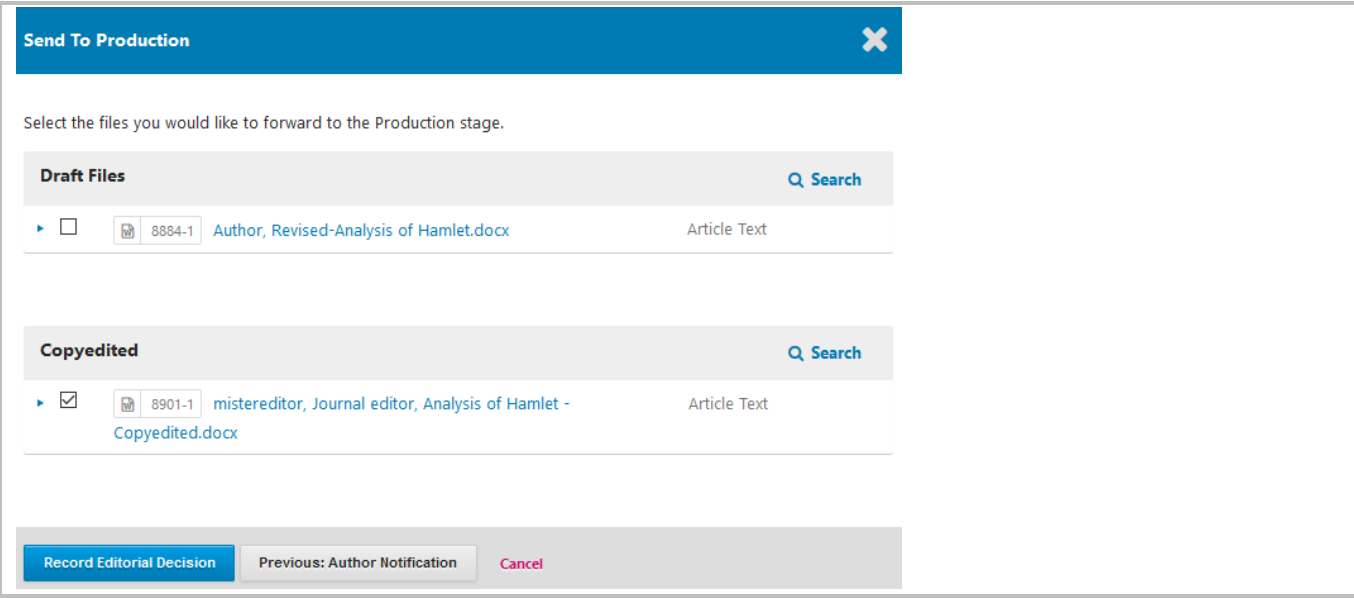

#### 26.04.2018 11.27.52

# 7. Production

At this stage, the copyedit files (usually it is Microsoft Word file) will be **manually** converted to publishable formats such as PDF, HTML Epub .. etc (for galleys) and also proofreading before publishing.

You could assign someone to create galleys.

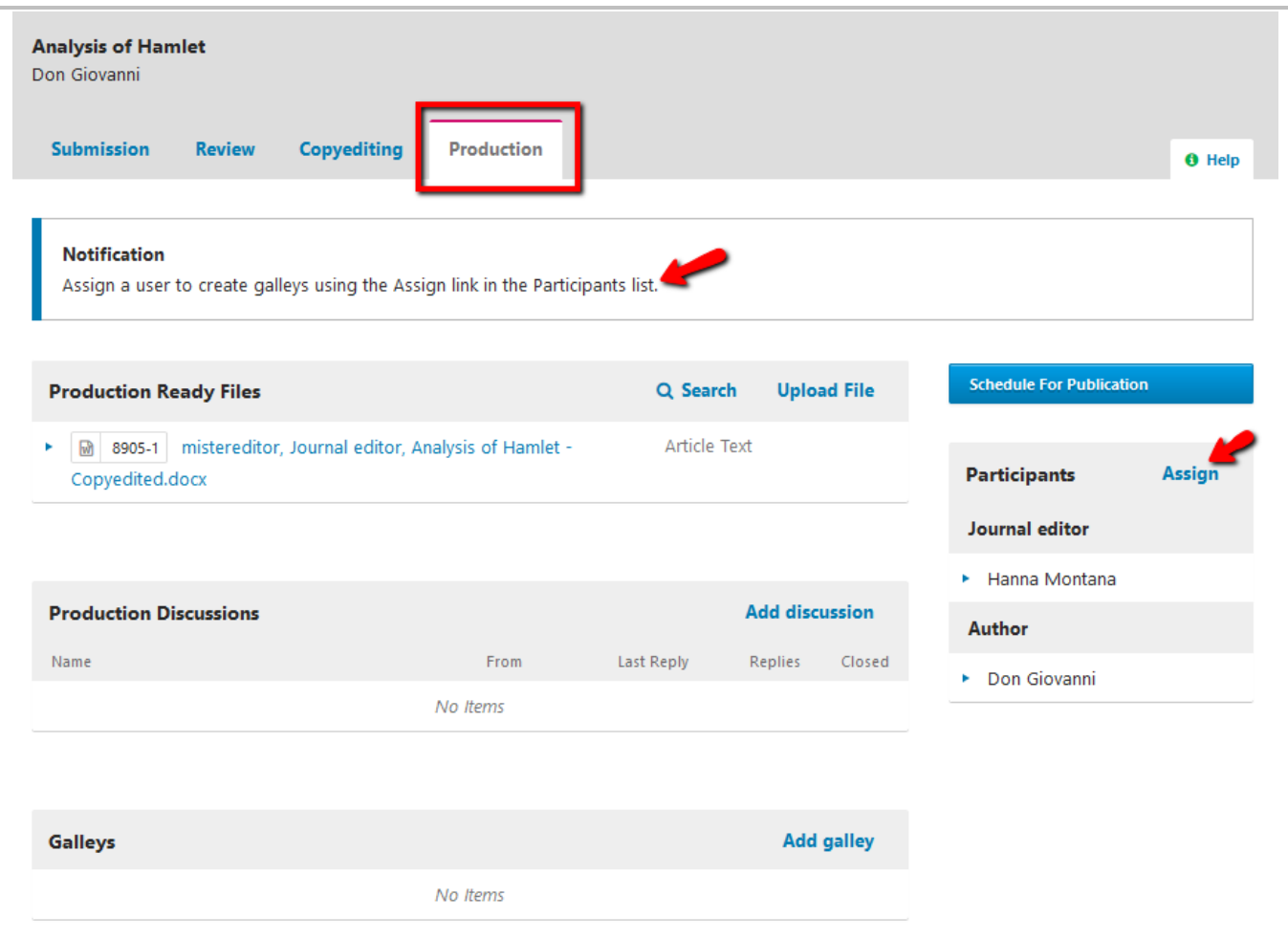

### Galleys

To create galleys (PDF, HTML … etc), you have to do this OUTSIDE the OJS system.

Then you can upload the files.

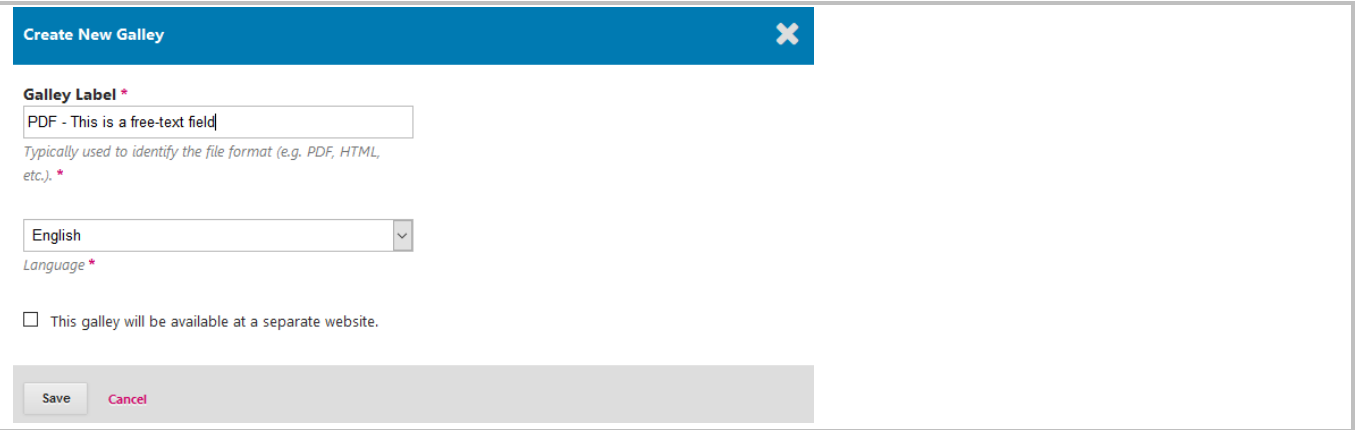

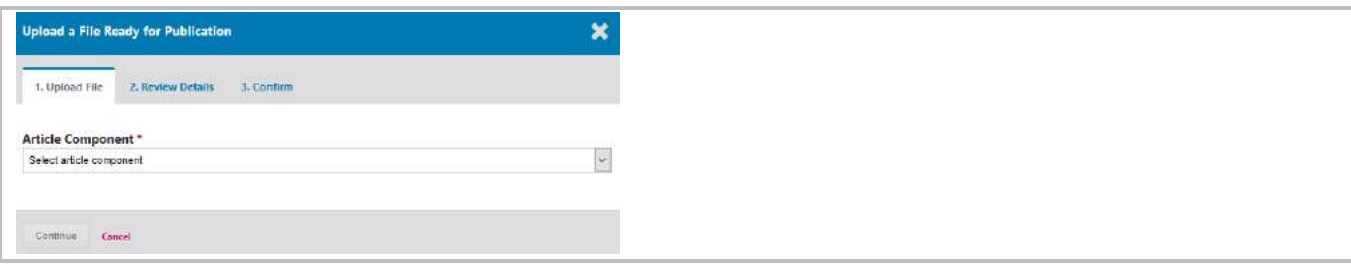

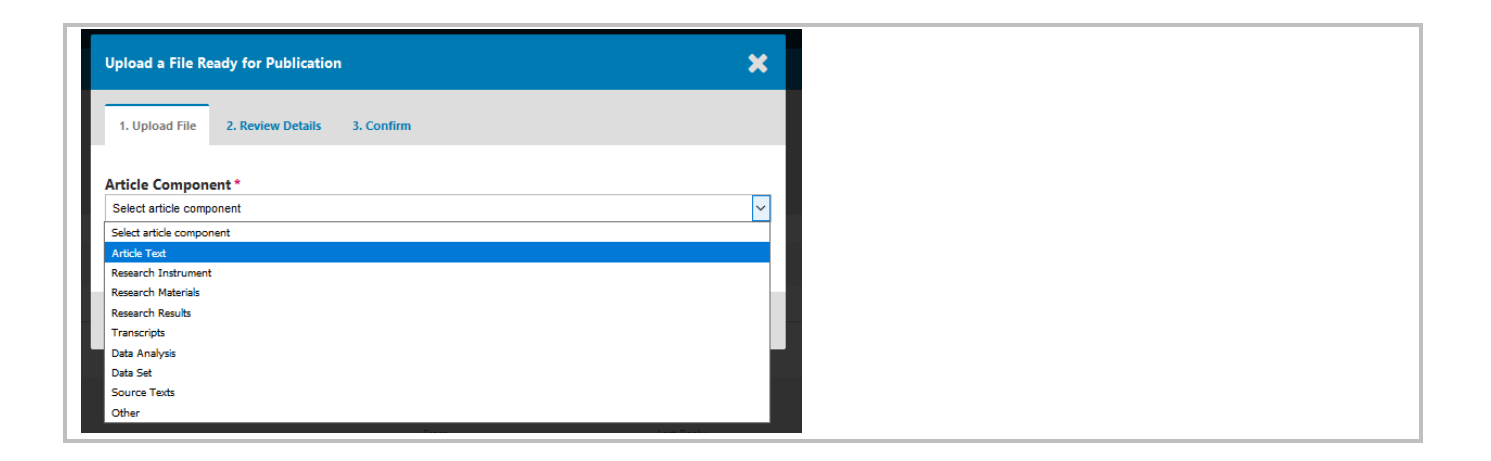

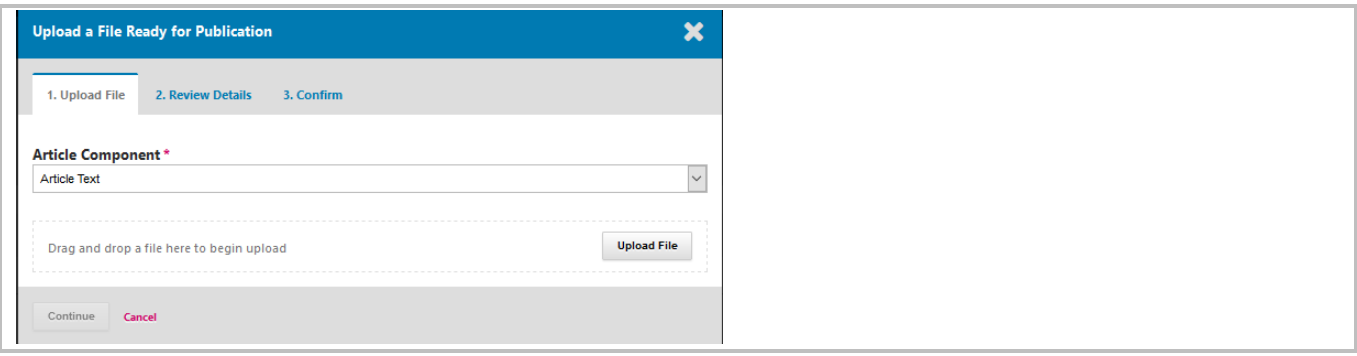

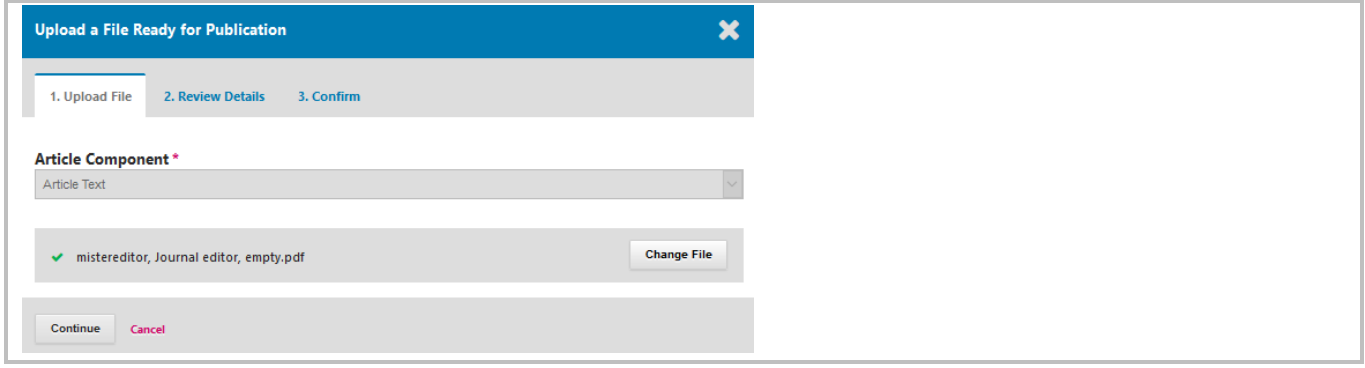

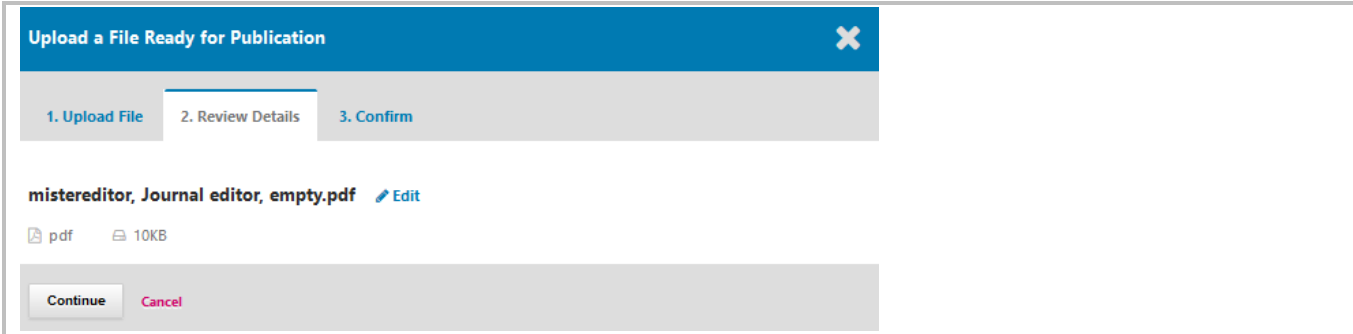

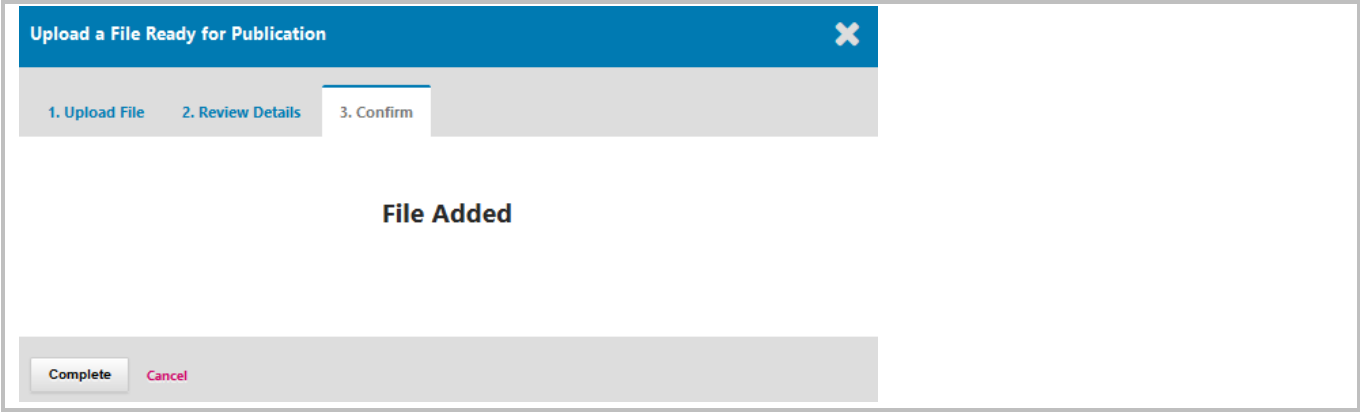

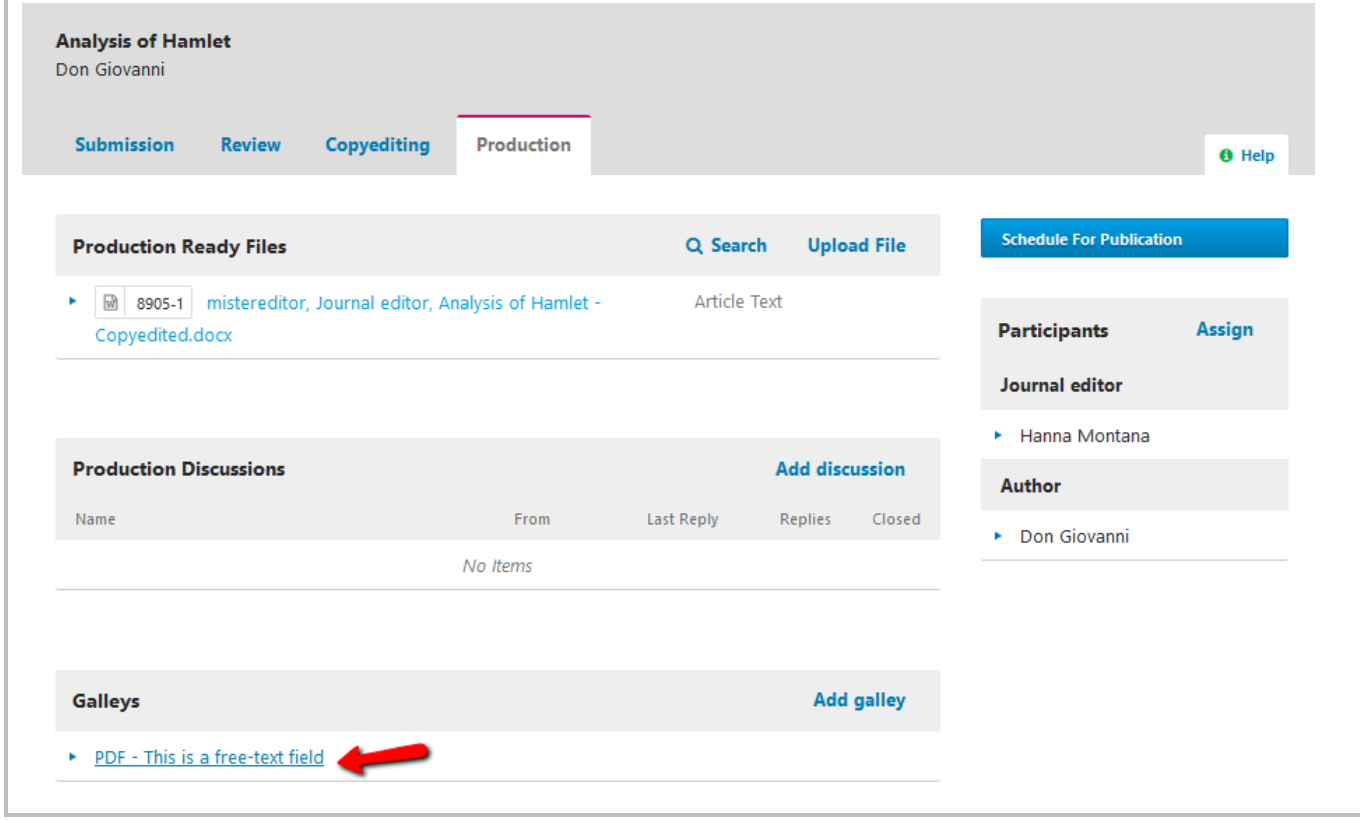

## How does it look like when published

Please be informed that your journal may have different layout than this below

### *Issue level*

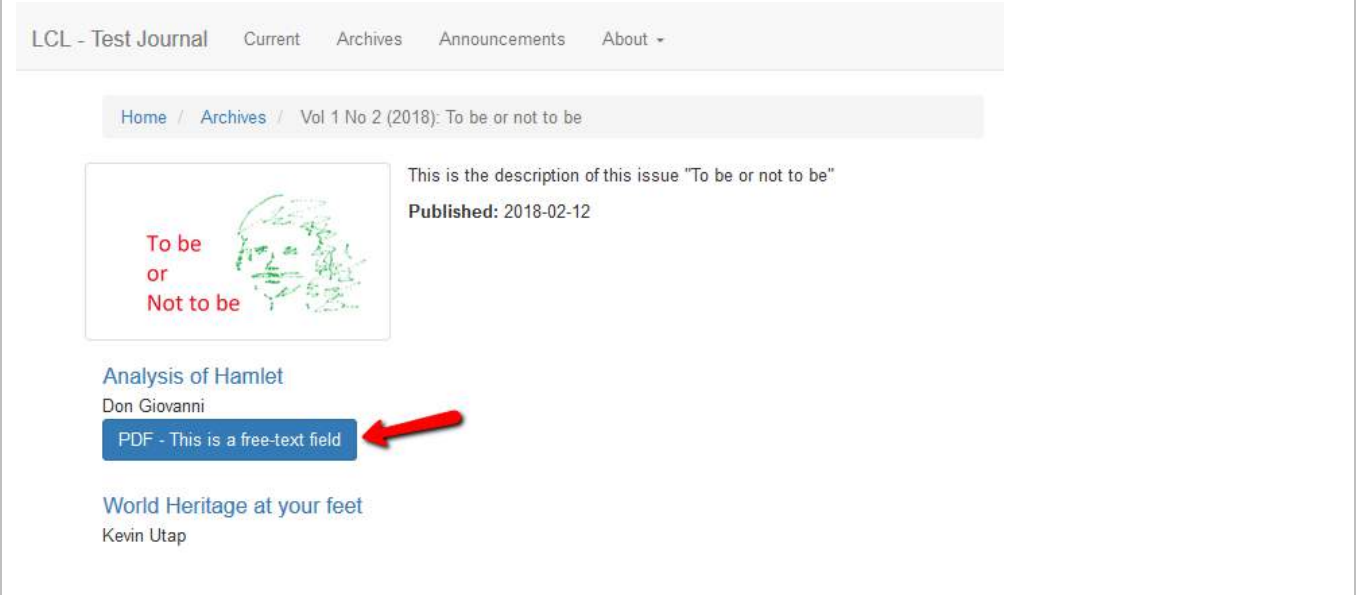

## *Article abstract level*

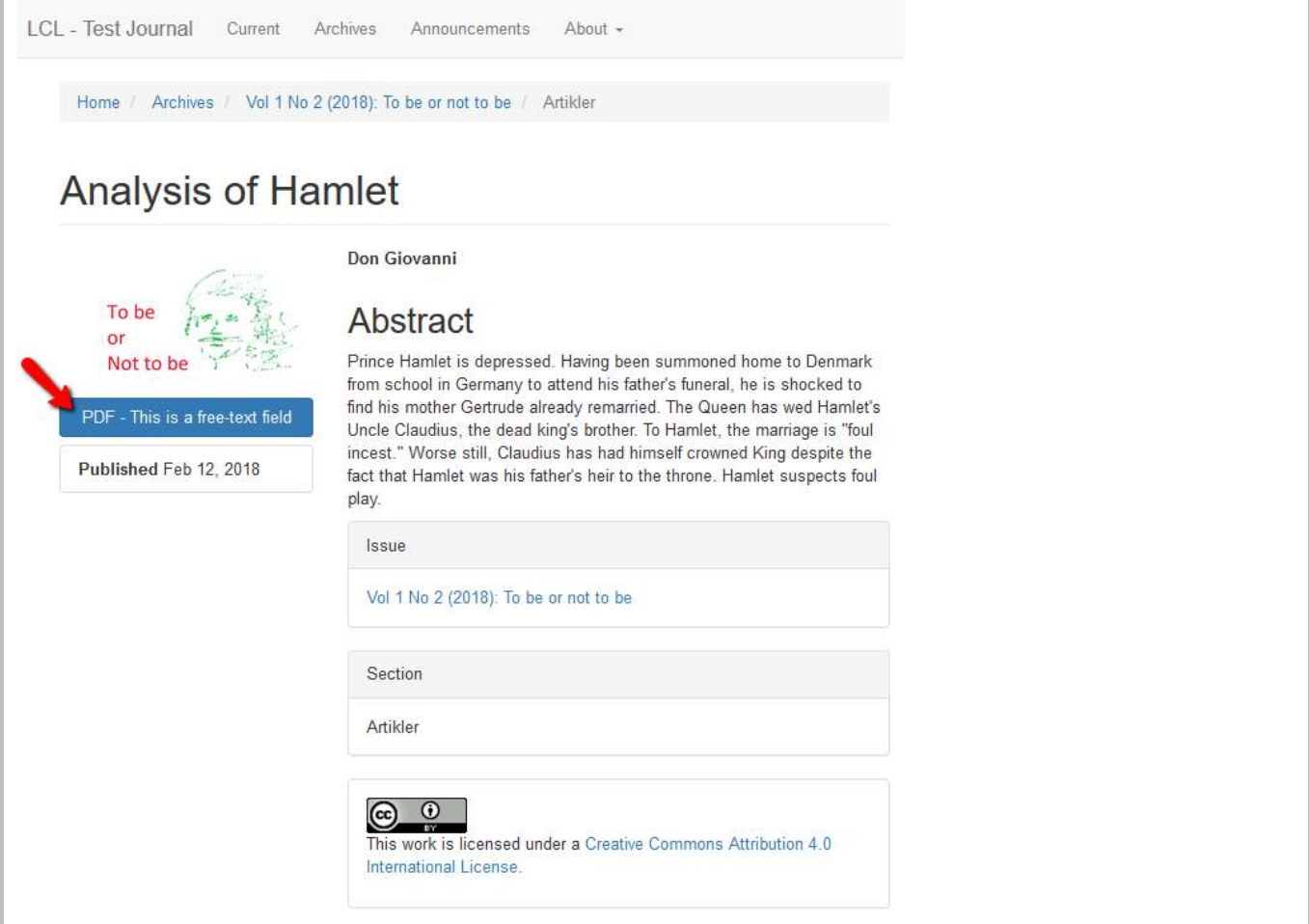

## Schedule for Publication

If you have not created any Issues, please go to Chapter ["Issue".](#page-50-0)

If the issue (which you will select for publication) is already published, then the submission will be immediately available to readers.

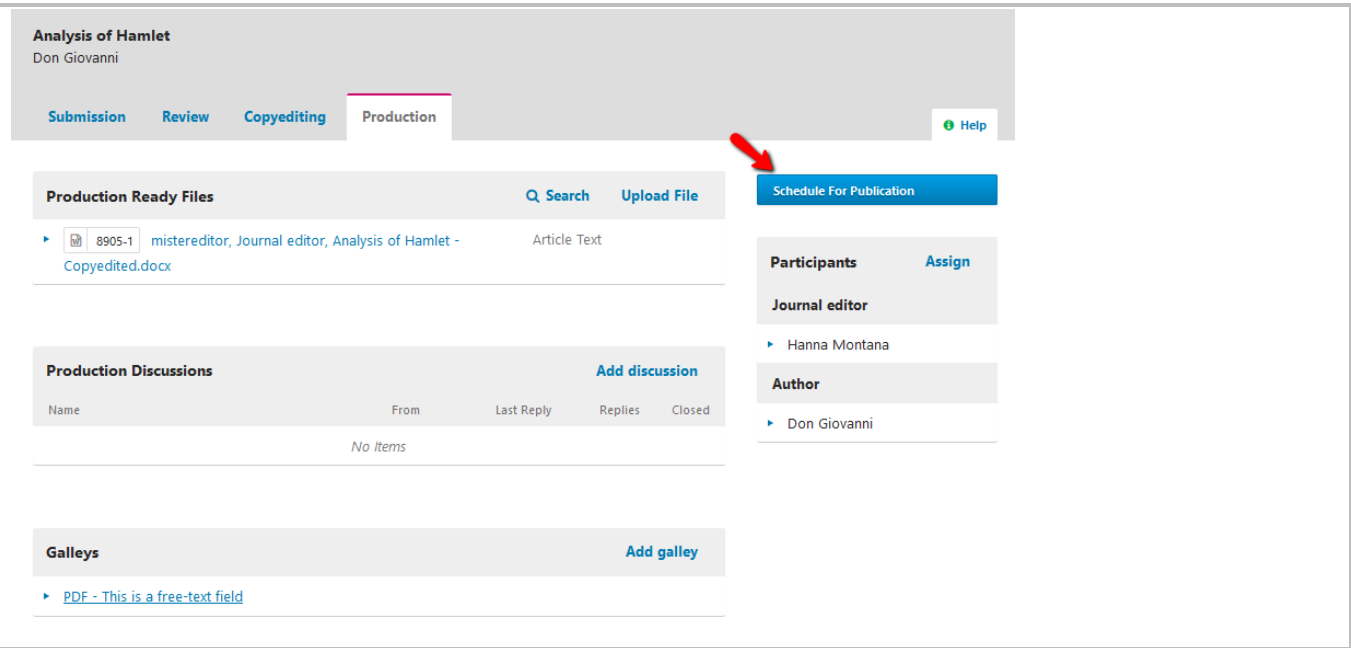

#### Select which Issue

If the issue (which you will select for publication) is already published, then the submission will be immediately available to readers.

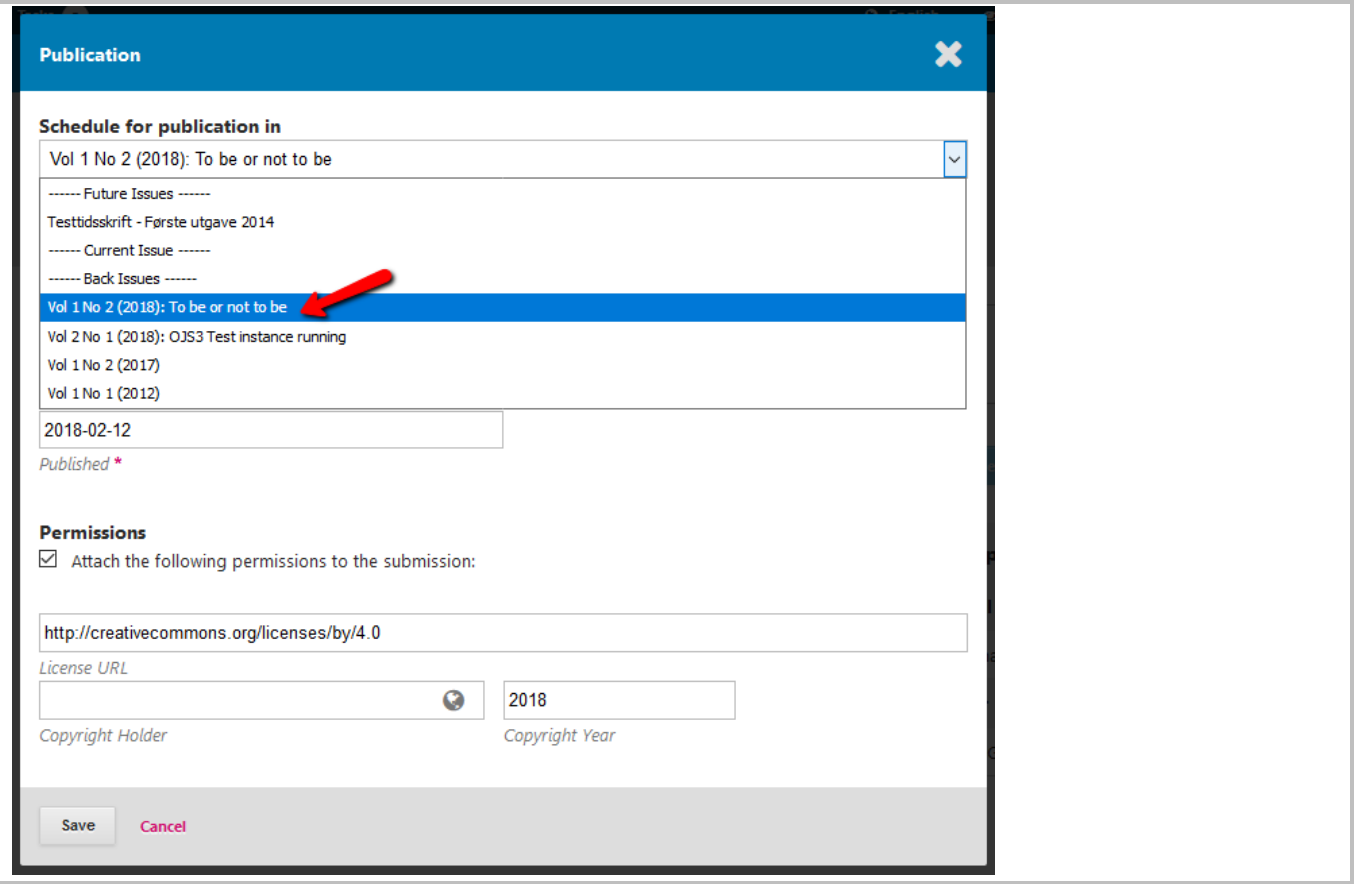

#### Published date & Permission (License)

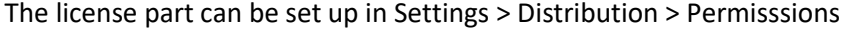

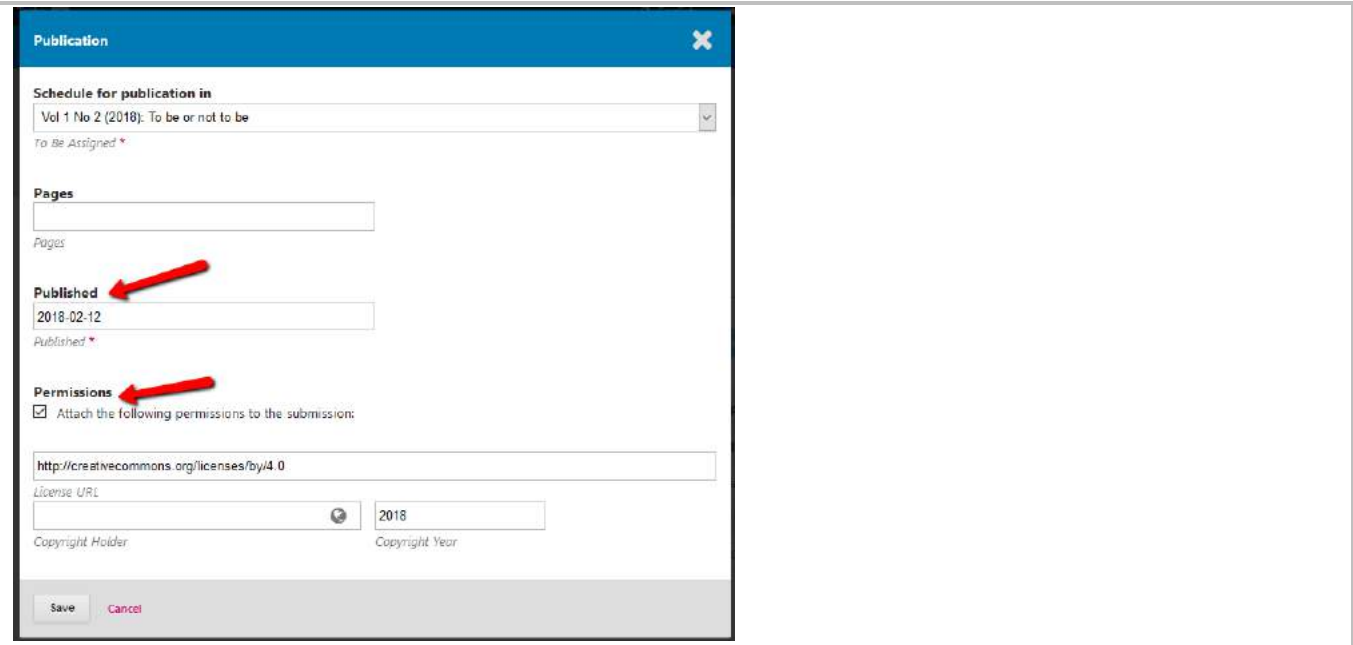

#### How does it look like when published

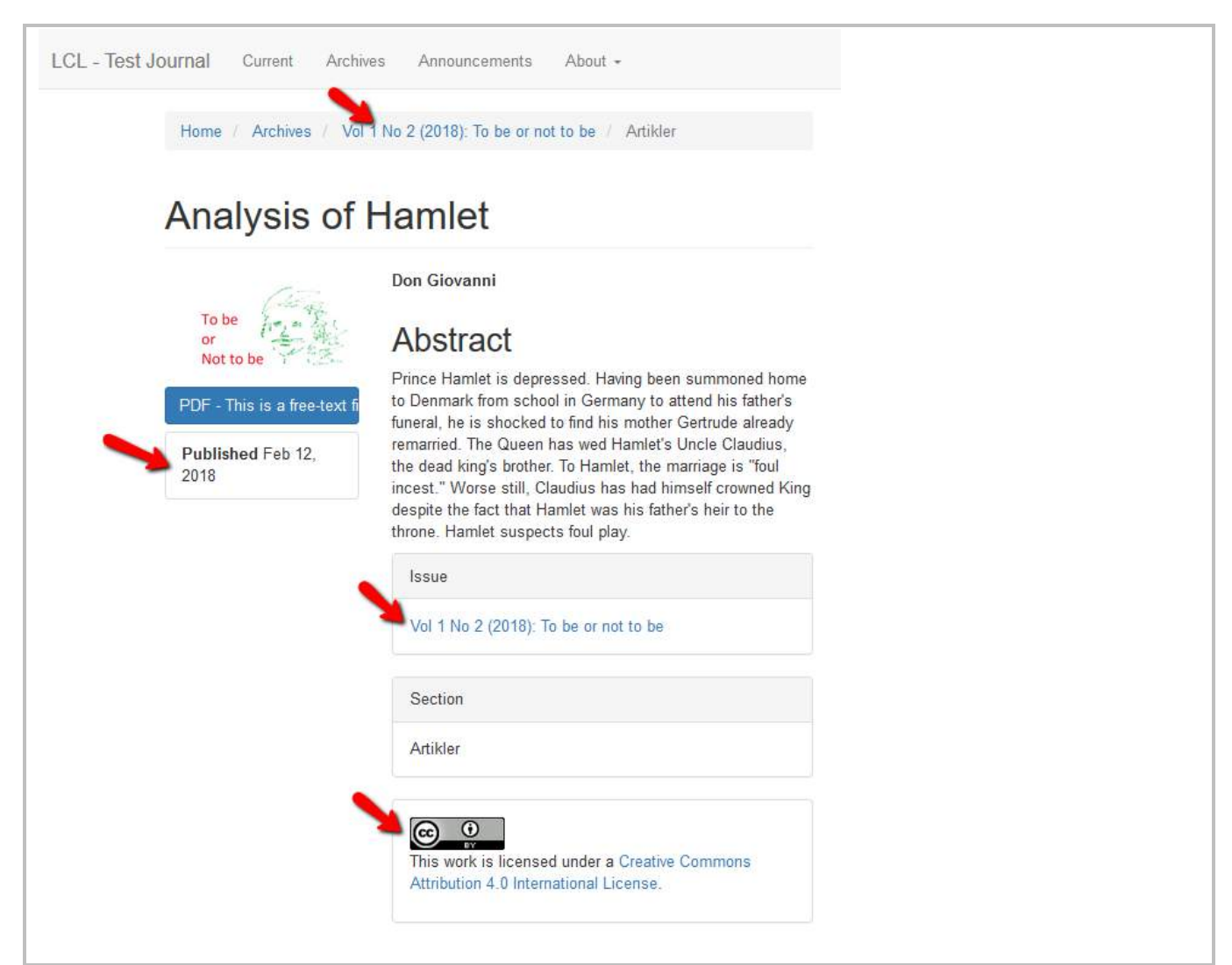

# Replace / Change file (for published / unpublished galleys)

If you have an updated file for a galley which has already been published, you can replace the file without affecting the download statistics.

Find the submission which you would like to replace the file with.

Unpublished submission – All Active

Published submission – Archives (Alternative : it is also possible to find the submission via "Issues"  $\rightarrow$ "Back Issues"  $\rightarrow$  Issue concerned  $\rightarrow$  "Table of Contents"  $\rightarrow$  "Submission".)

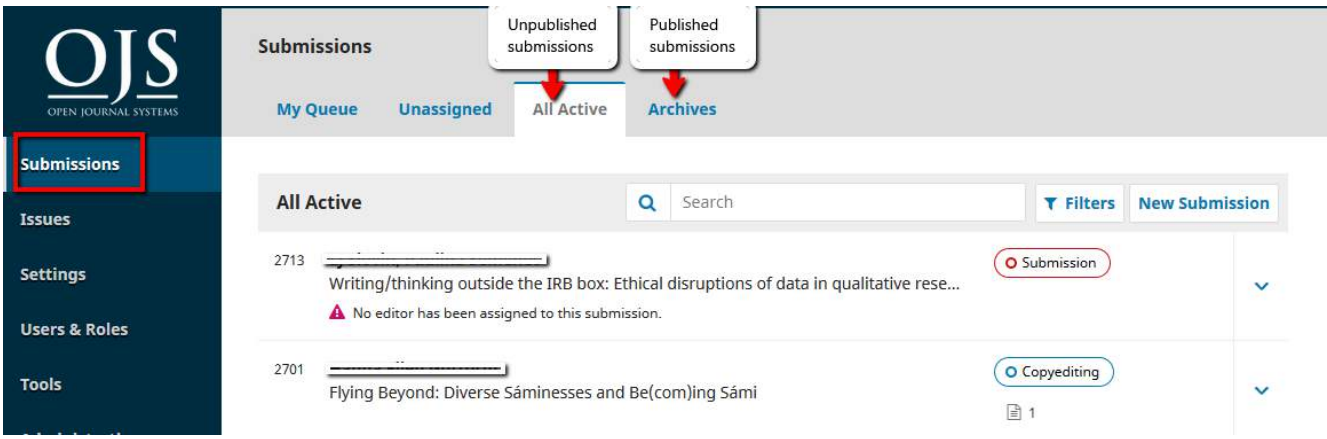

Go to "Production".

Under Galleys find the right galley which you would like to replace. Click at the blue arrow icon.

Click at **Change File** to replace with an updated file.

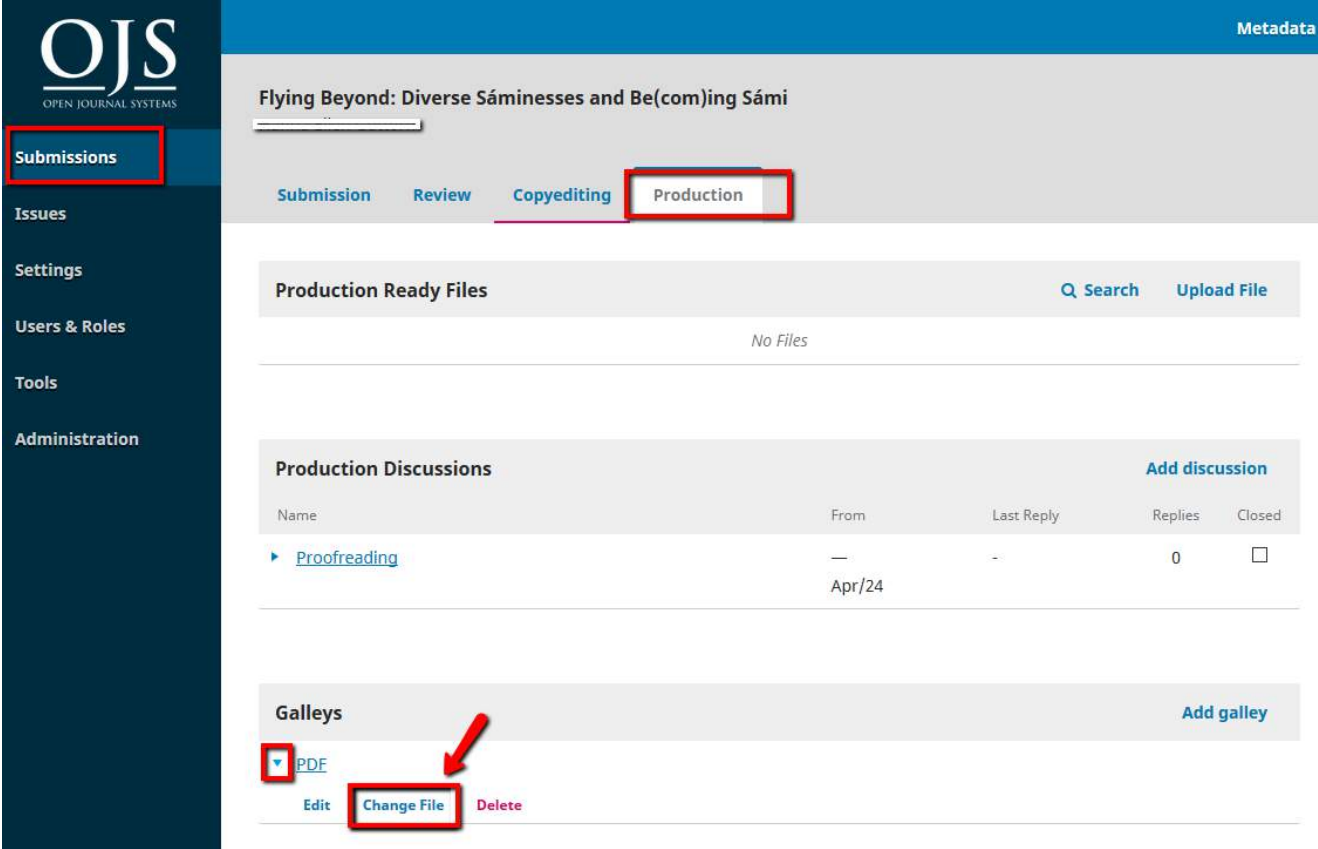

Upload the updated file which you want to replace and click "Continue". Follow the next steps accordingly until "Confirm".

<span id="page-50-0"></span>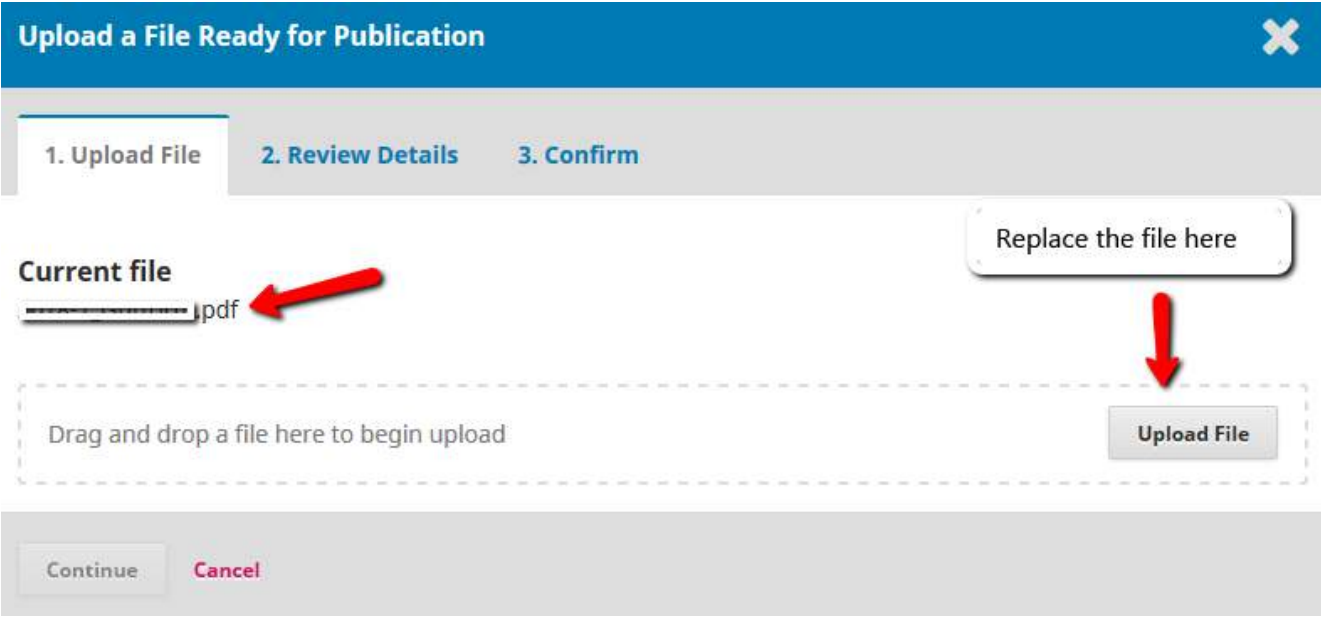

# 8. Issue

# Navigation

Issues > Future Issues / Back Issues

Future Issues: List of new and unpublished issues

Back Issues: List of published issues.

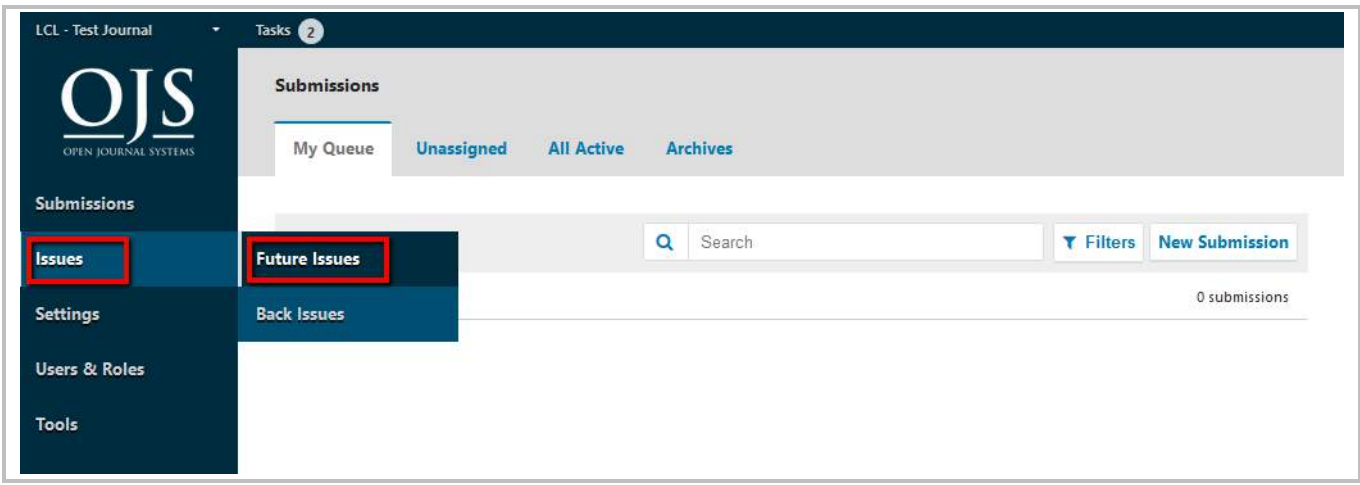

### Create a new issue

To create a new issue – Issues > Future Issues > Create Issue

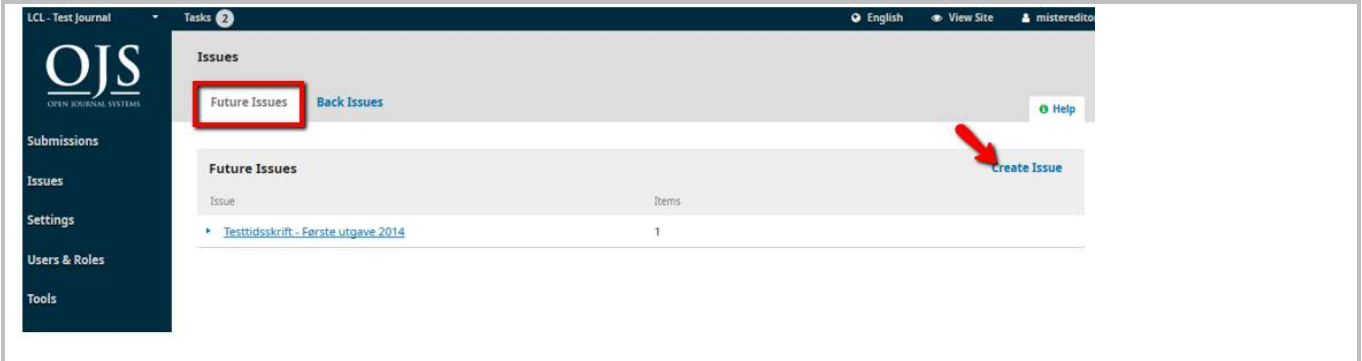

Write/insert (depend on your journal need):

Volume, Number, Year, Title, Issue description, and Issue Cover Image

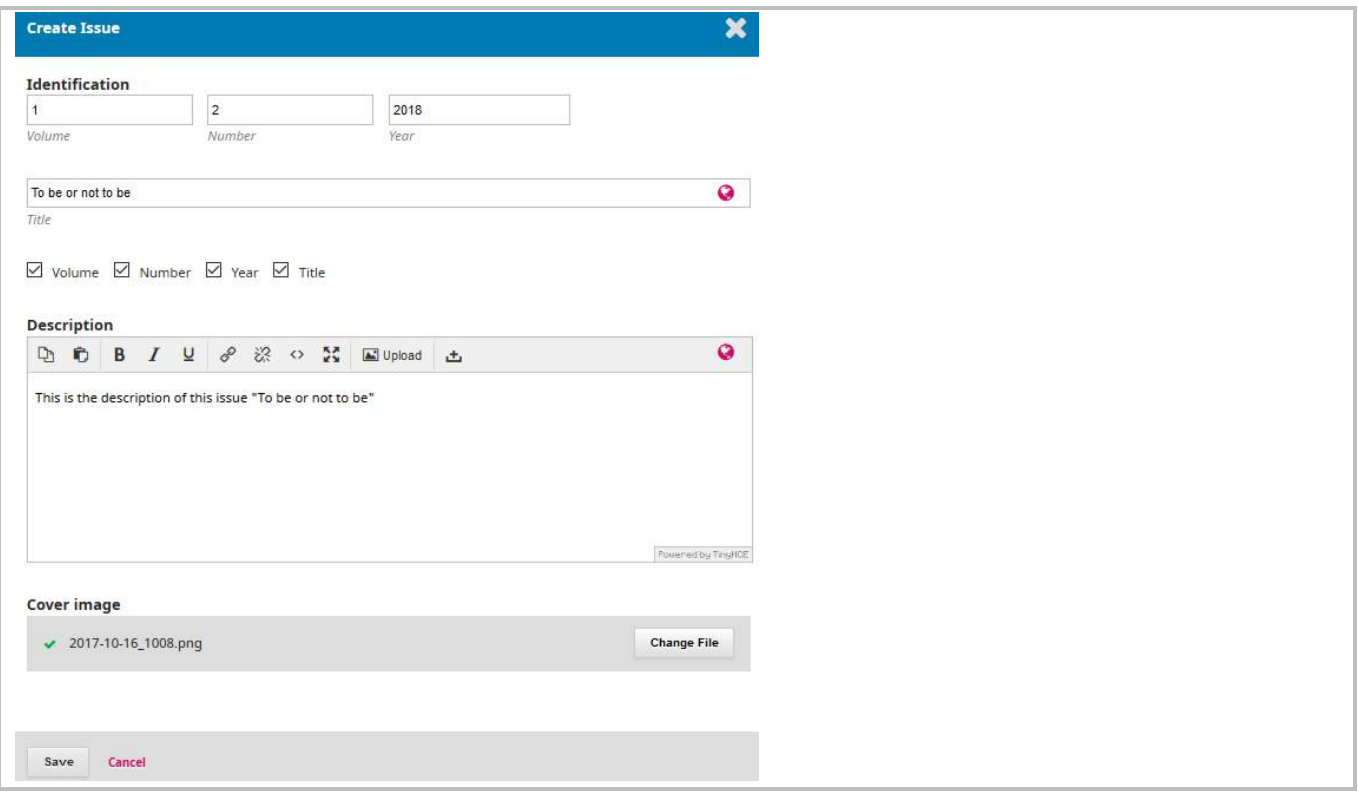

Any new and unpublished issue will be listed under "Future Issues".

For  $\cdot$   $\frac{1}{2}$  Vol 1 No 2 (2018): To be or not to be tems is 0. This means that there is no submissions/articles being published under this issue. To do this, please go to section "[Schedule for Publication](#page-46-0)".

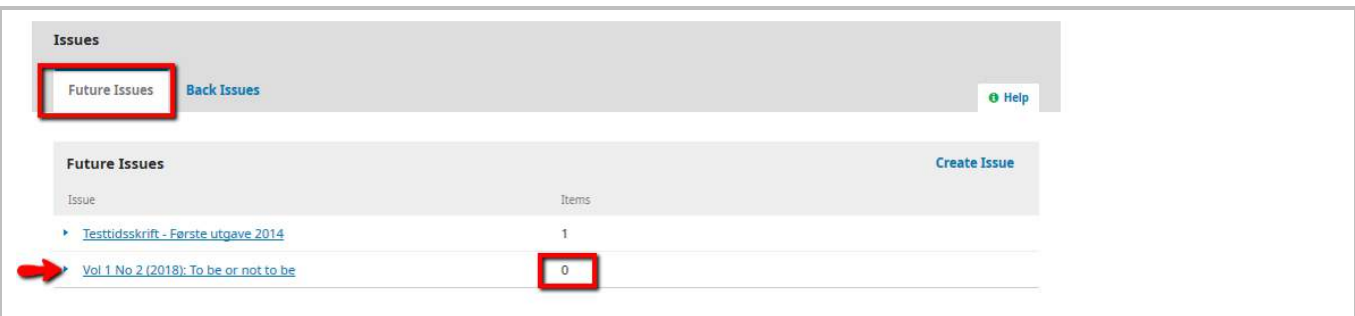

<sup>26.04.2018 11.27.52</sup>

# Edit an unpublished/published Issue

You would like to publish this issue

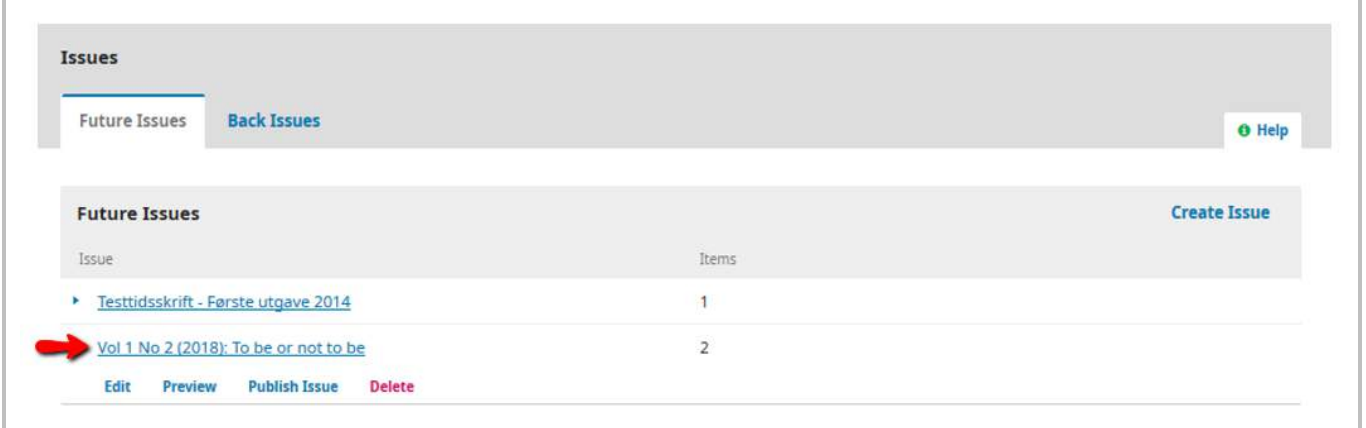

### *Table of Contents*

List of sections and published submission.

Order of the section/articles: Click at "Order" and use this  $\bullet$  to arrange the sequence of the sections or articles.

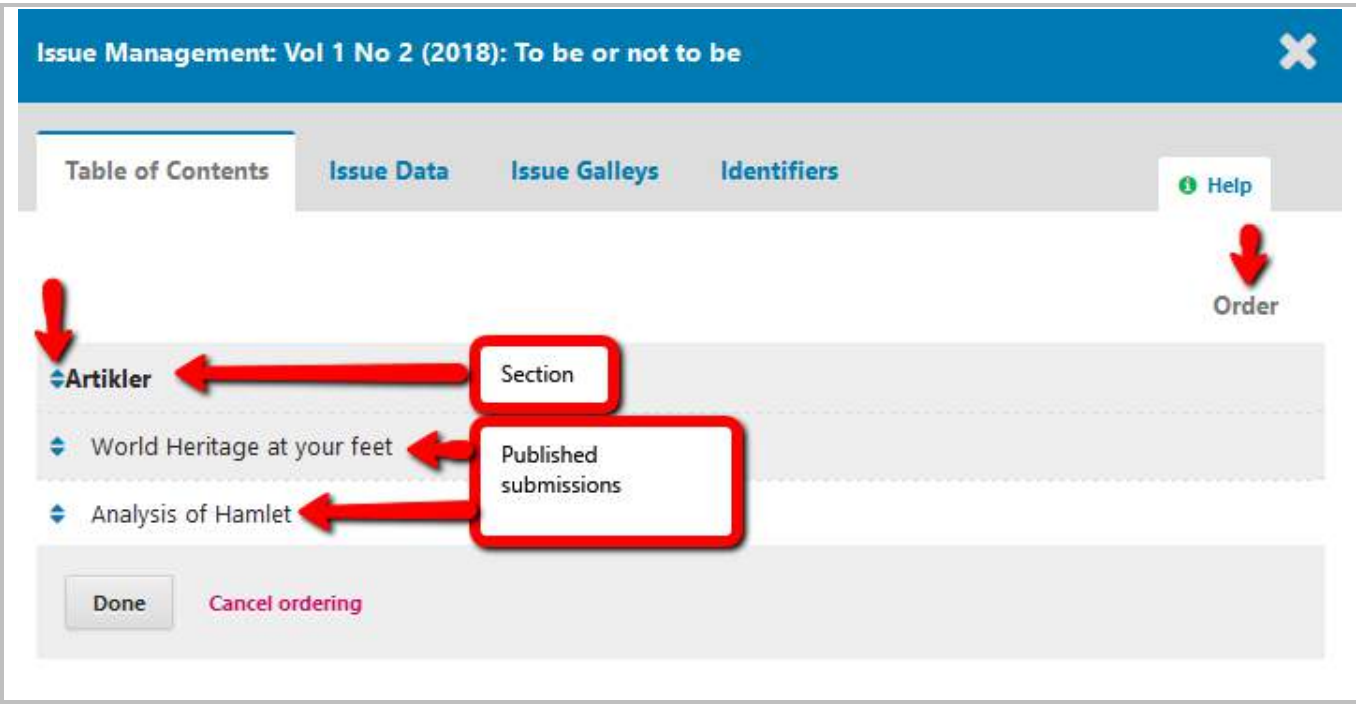

#### *Issue Data*

Check these details and editing is possible (depend on your journal need):

Volume, Number, Year, Title, Issue description, and Issue Cover Image

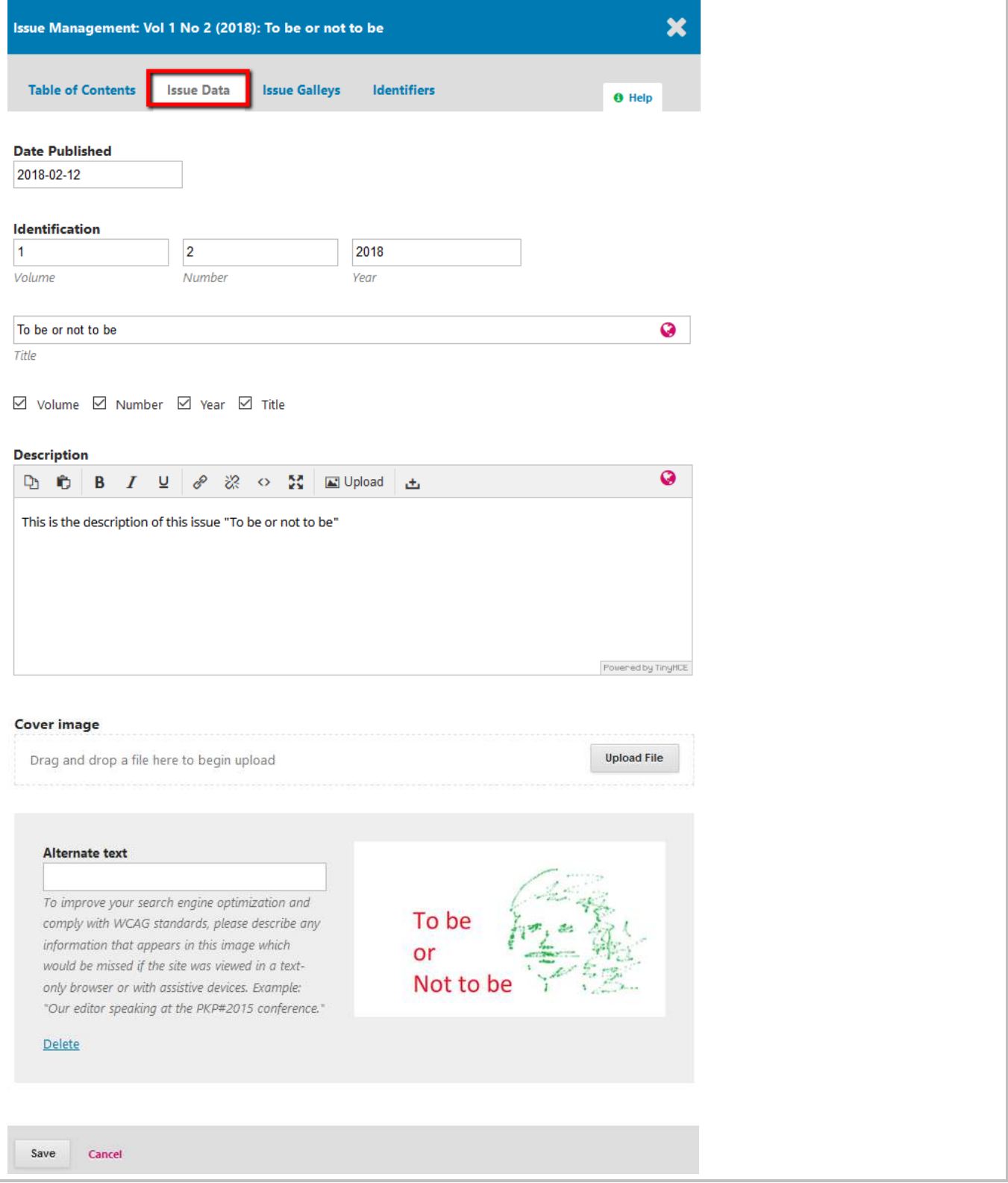

### *Issue Galley*

This allows you to upload galley of the complete issue. For example, one PDF containing all articles. This will be linked from the issue web page.

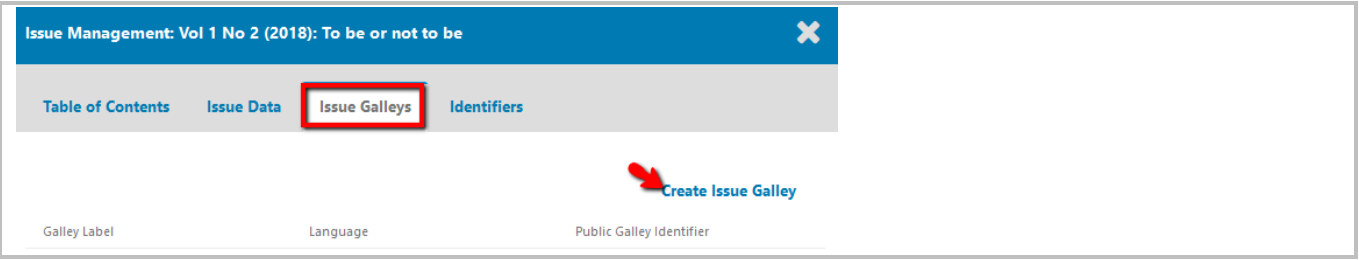

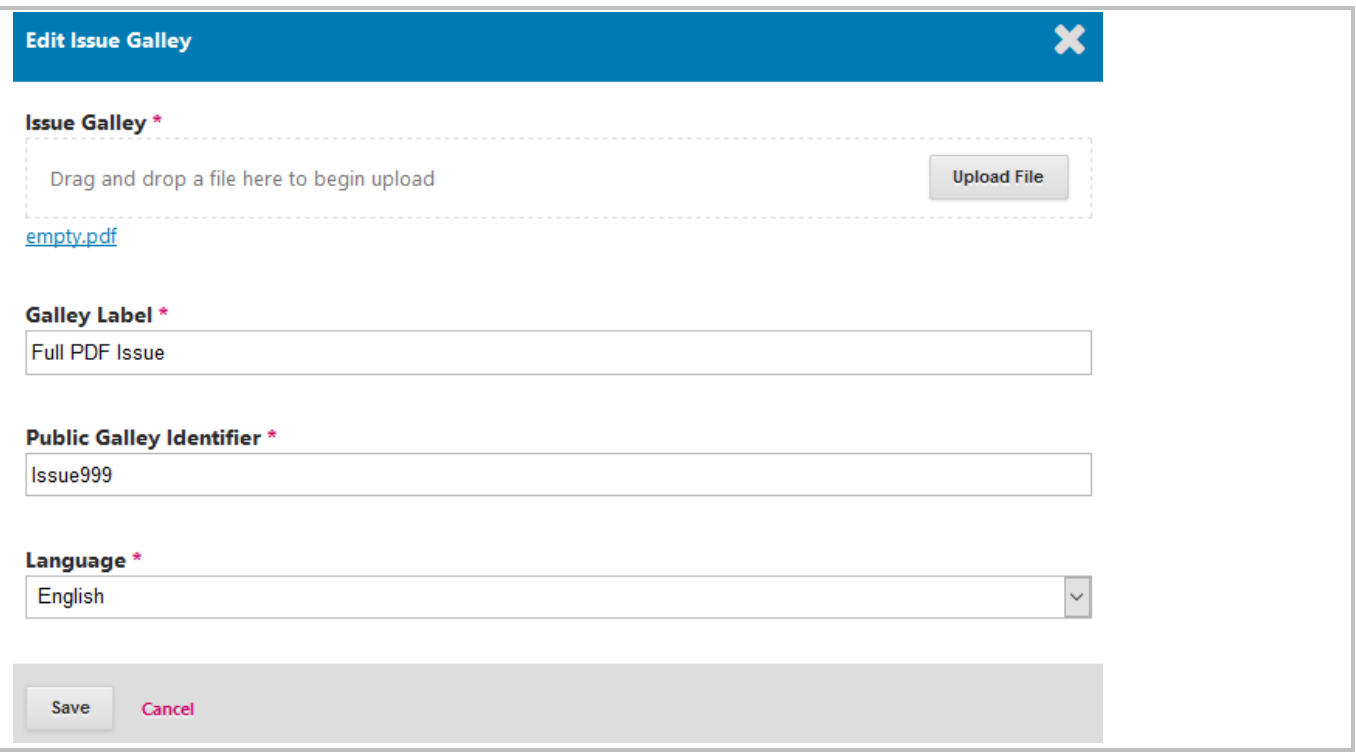

#### Public Galley Identifier : it is used for the Galley URL.

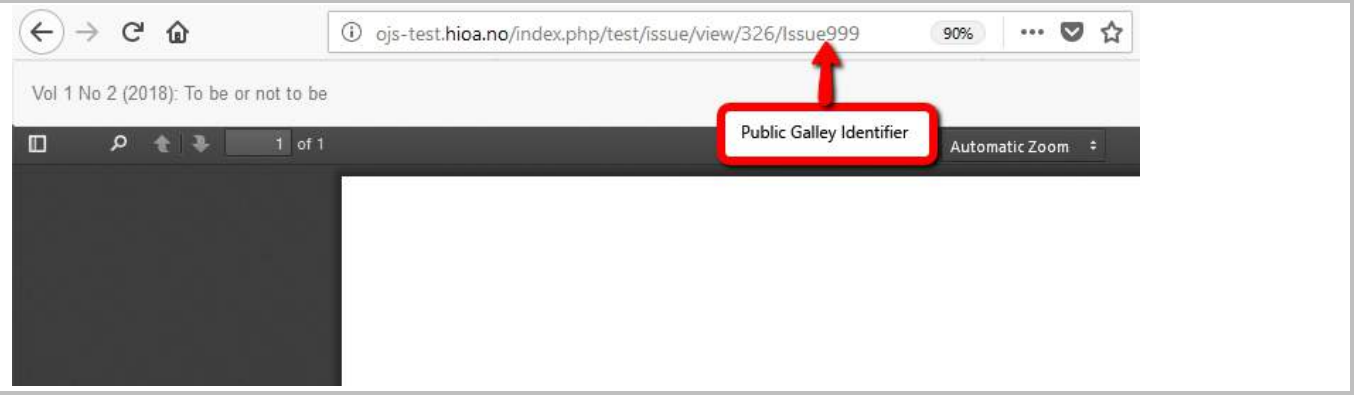

# *Identifiers*

Use this space to add a DOI for the issue (we do not use this)

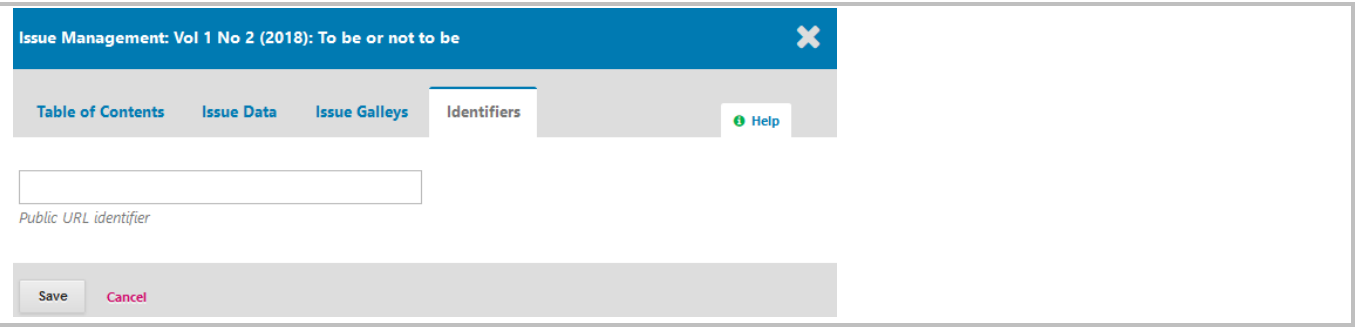

## Publish an Issue

Issues > Future Issues > Publish Issue

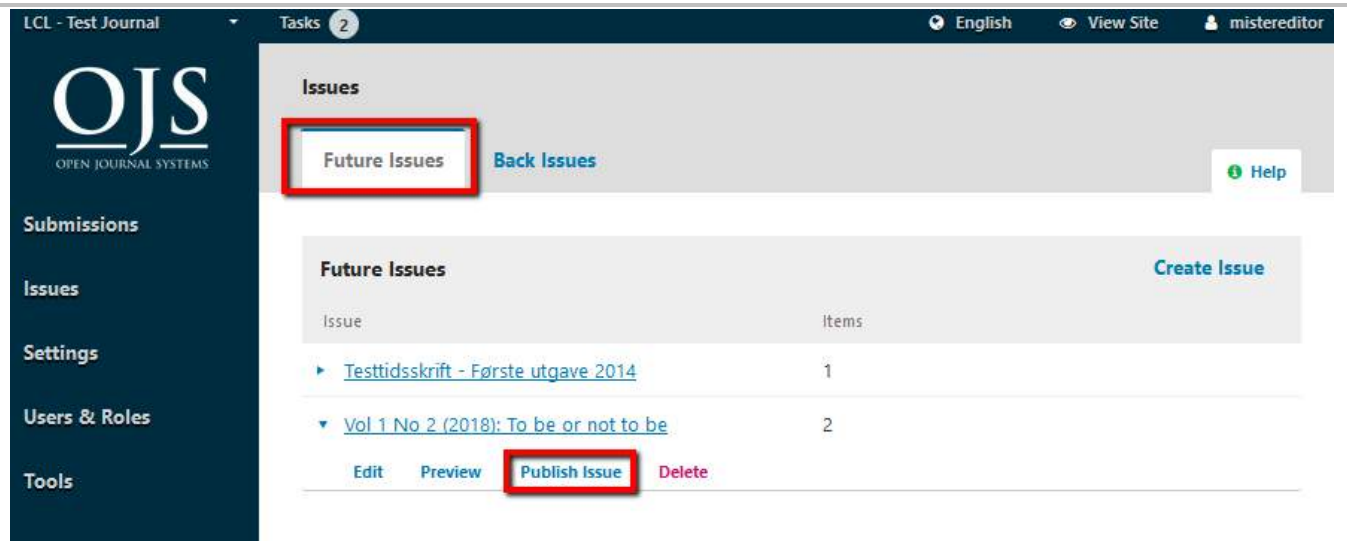

# *Send notification email to all registered users when publish*

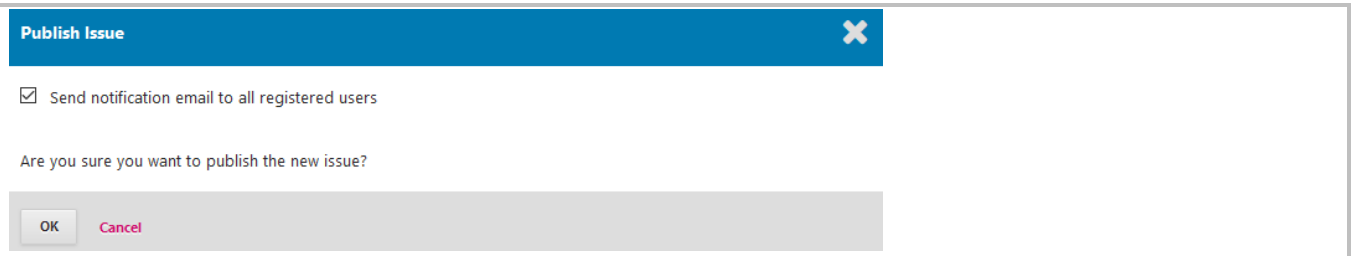

# Unpublish an Issue

Issues > Back Issues > Unpublish Issue

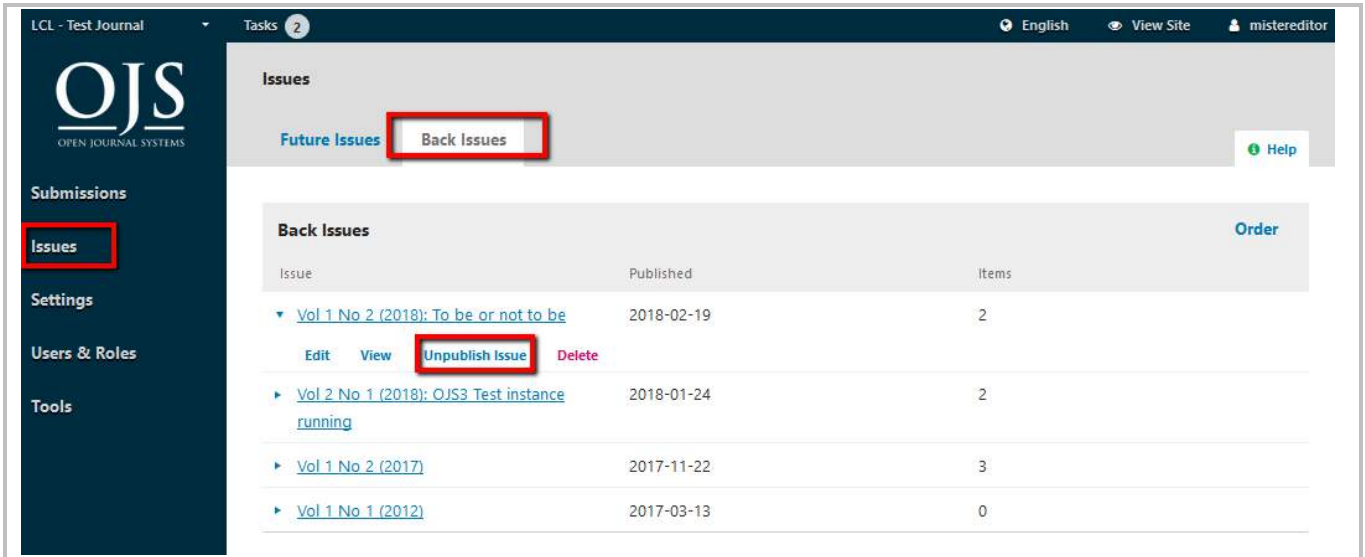

### Current Issue

The newly published issue will be the current issue.

You could change that if you click at "Current Issue" of another issue.

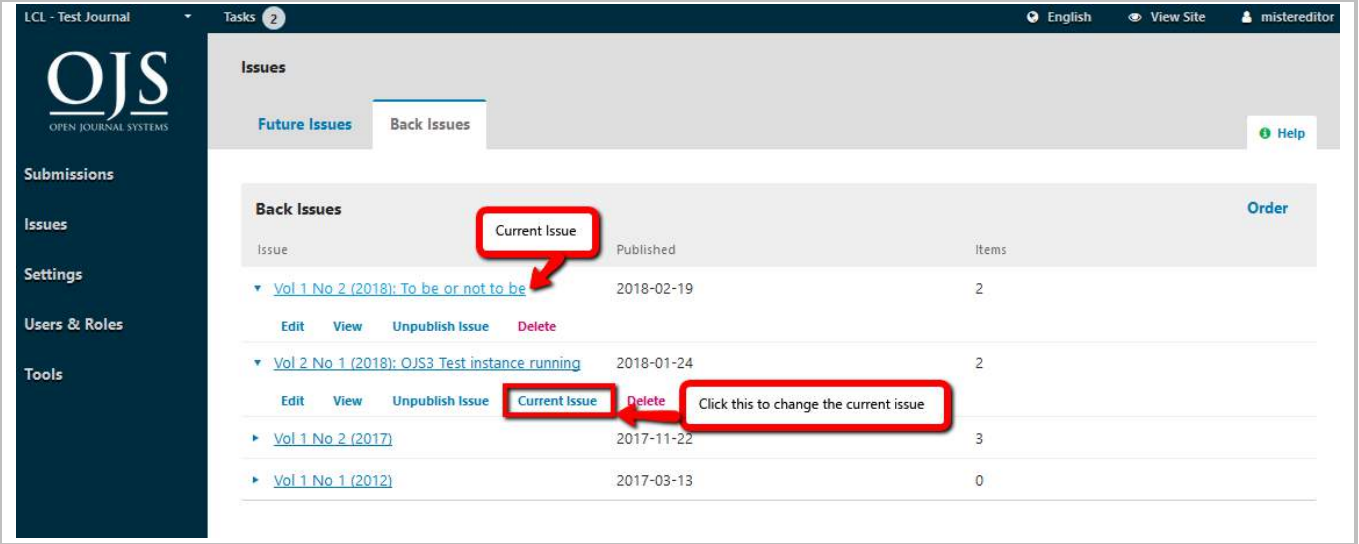

# Arrange issues order

Click at "Order", and then use this  $\bullet$  to arrange the issues.

If you have changed the "Current issue" , it will not affect this ordering.

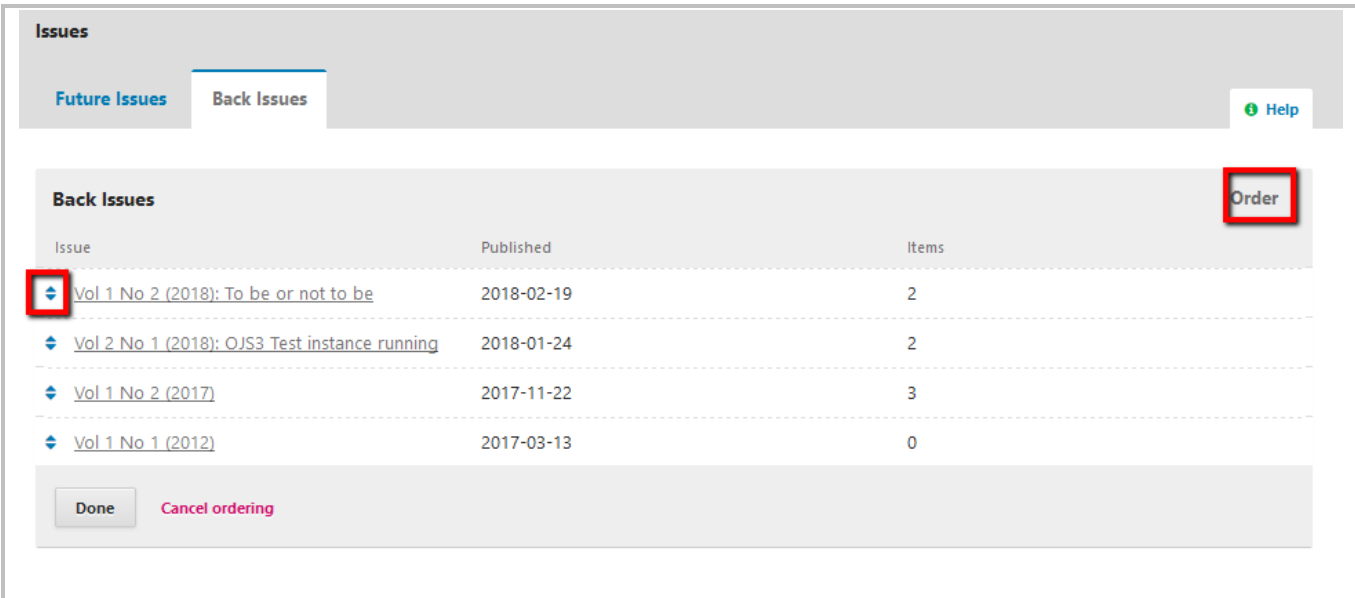

#### How does it look like in your journal site

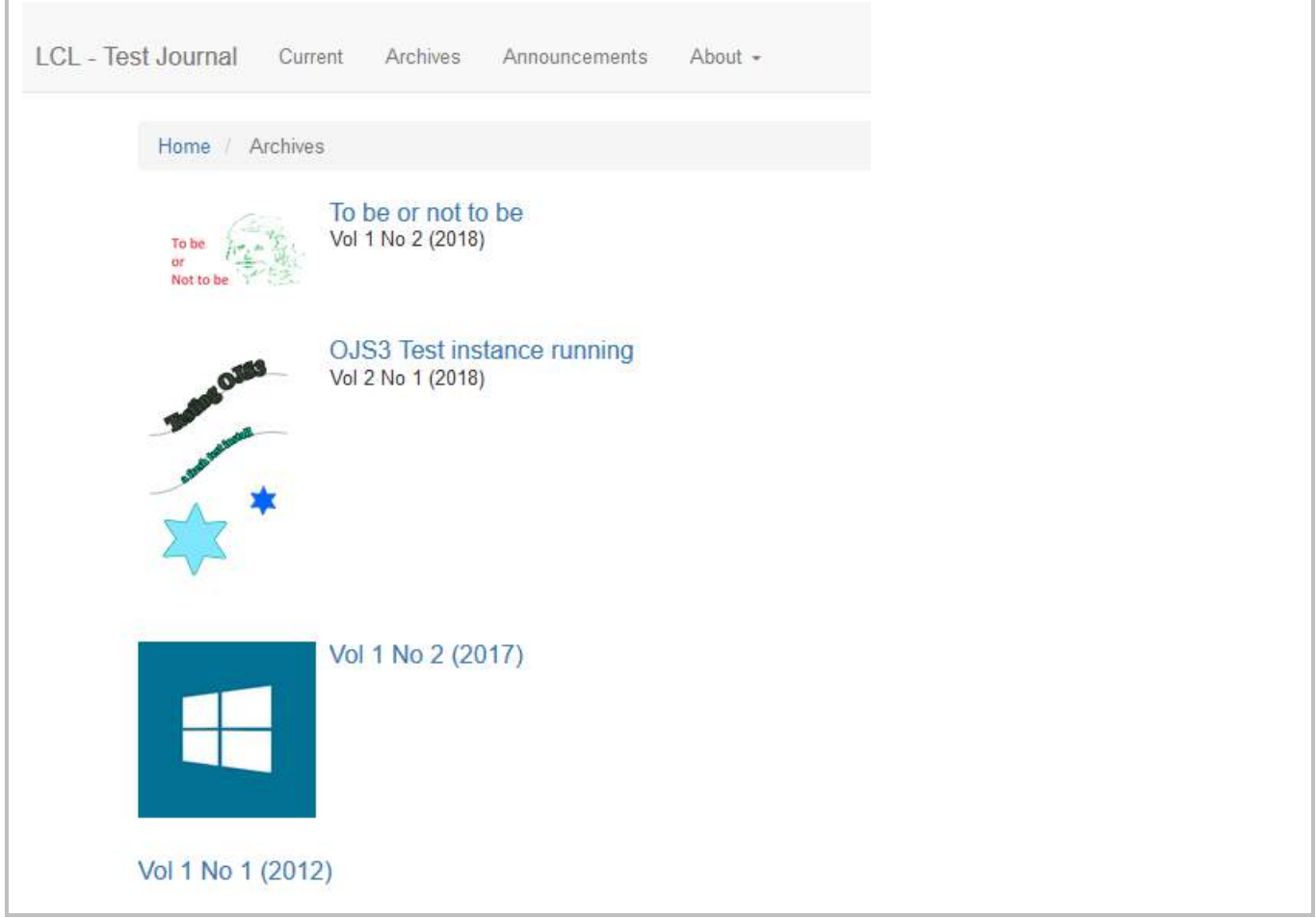

# 9.QuickSubmit Plugin

Instead of letting the authors do the submissions, you can use QuickSubmit plugin to quickly make a submission. This added submission will directly go to the production stage or directly into an issue.

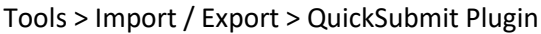

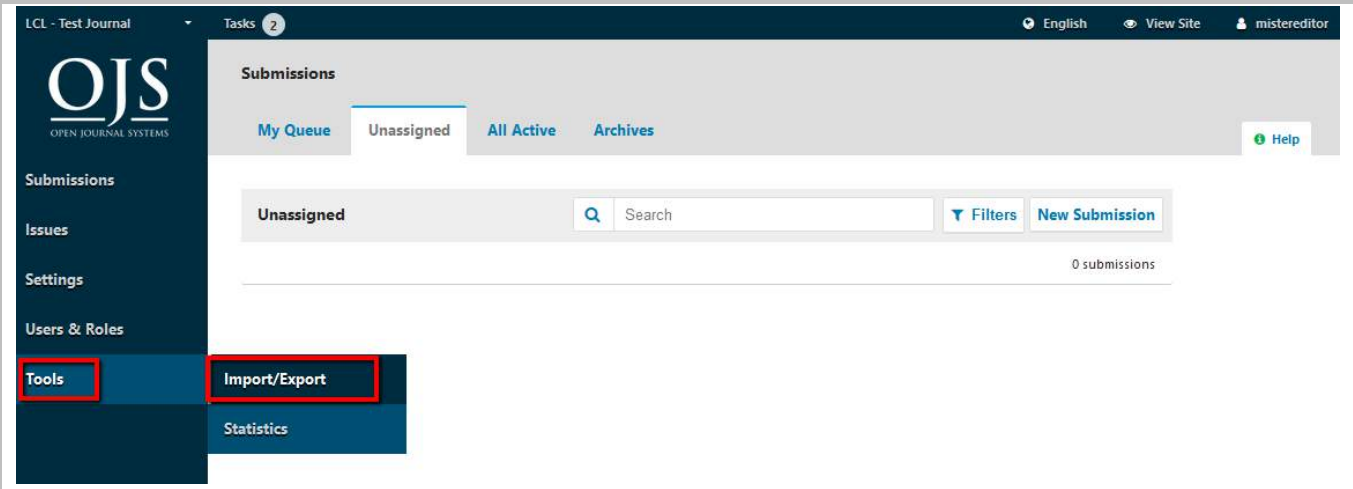

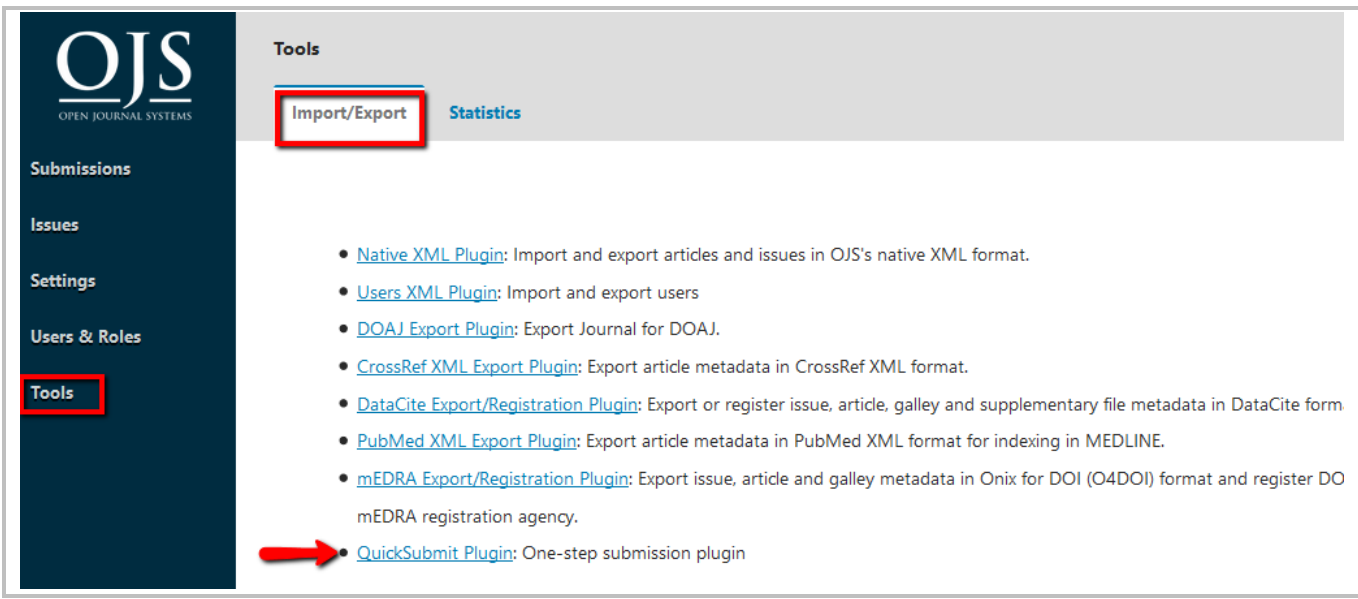

# Add Submission Metadata

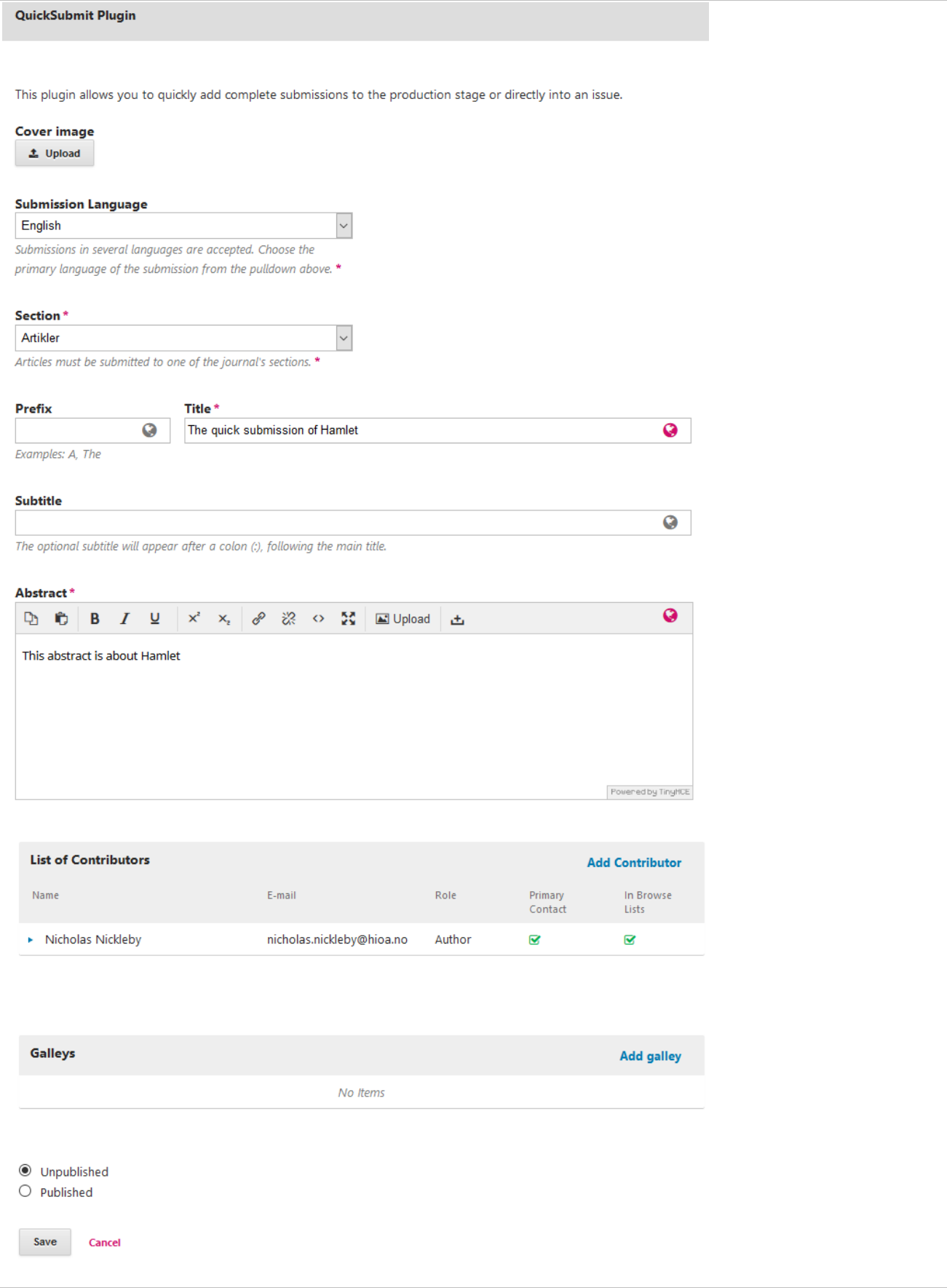

# Where to find the QuickSubmit submission you have made

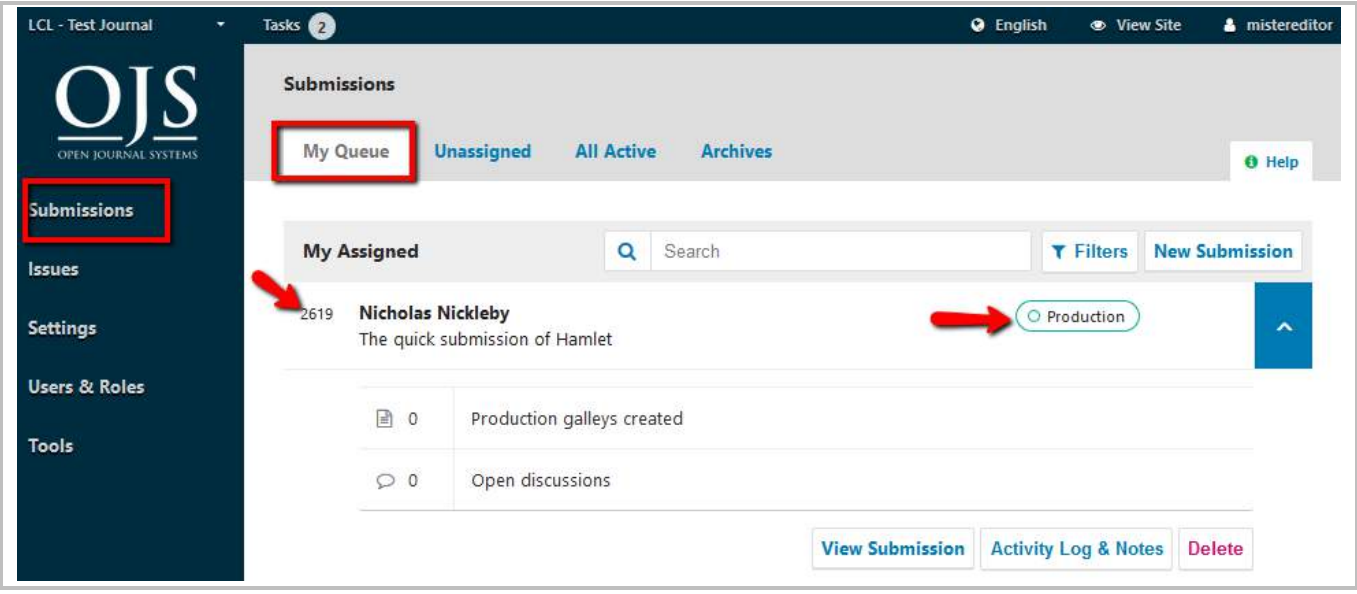

# 10. Users & Roles

### Log In As

Editor can "log in as" an user to temporarily perform any of their task or troubleshoot problem.

Users & Roles > User

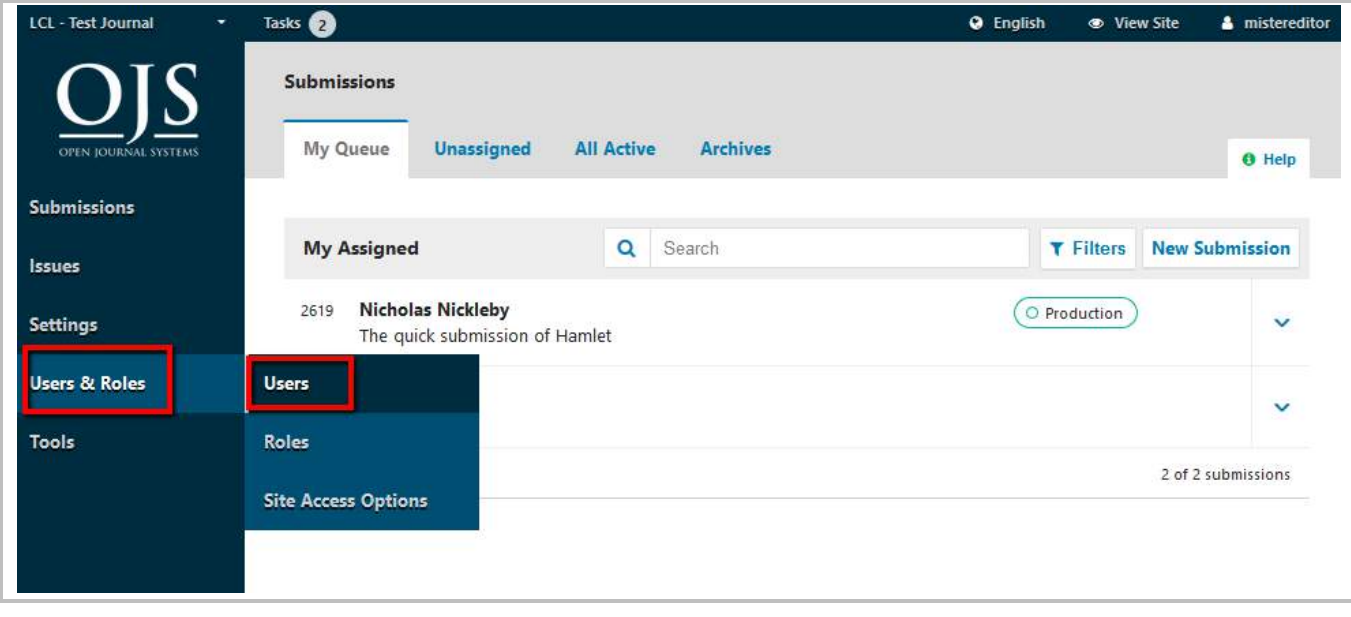

For example:

Editor Hanna Montana (username: mistereditor) would like to log in as user William Orange (username: williamrev1)

You can use the Search Q Search if the user list is very long.

| LCL - Test Journal<br>۰     | Tasks <sup>2</sup>          |                                             |                   | <b>O</b> English<br><b>E</b> View Site | <b>A</b> mistereditor |
|-----------------------------|-----------------------------|---------------------------------------------|-------------------|----------------------------------------|-----------------------|
|                             | <b>Users &amp; Roles</b>    |                                             |                   |                                        |                       |
| <b>OPEN JOURNAL SYSTEMS</b> | <b>Roles</b><br>Users       | <b>Site Access Options</b>                  |                   |                                        | <b>O</b> Help         |
| <b>Submissions</b>          |                             |                                             |                   |                                        |                       |
| <b>issues</b>               | <b>Current Users</b>        |                                             |                   | $\overline{\mathbf{o}}$<br>Search      | <b>Add User</b>       |
|                             | First Name                  | Last Name                                   | Username          | Email                                  |                       |
| <b>Settings</b>             | Læringssenteret<br>Þ        | Digital enhet                               | yberlord          |                                        |                       |
| <b>Users &amp; Roles</b>    | ь<br><b>Don</b>             | Giovanni                                    | kuta              |                                        |                       |
| <b>Tools</b>                | $\blacktriangleright$ Eirik | Hanssen                                     | eirikh            |                                        |                       |
|                             | ×<br>Eirik                  | Hanssen                                     | eirikhanssen79    |                                        |                       |
|                             | Marcus<br>Þ.                | Martinus                                    | martinrev2        |                                        |                       |
|                             | ٠<br>Hanna                  | Montana                                     | mistereditor      |                                        |                       |
|                             | William                     | Orange                                      | williamrev1       |                                        |                       |
|                             | <b>Edit User</b><br>Email   | <b>Disable</b><br>Remove<br><b>Login As</b> | <b>Merge User</b> |                                        |                       |
|                             | Items per page: NaN v       |                                             |                   |                                        |                       |
|                             |                             |                                             |                   |                                        |                       |

26.04.2018 11.27.52

# 11. Announcement

To make an announcement

#### Settings > Website > Announcement

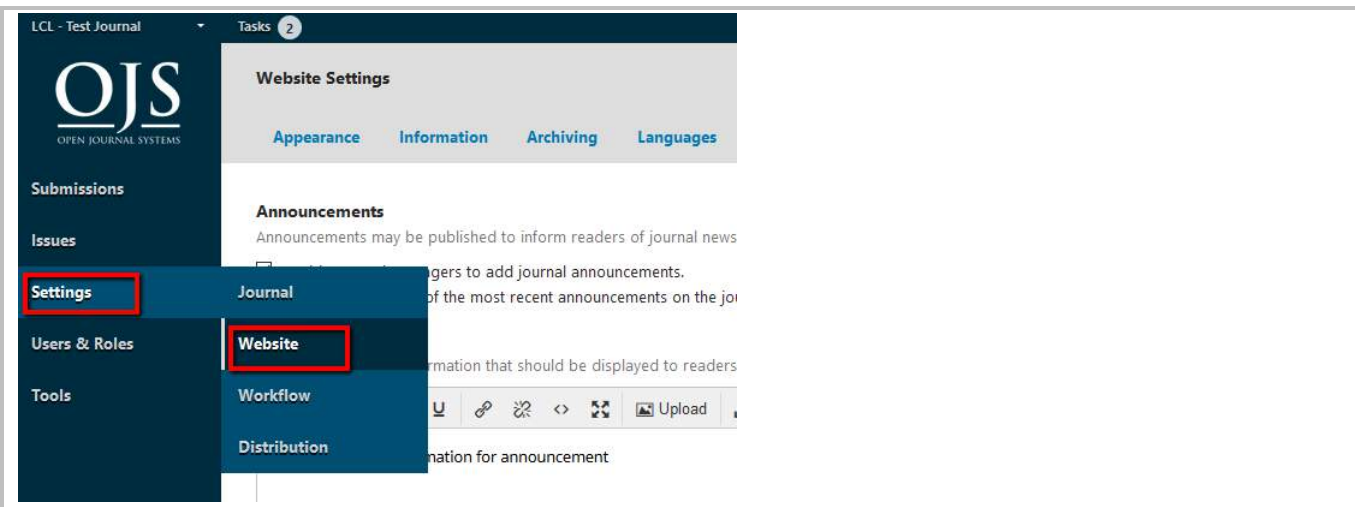

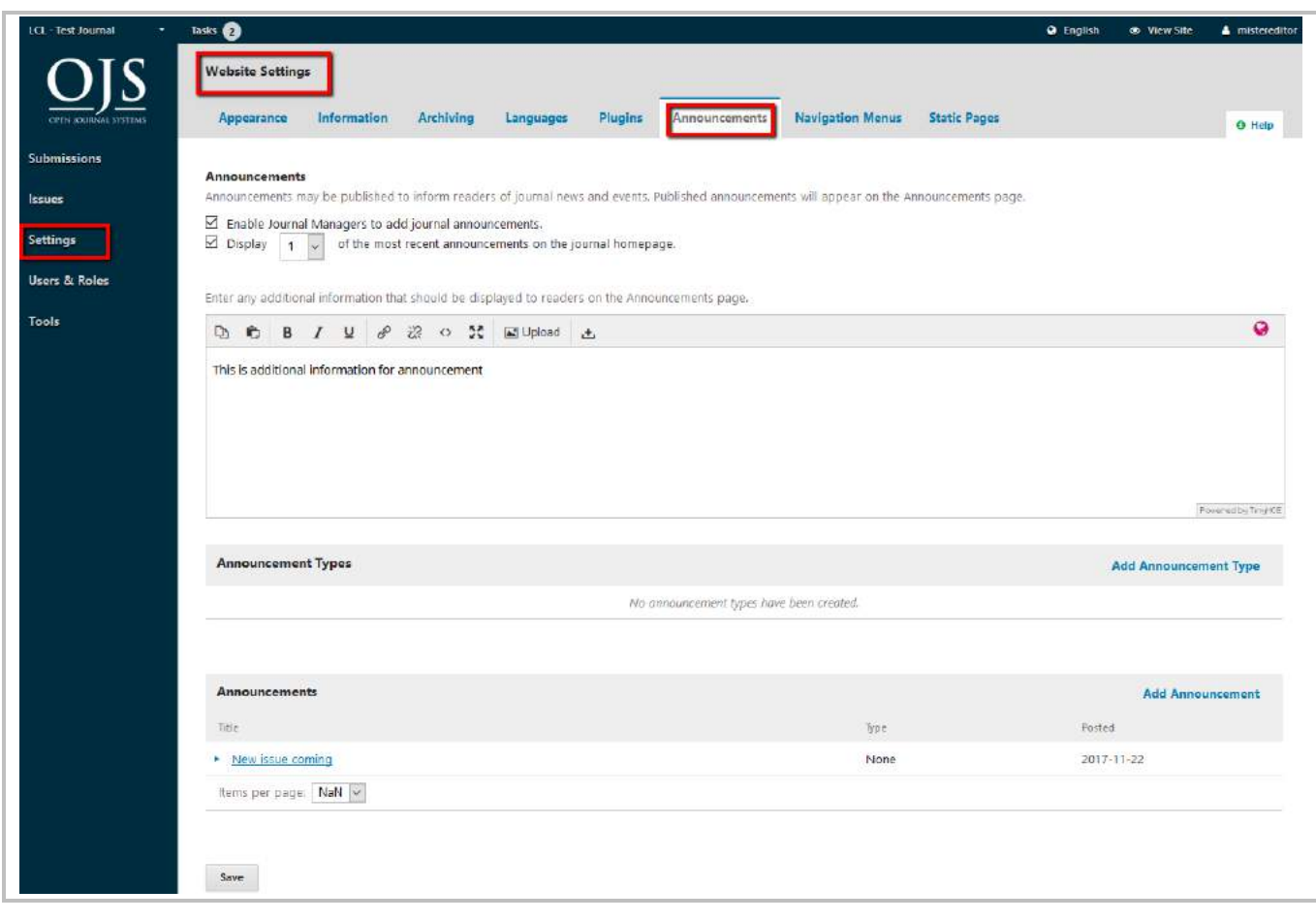

### Add announcement

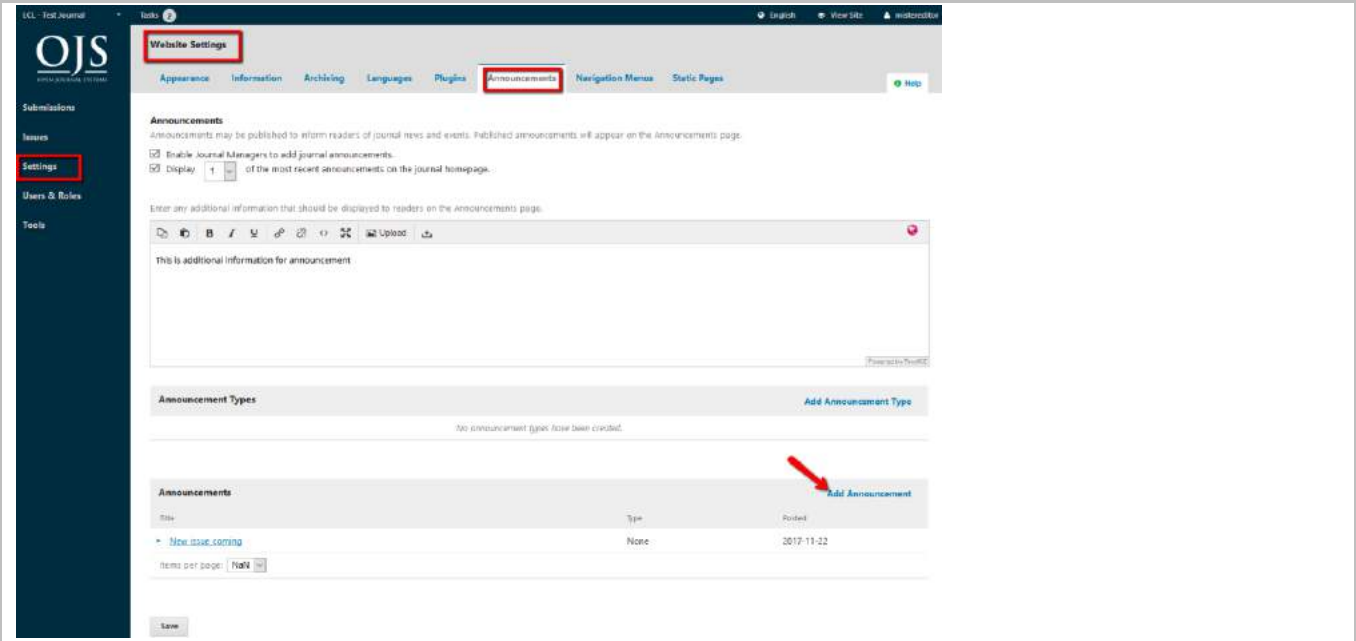

You can set announcement expiry date and send notification email to all registered users.

Click "Save" to **publish** the announcement. You **cannot** save the announcement and publish later.

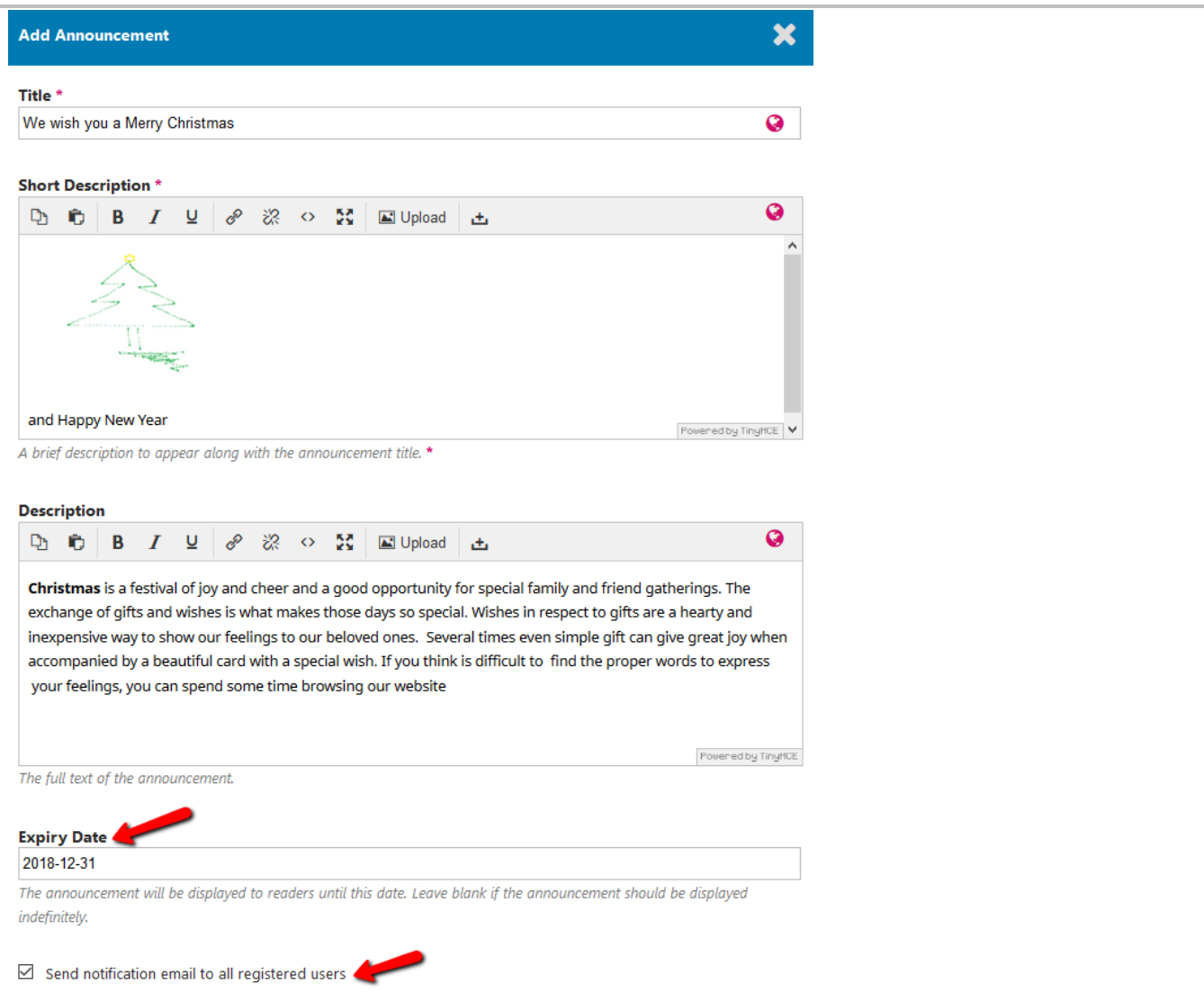

# Edit / Remove Announcements

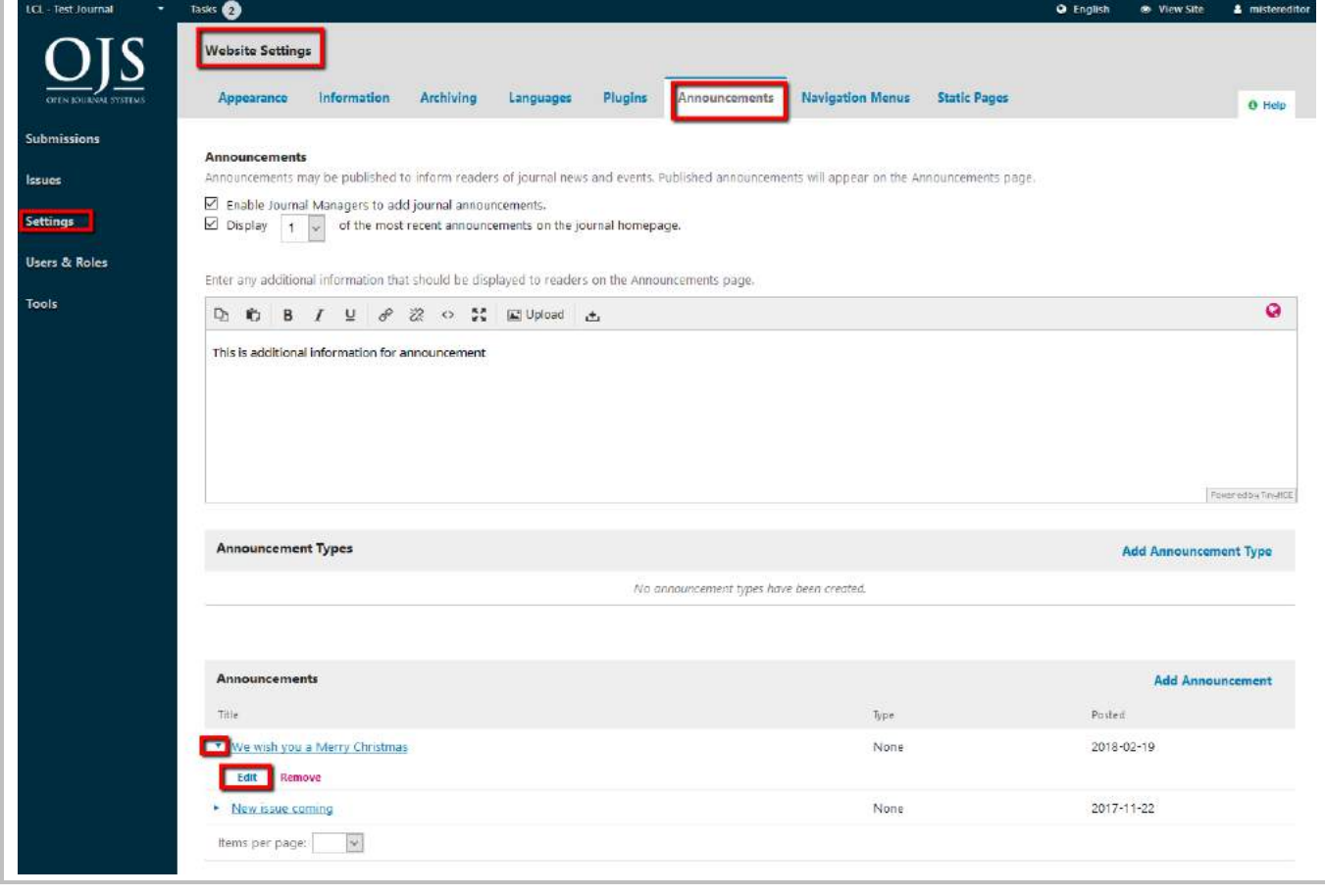

### View announcement

You can click on the Announcement Title itself

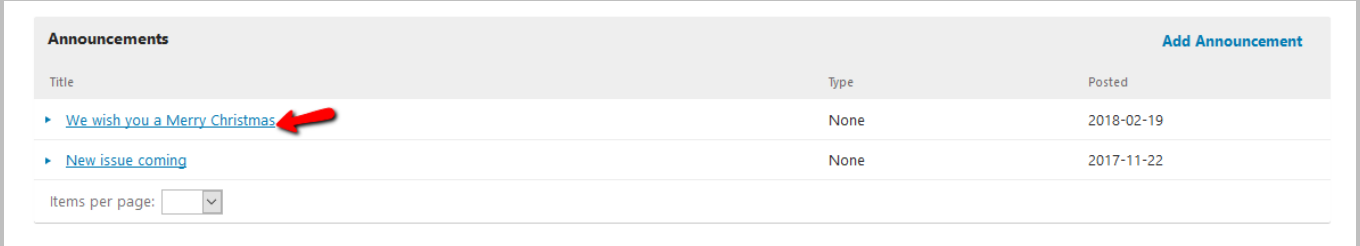

#### OR

View Site

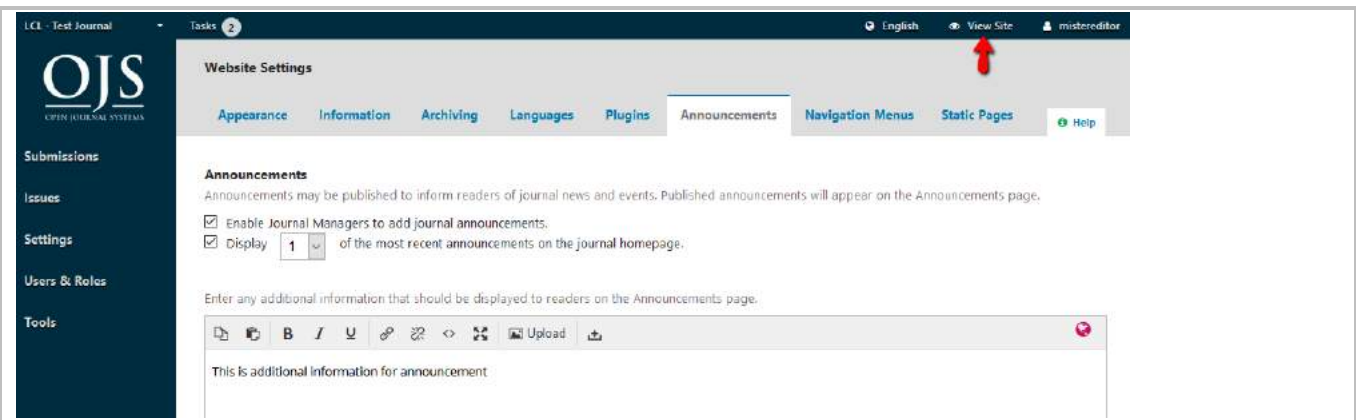

#### Result:

Title & Short description (on front page)

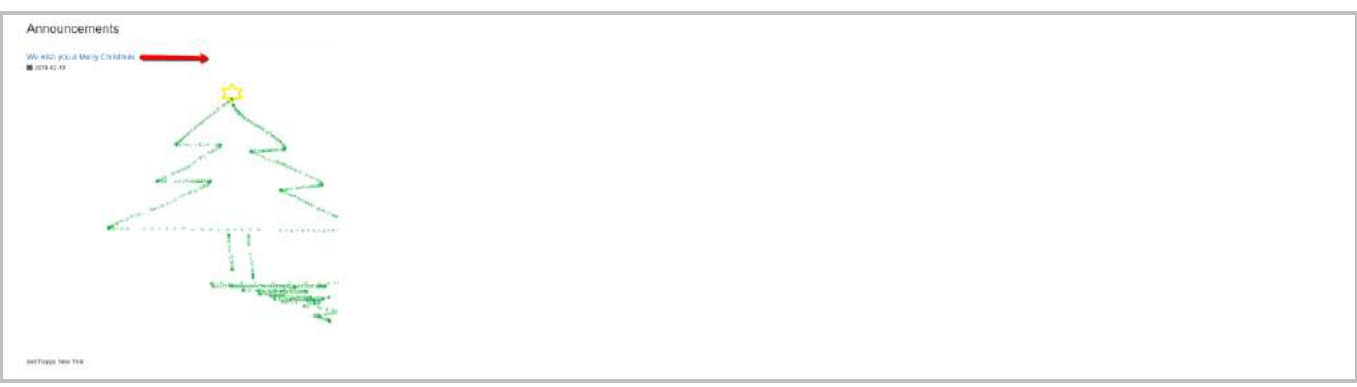

Title and full text announcement (after clicking at the title)

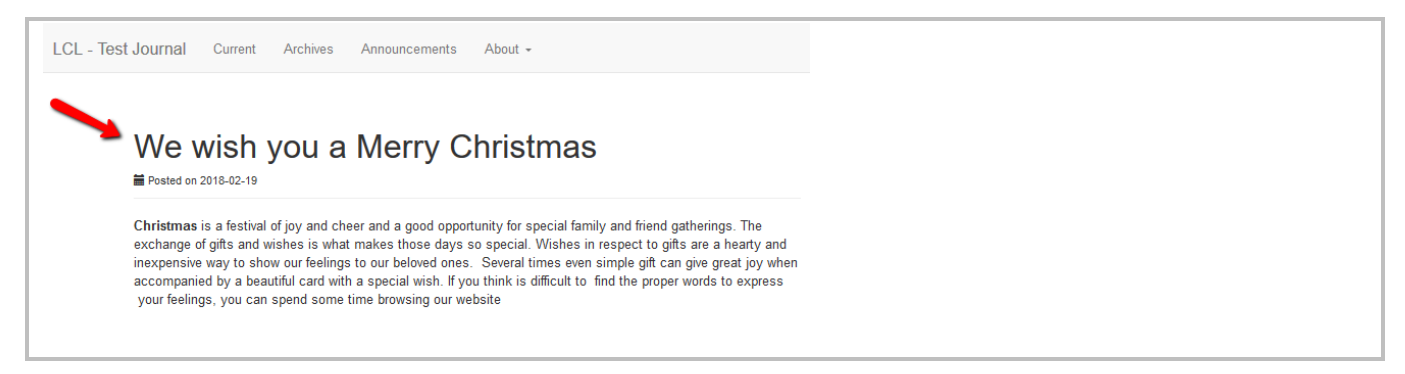

# 12. Editorial Discussion

It is important to track the communications in a submission's workflow.

There is internal discussion section for each editorial stage (submission, review, copyediting, production).

This discussion works like an online forum where users (only those who are involved in the submission)

- can create a discussion topic,
- can invite others to participate
- can send a message with attachment.

Recipients will receive an email notification to inform them of the new message.

Just like in a blog comment or forum post, any replies made must be done in the system.

### Discussions Section

The description below are applicable for the discussion in Submission, Review, Copyediting, Production stages.

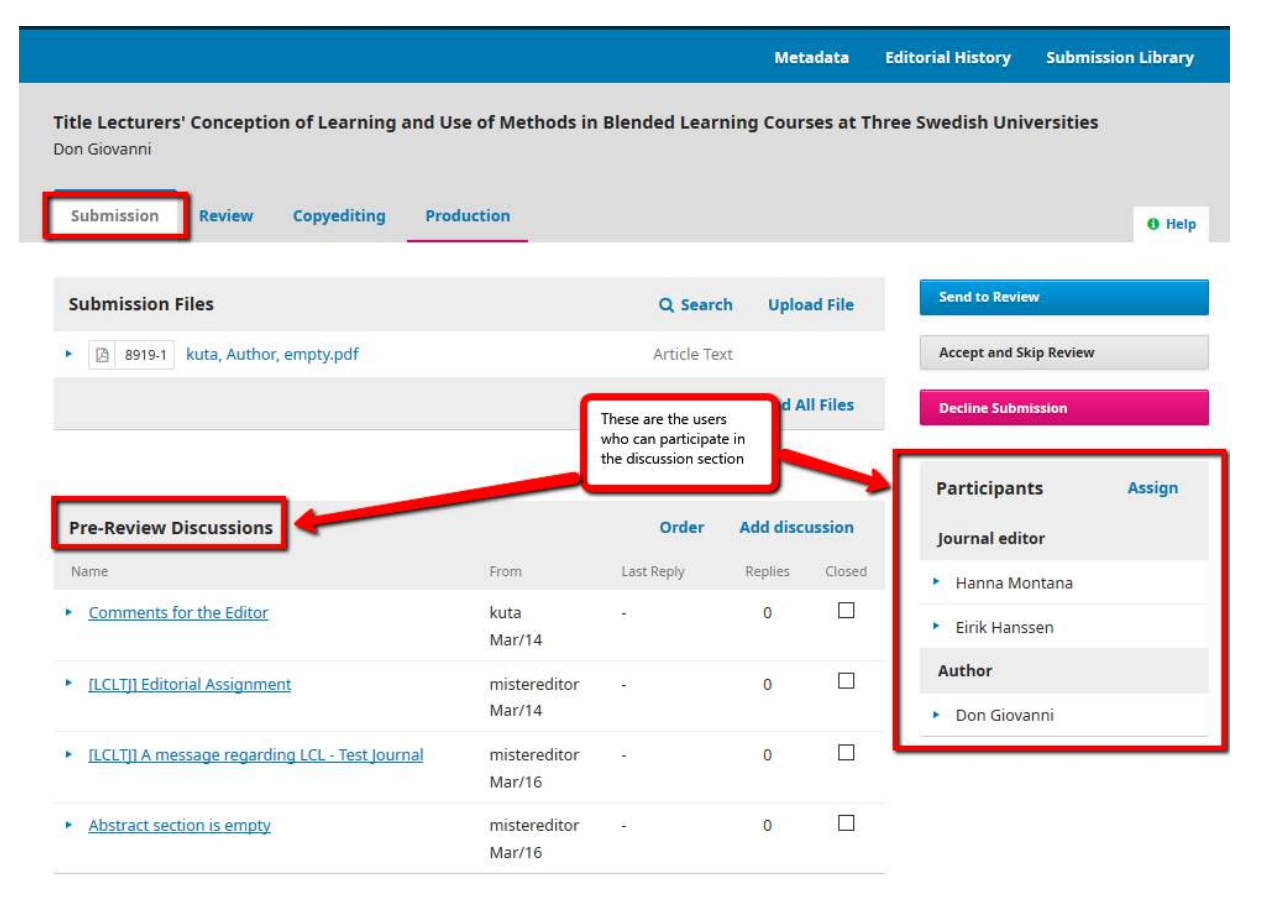

Users who can participate in discussion : See "Participants" panel.

Communication can happen between author-editor or between editor-editor.

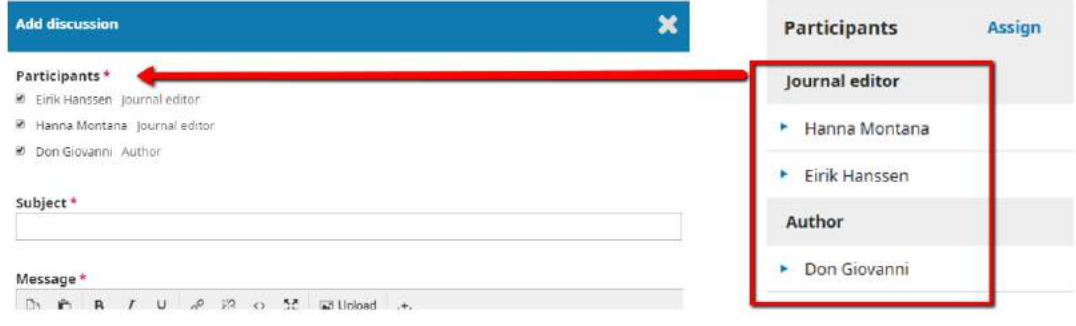

#### *Add Discussion*

To start a new discussion topic.

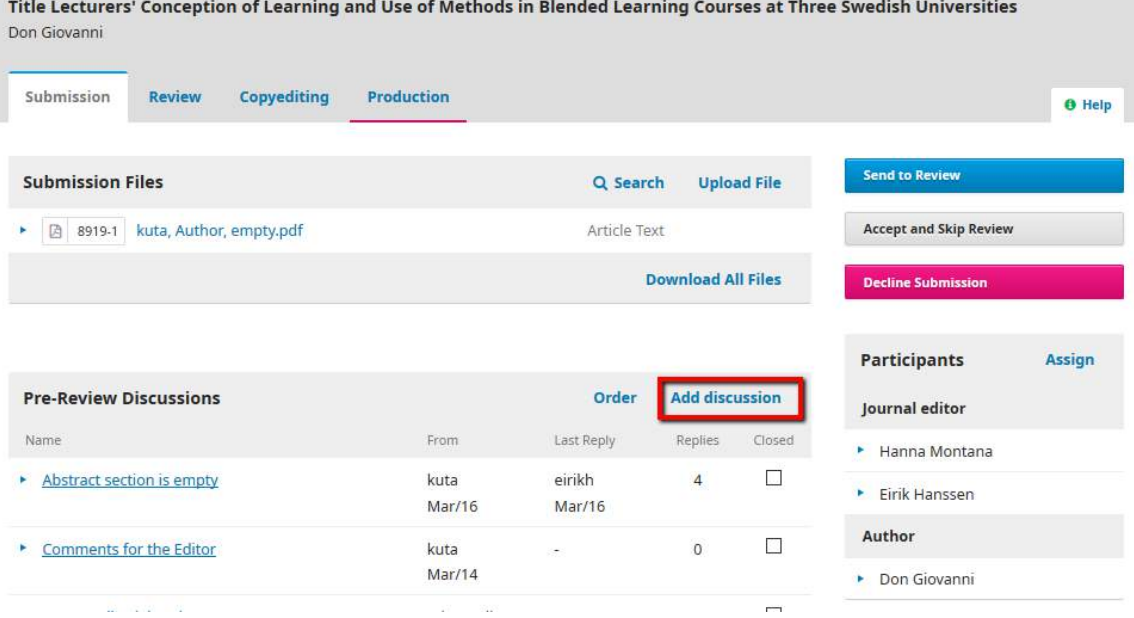

#### **Notification**

Recipients will receive an email notification to inform them of the new message, also recipients will receive task notification.

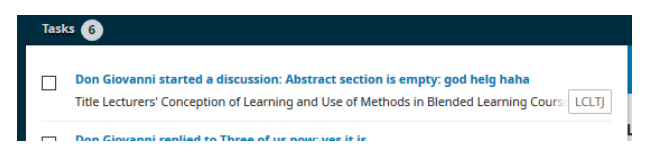

Recipients have to log into the system in order to reply to the received message in the discussion section. Task notification and email notification will be sent out right after someone has replied to the message.

#### Discussion created

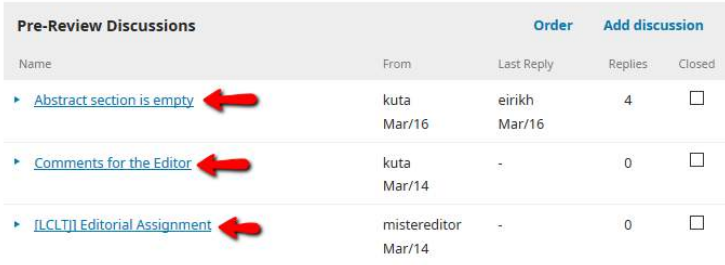

- 1. Author cannot "delete" any discussions, this includes the discussion which is created by himself/herself (strange enough).
- 2. Author can only "edit" the discussion created by himself/herself

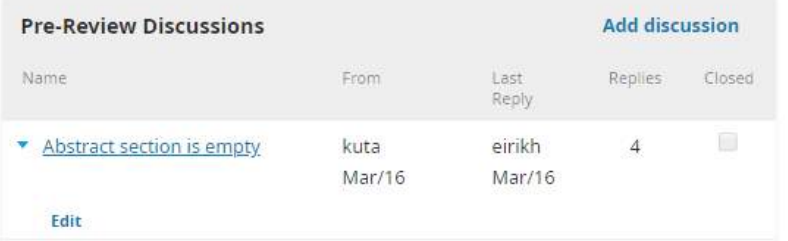

3. Editor can "delete" and "edit" all discussions.

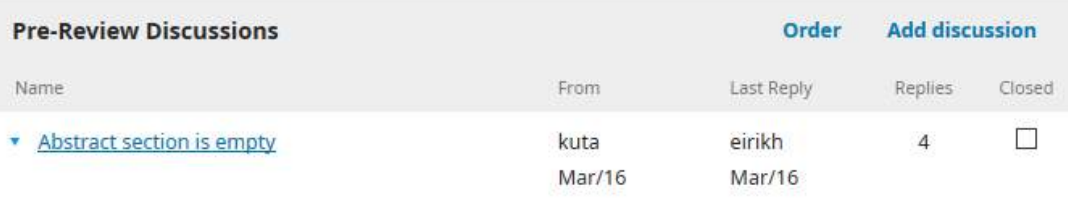

Edit Delete

#### Messages within a discussion

1. Author can "delete" his/her own messages.

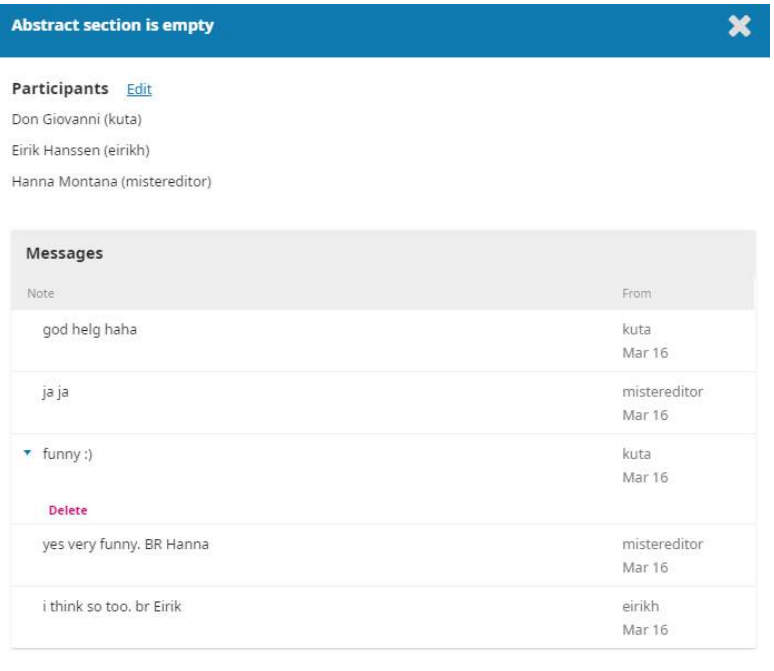

Add Message

### 2. Editor can "delete" all messages

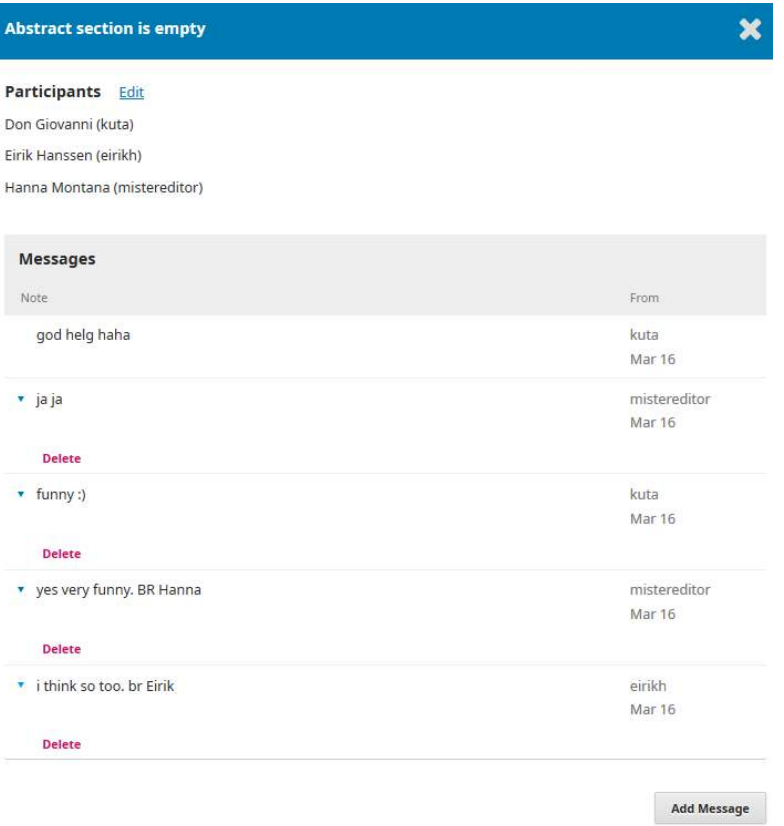
#### Closed Discussion

Editor can "close" a discussion by ticking at the checkbox (NB: Author cannot "close" any discussions)

This is just an indication to mark that the discussion is currently closed. However, discussion participants will still be allowed to add new messages to the "closed" discussion. Subsequently, the discussion will be reopened.

The "closed" marking is intended to give the editor a quick impression of which discussions still require attention without having them to open and read each discussion.

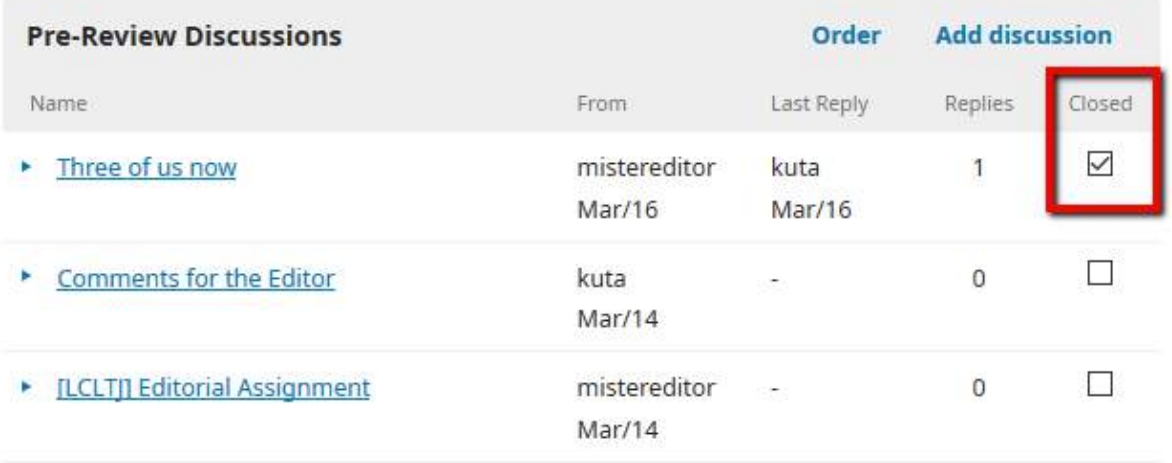

### *Pre-Review Discussions*

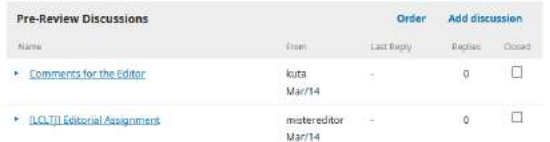

Some of the discussions are automatically included from:

- 1. Comments for the Editor This comes from Author when Author makes a new submission.
- 2. Assign editor When assigning an Editor where you have included an email message (or if you have written something in the message box).

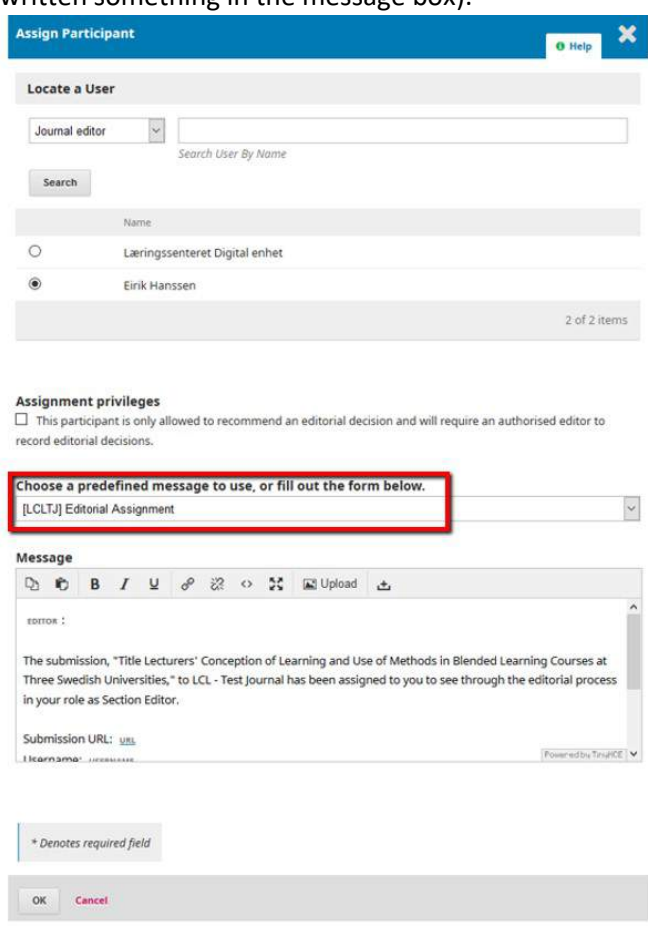

3. When you "notify" Editor / Author – email will be sent to author (but it will not appear in author task list)

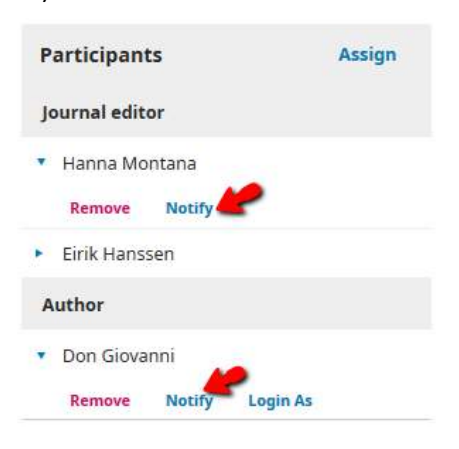

# 13. Assign Editor and Email Notification

- 1. Assign an editor and send email to notify the assigned editor immediately.
- 2. Assign an editor without sending email.
- 3. Assign an editor but send email to notify the assigned editor later.

### Assign an editor and send email to notify the assigned editor immediately

- Assign editor
- Send email notification
- Task notification will be sent (only if you have chosen "Editorial Assignment" predefined message)

 $\backsim$ 

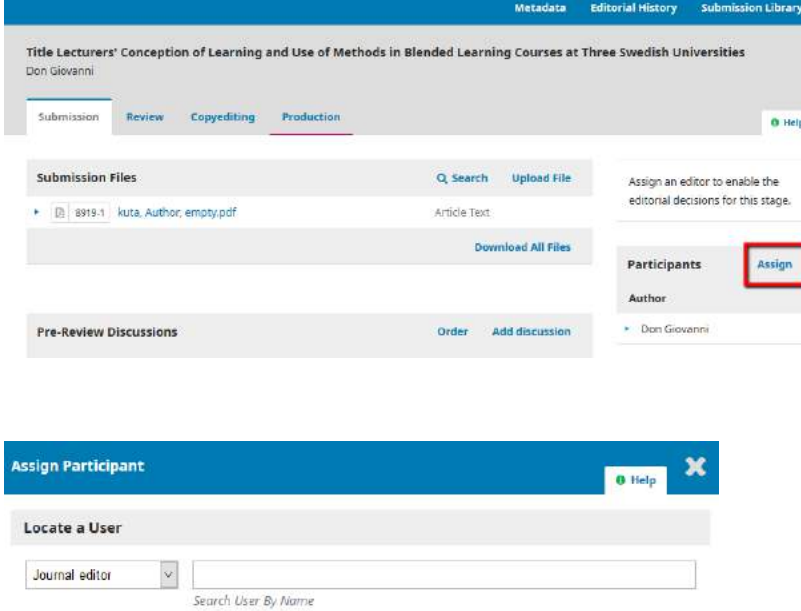

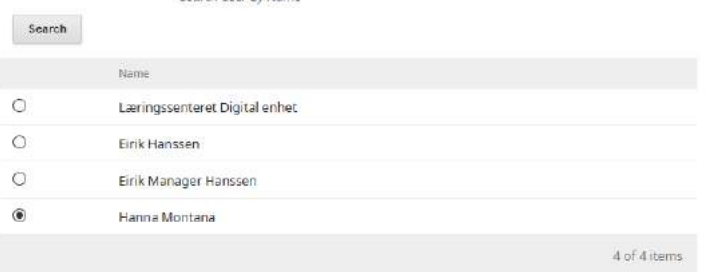

#### Assignment privileges

 $\Box$  This participant is only allowed to recommend an editorial decision and will require an authorised editor to record editorial decisions

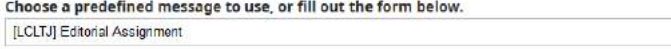

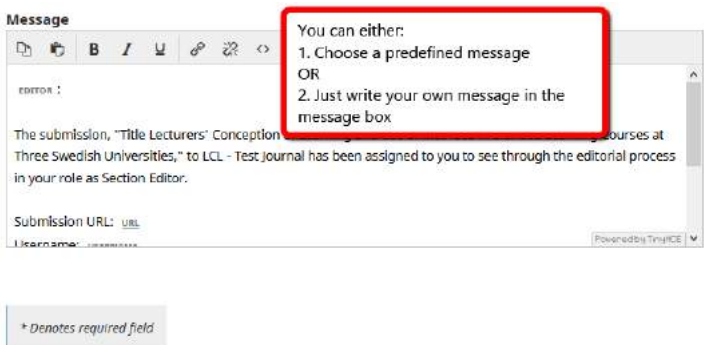

OK Cancel

Editorial History is only visible for Editor

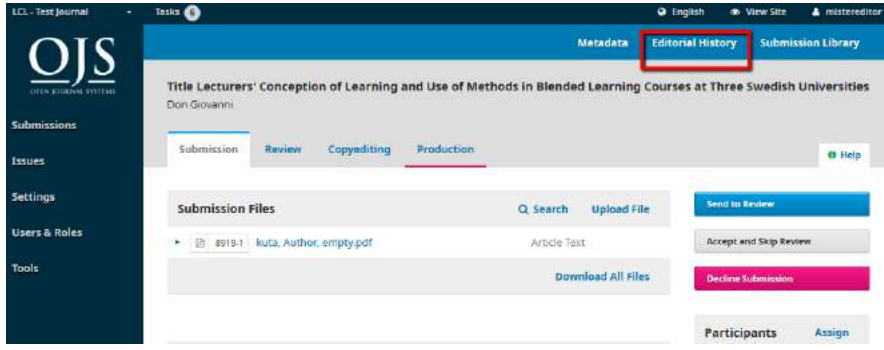

You will see that

- 1. Editor has been assigned
- 2. Email has been sent.
- 3. Task notification is sent (only if you have chosen "Editorial Assignment" predefined message)

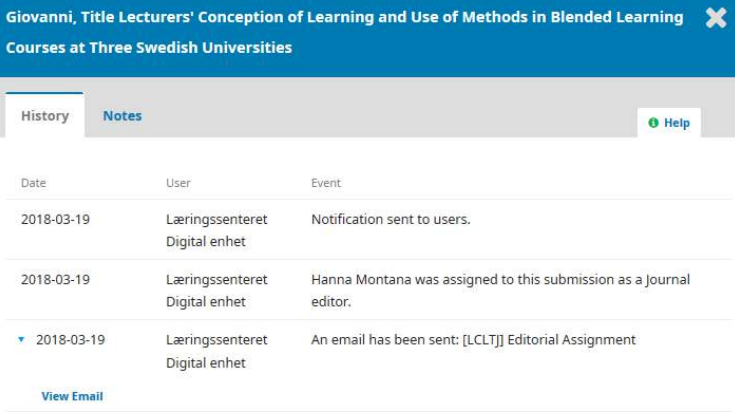

# Assign an editor without sending email

- Assign editor
- No email and task notification will be sent to the assigned editor.

### Click at Assign

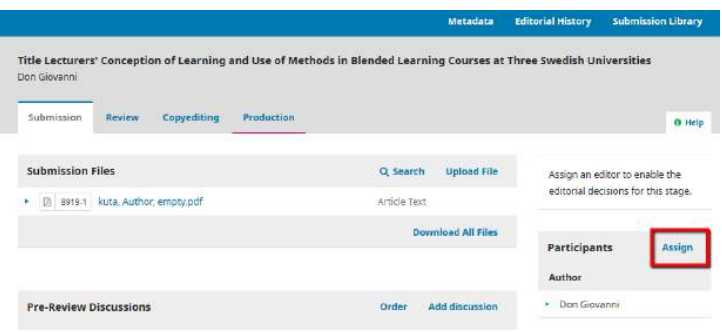

Select the editor. Keep the message box empty and click OK.

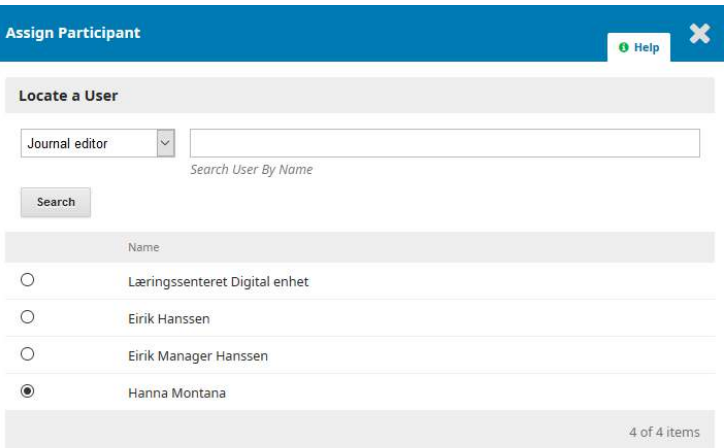

#### **Assignment privileges**

 $\Box$  This participant is only allowed to recommend an editorial decision and will require an authorised editor to record editorial decisions.

Choose a predefined message to use, or fill out the form below.

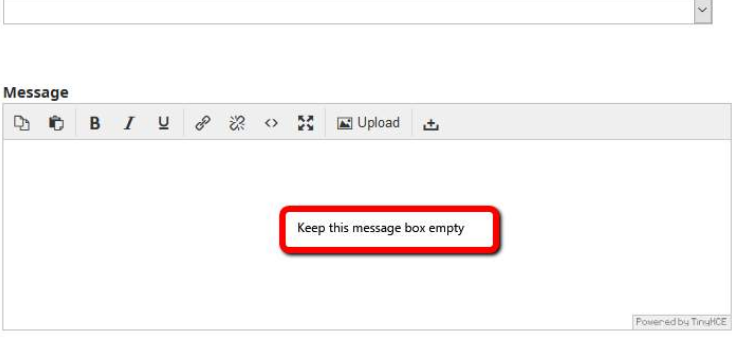

 $\overline{a}$ 

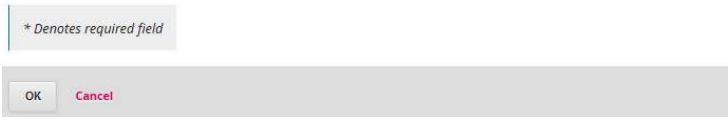

Editorial History is only visible for Editor

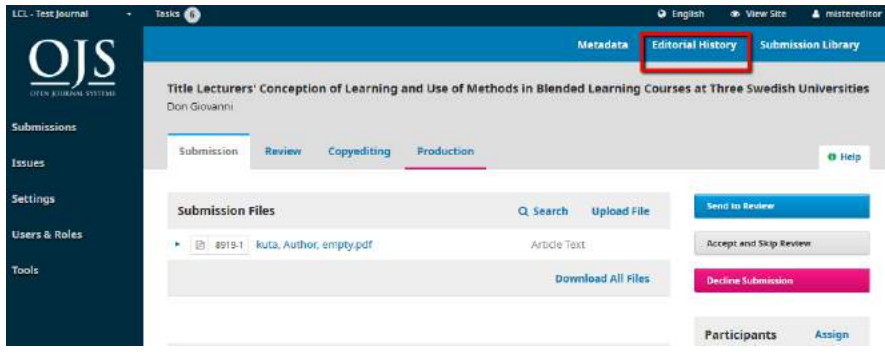

You will see that :

Editor has been assigned.

No email and task notification are sent to the assigned editor.

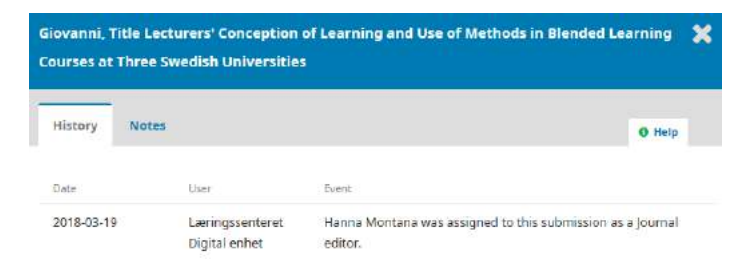

# Assign an editor but send email to notify the assigned editor later

### Click at Assign

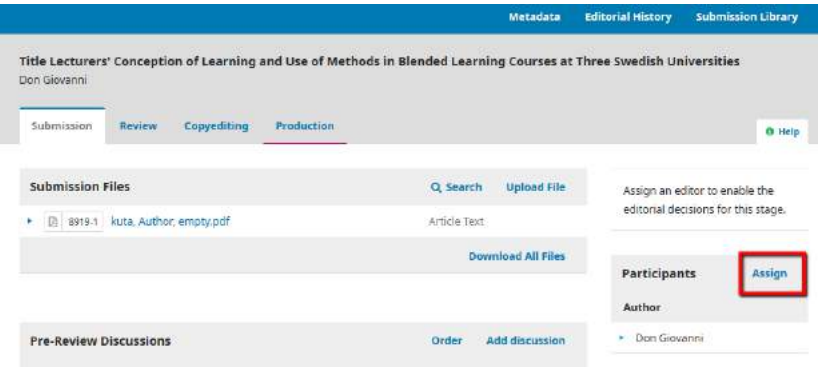

Select the Editor. Keep the message box empty and click at OK.

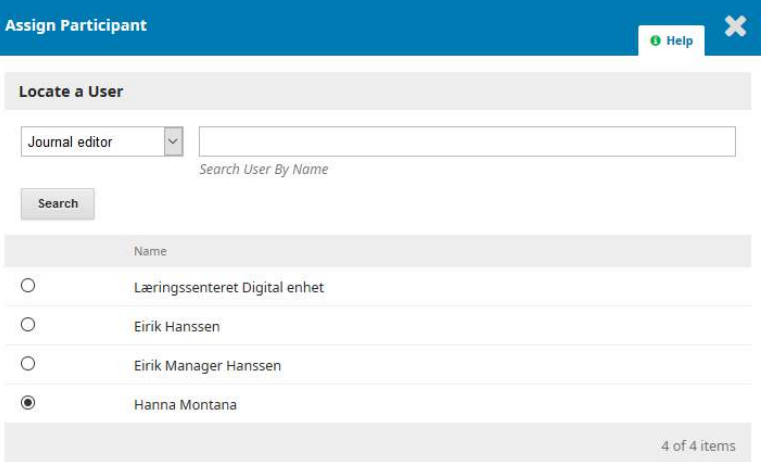

 $\sf Assignment$  privileges<br> $\Box$  This participant is only allowed to recommend an editorial decision and will require an authorised editor to record editorial decisions.

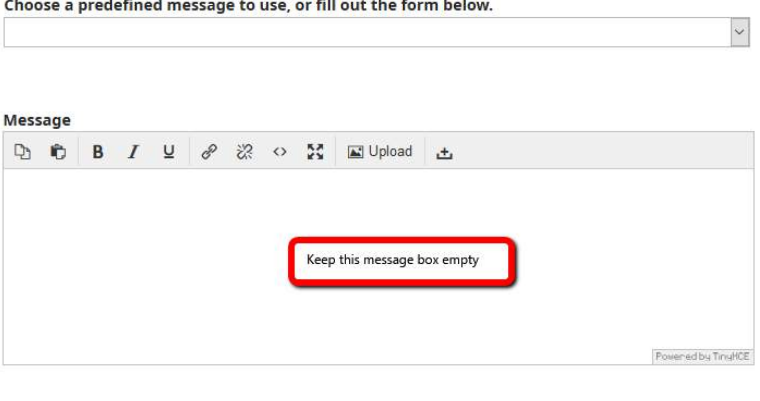

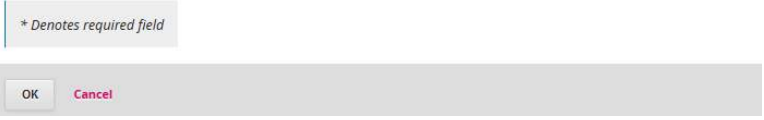

Editorial History is only visible for Editor

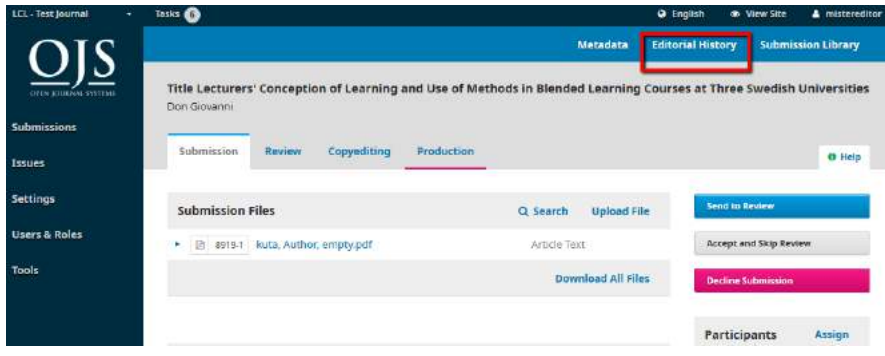

You will see that :

Editor has been assigned.

No email and task notification are sent to the assigned editor.

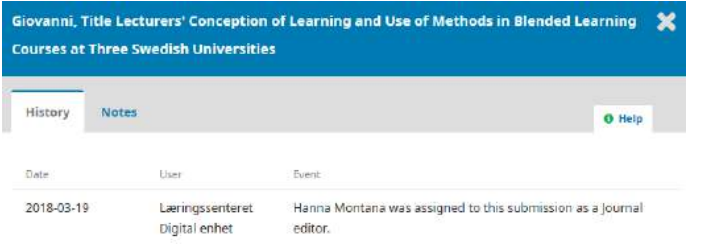

If you decide to send an email to the assigned editor, you can click at Notify

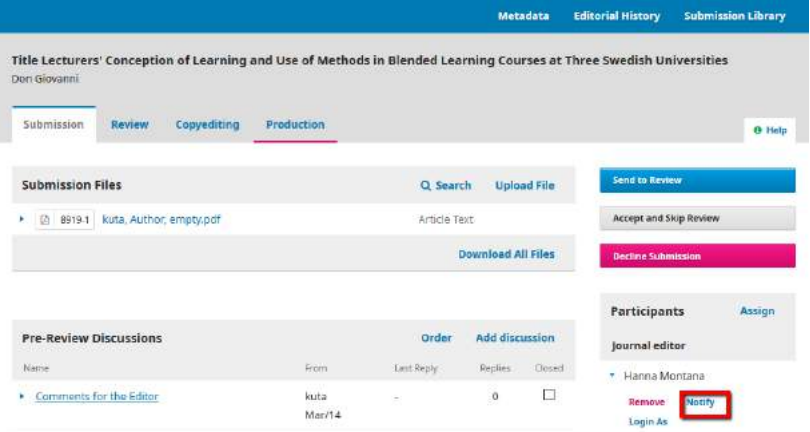

Choose a predefined message OR write your own message in the message box.

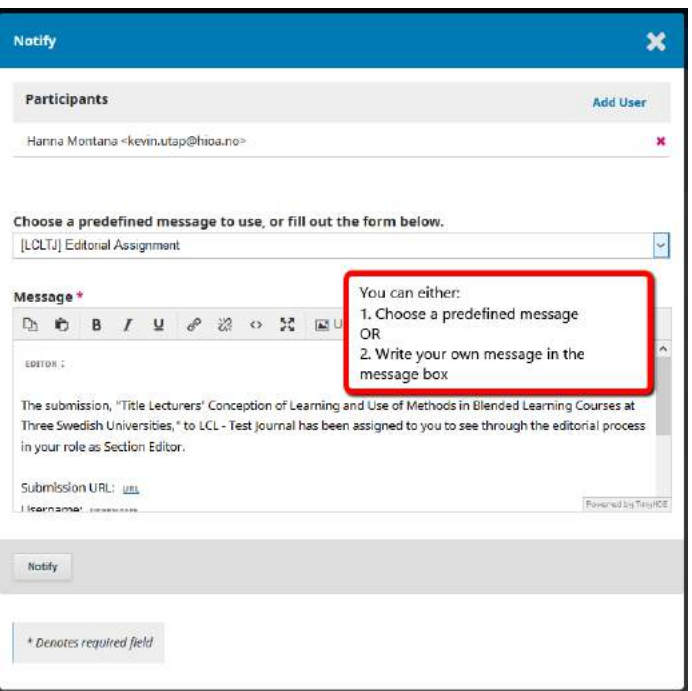

Click at "Editorial History".

Editorial History is only visible for Editor

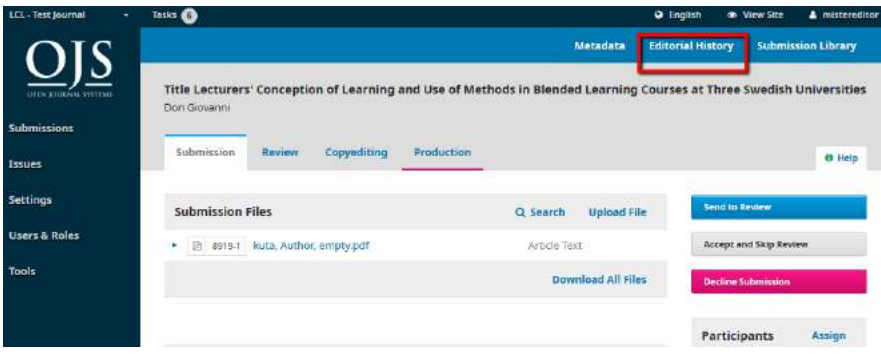

You will see that :

Email and task notification are sent to the assigned editor.

Task notification will be sent only if you have choosen "Editorial Assignment" as your predefined message.

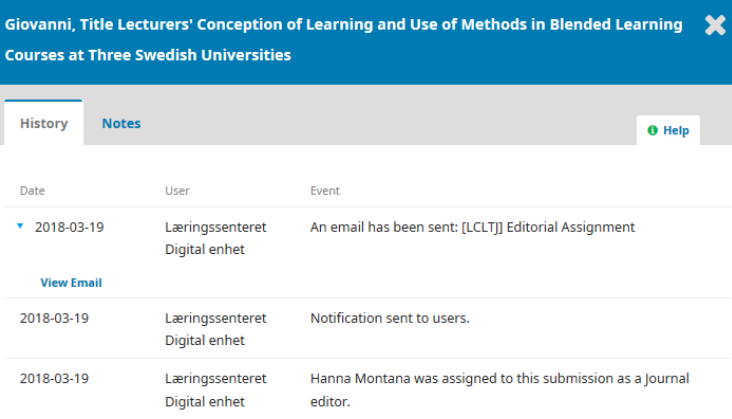

# 14. Assign Reviewer and Email Notification

Assign a reviewer and send email notification to the assigned reviewer.

Assign a reviewer but do not send email notification to the assigned reviewer.

Email reviewer with your own message.

# Assign a reviewer and send email notification to the assigned reviewer

- Assign reviewer
- Send email notification
- Task notification will be sent

#### Click at Add Reviewer

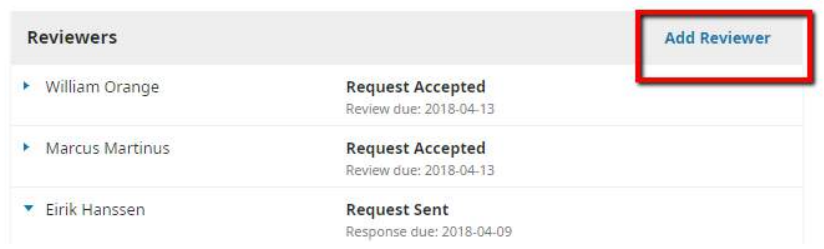

#### Select the reviewer and click Select Reviewer button

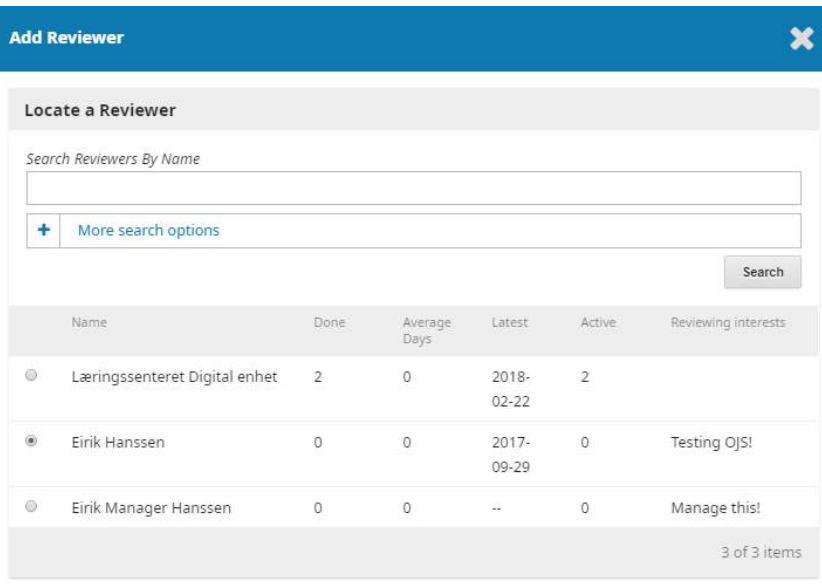

Select Reviewer Create New Reviewer Enroll Existing User

#### Click Add Reviewer to assign and send email.

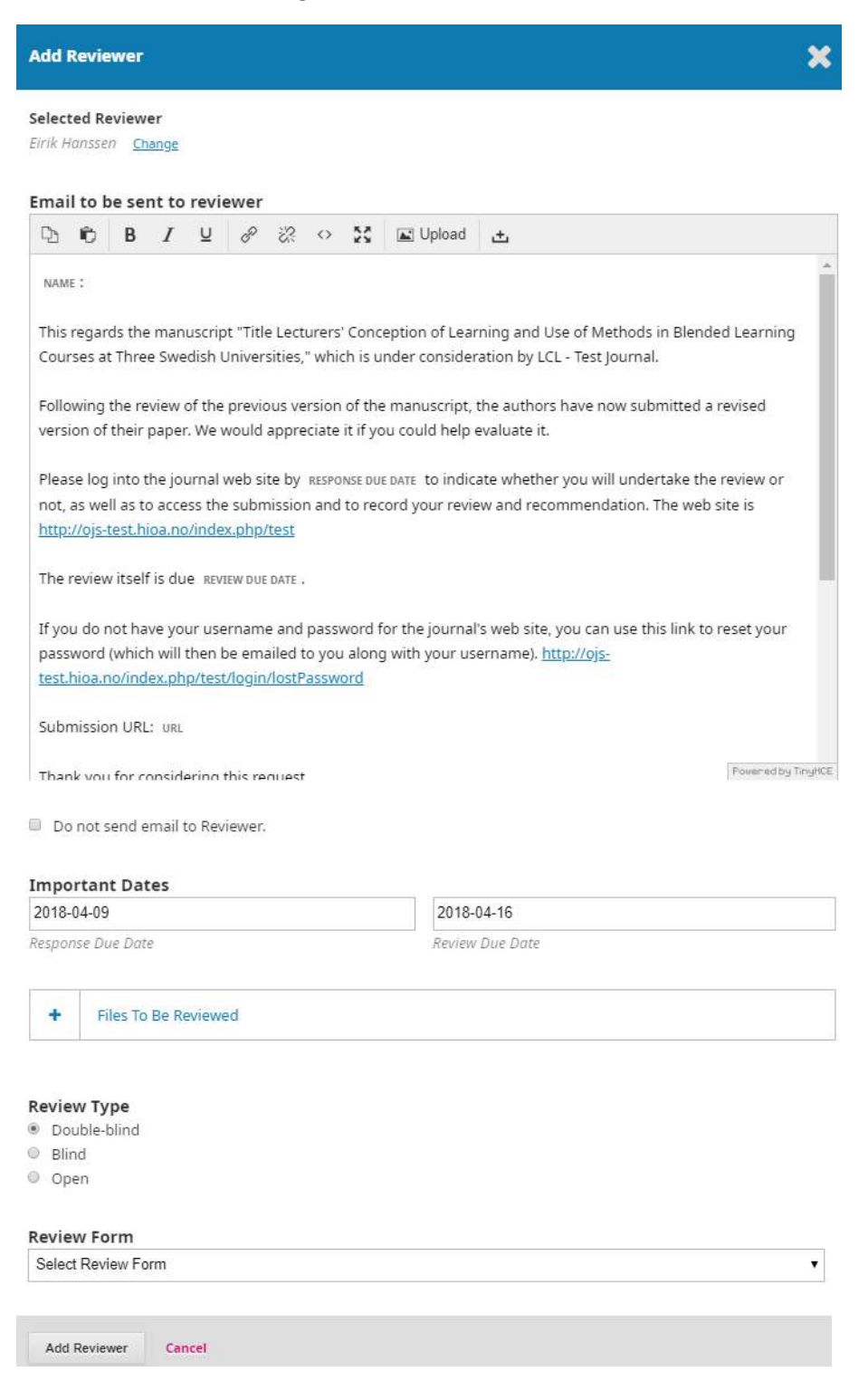

Editorial History is only visible for Editor

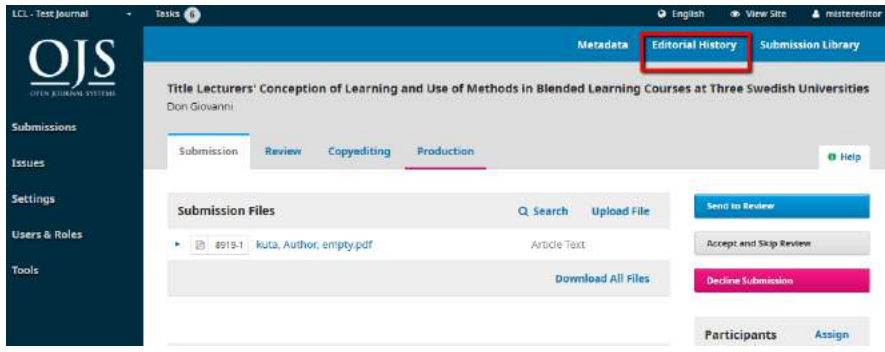

You will see that :

Reviewer has been assigned.

Email has been sent to the assigned reviewer.

Task notification has been sent to the assigned reviewer.

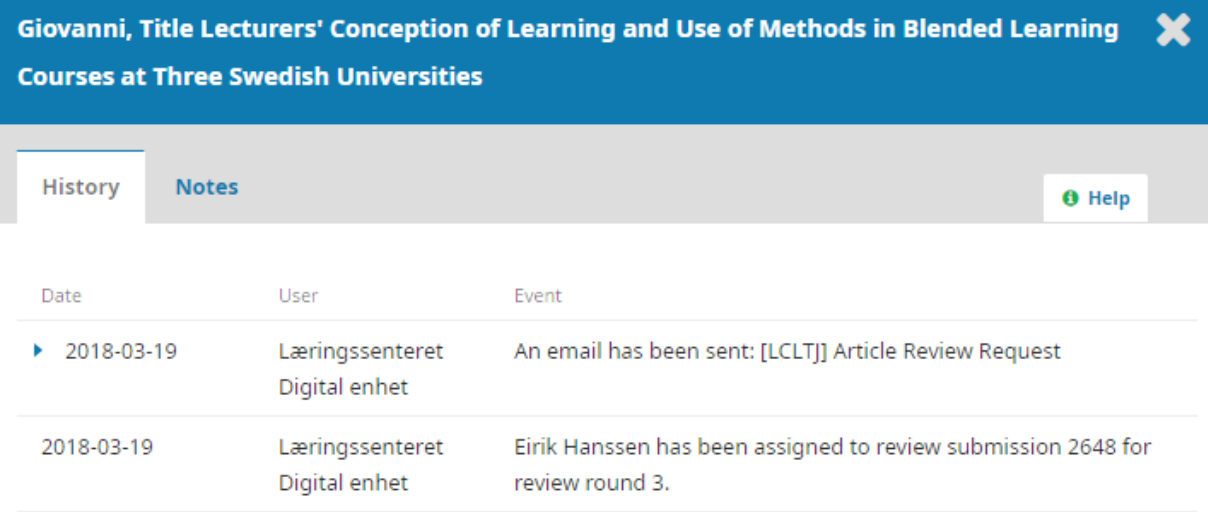

#### On reviewer's dashboard – task notification

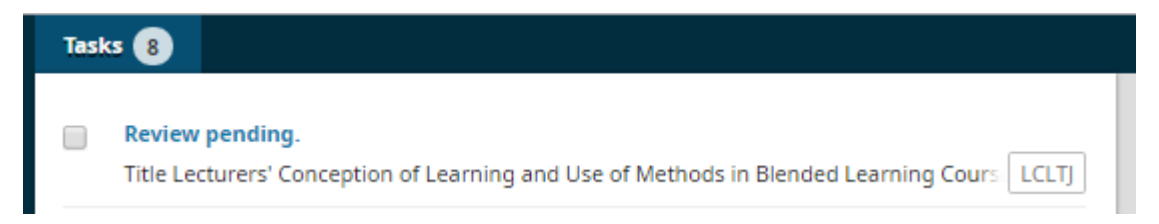

# Assign a reviewer but do not send email notification to the assigned

### reviewer

- Assign reviewer
- Email notification will NOT be sent
- Task notification will be sent

#### Click at Add Reviewer

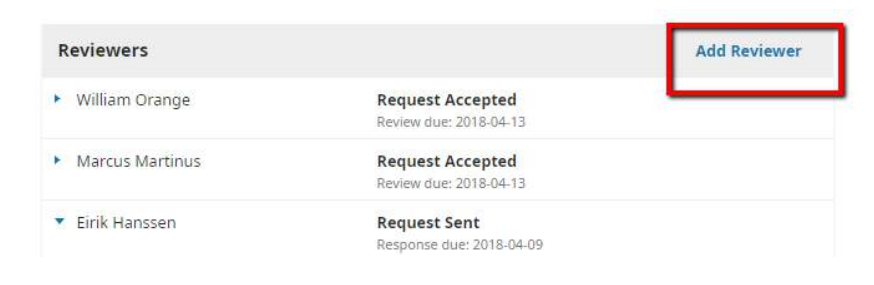

#### Select the reviewer and click Select Reviewer button

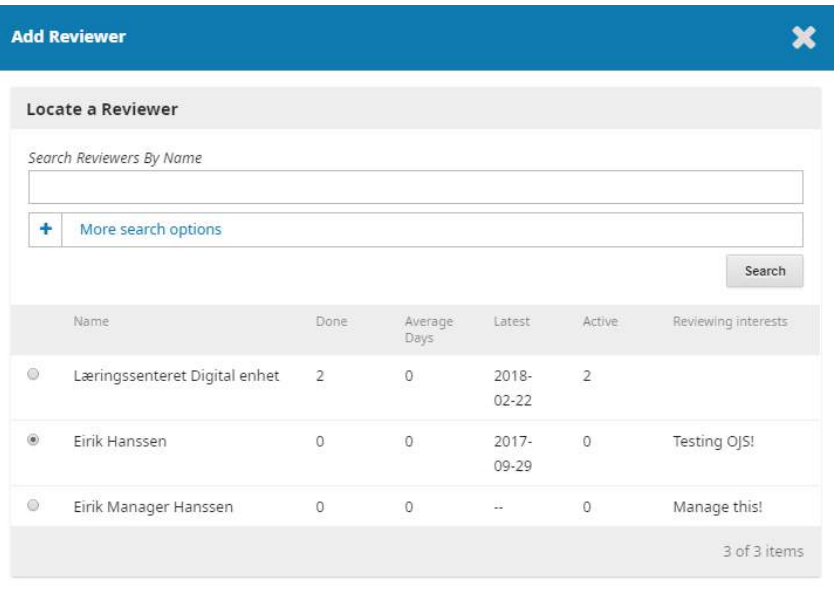

Select Reviewer Create New Reviewer Enroll Existing User

#### Tick at the checkbox- Do not send email to Reviewer

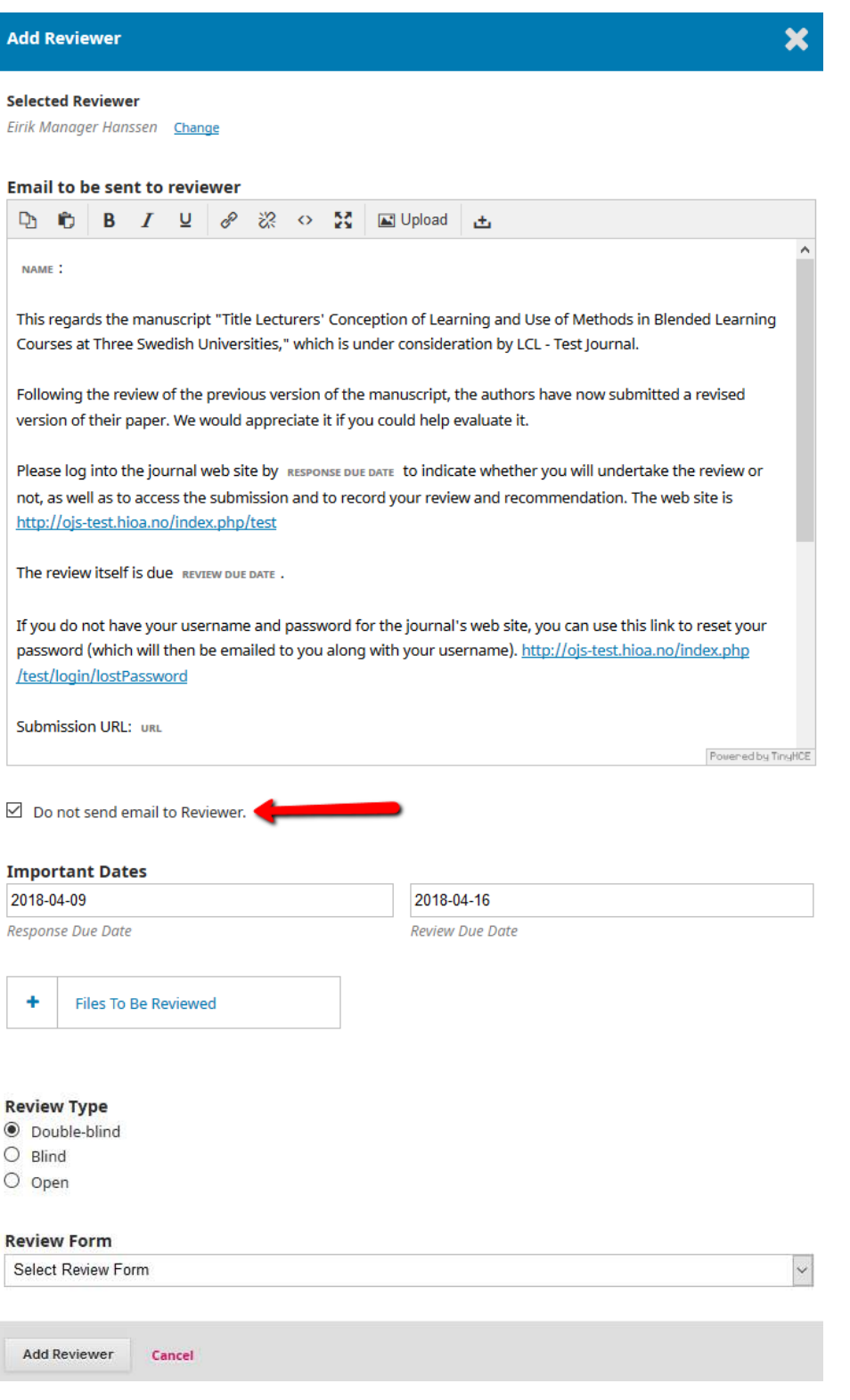

Editorial History is only visible for Editor

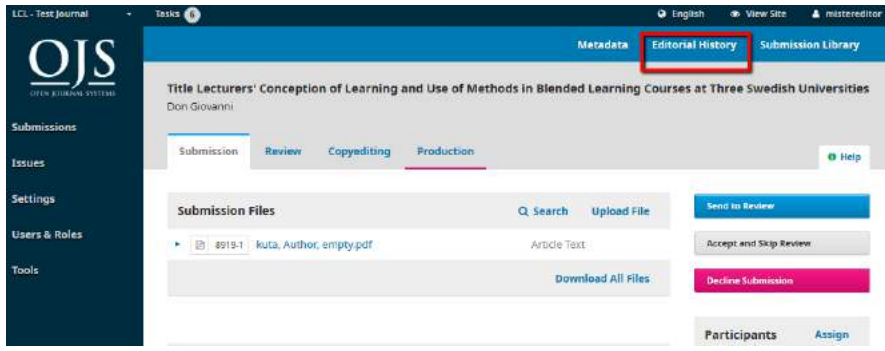

You will see that :

Reviewer has been assigned.

Email has NOT been sent to the assigned reviewer.

However, task notification has been sent to the assigned reviewer.

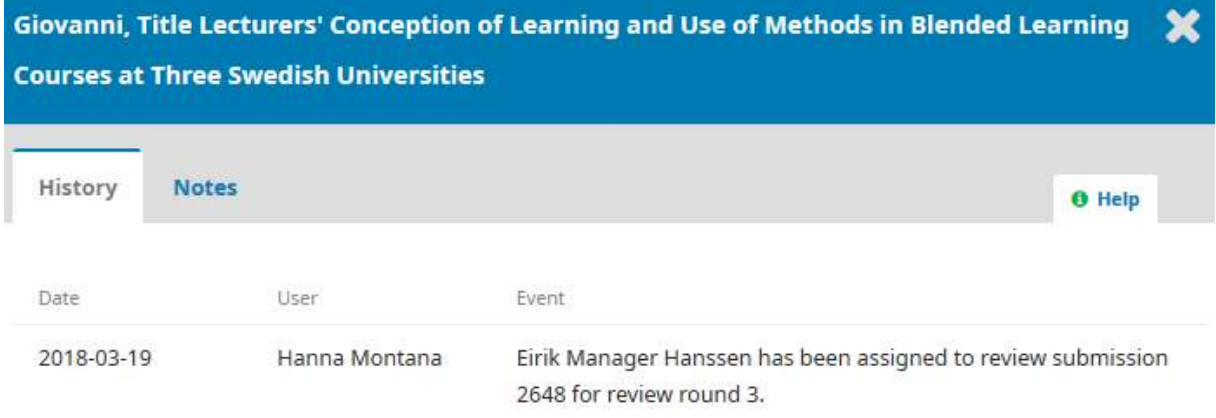

#### On reviewer's dashboard – Task notification

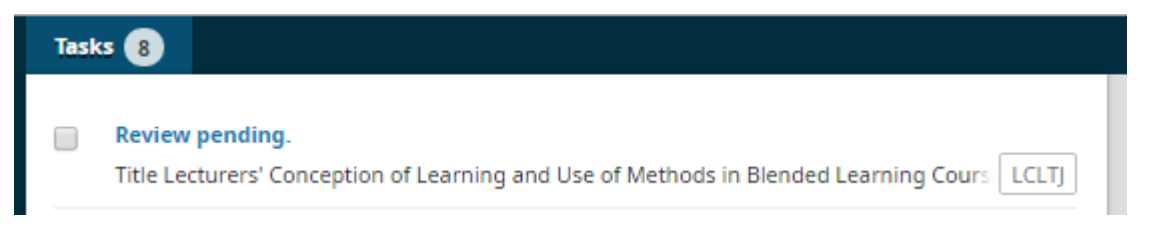

# Email reviewer with your own message

- Email will be sent to Reviewer.
- No task notification will be sent.
- Email sent will be recorded in Editorial History

#### You can send an email by clicking at Email Reviewer

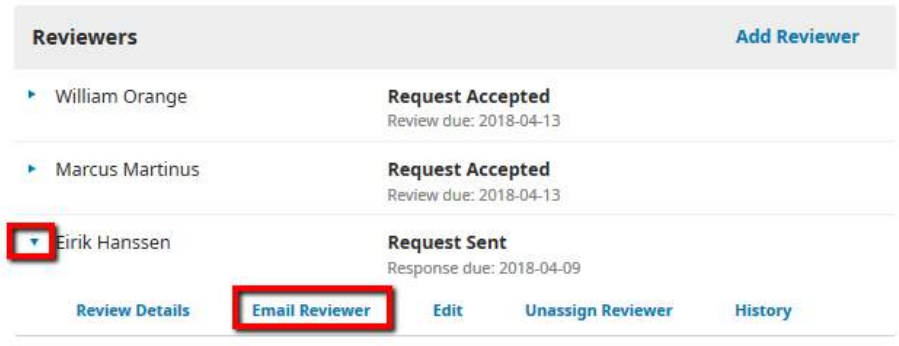

#### Write your own message and "Send Email"

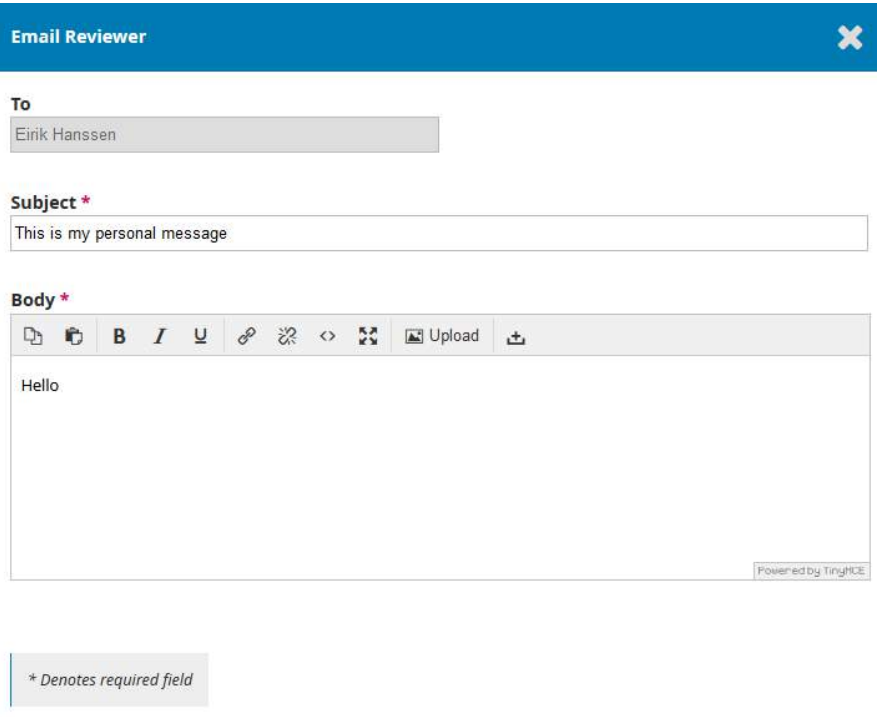

Send Email Cancel

Editorial History is only visible for Editor

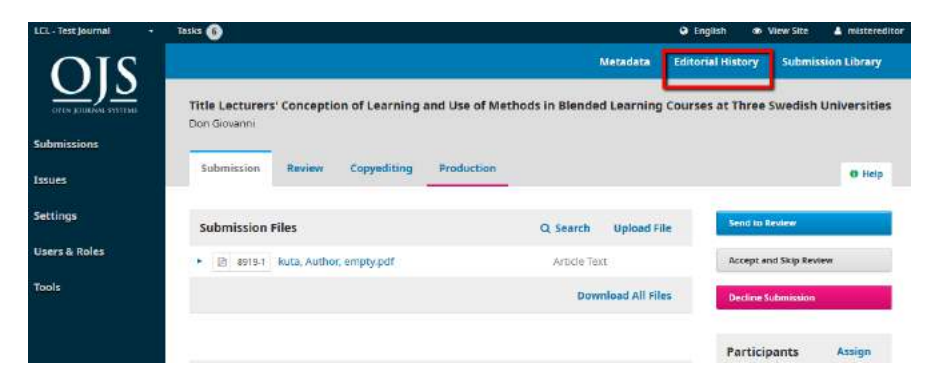

You will see that :

Email sent is recorded.

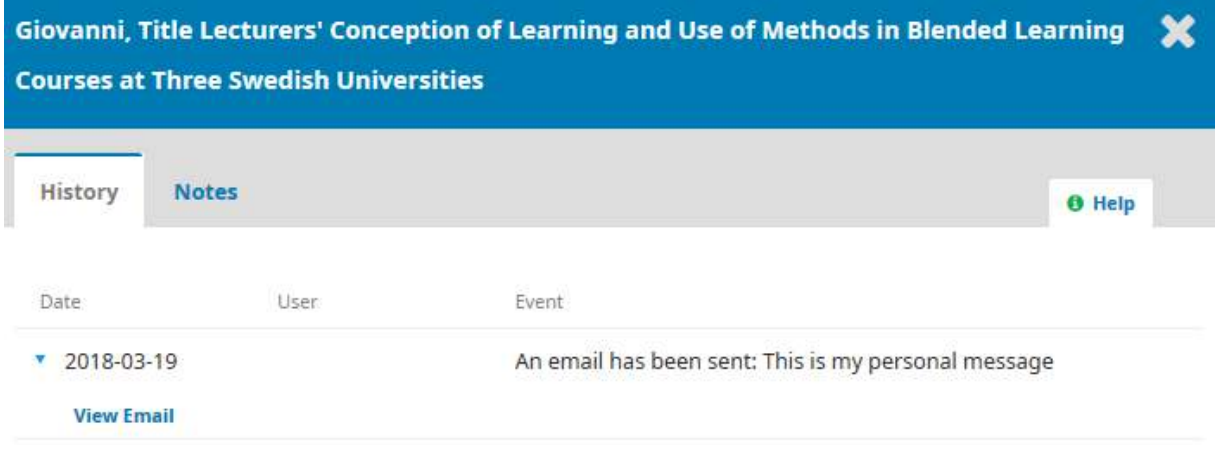

# 15. Editorial Decision and Email Notification

# Submission stage

You will not see these buttons if this submission has not been assigned to an editor.

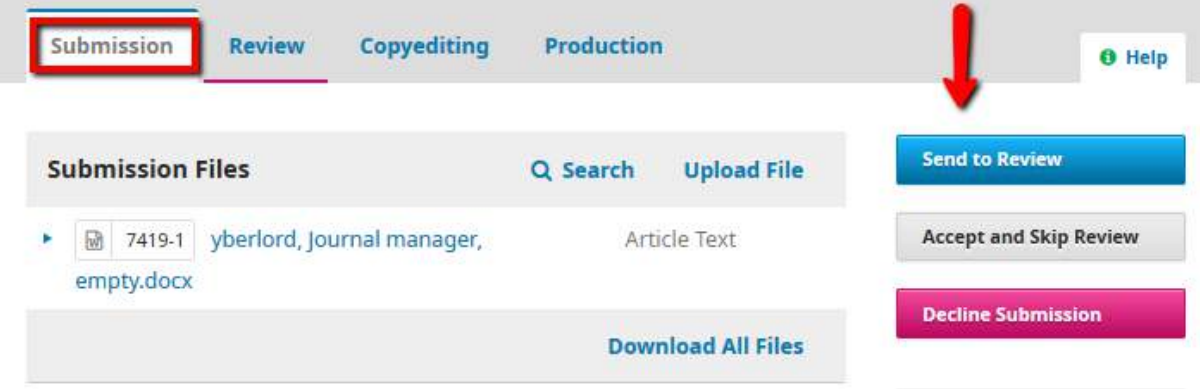

### *Send to Review*

No email sent to author.

Only forward files to Review stage.

### *Accept and Skip Review*

Editor has option to send / not to send editorial decision email to Author. Author can see editorial decision recorded under Submission > Review> Notifications Submission will be moved from Submission stage to Copyediting stage. Editorial decision will be recorded in "Editorial History". Only visible to Editor.

### *Decline Submission*

Editor has option to send / not to send editorial decision email to Author. Author can see editorial decision recorded under Submission > Review> Notifications. Submission will be moved from Submissions queue to Archives queue. Editorial decision will be recorded in "Editorial History". Only visible to Editor.

# Review stage

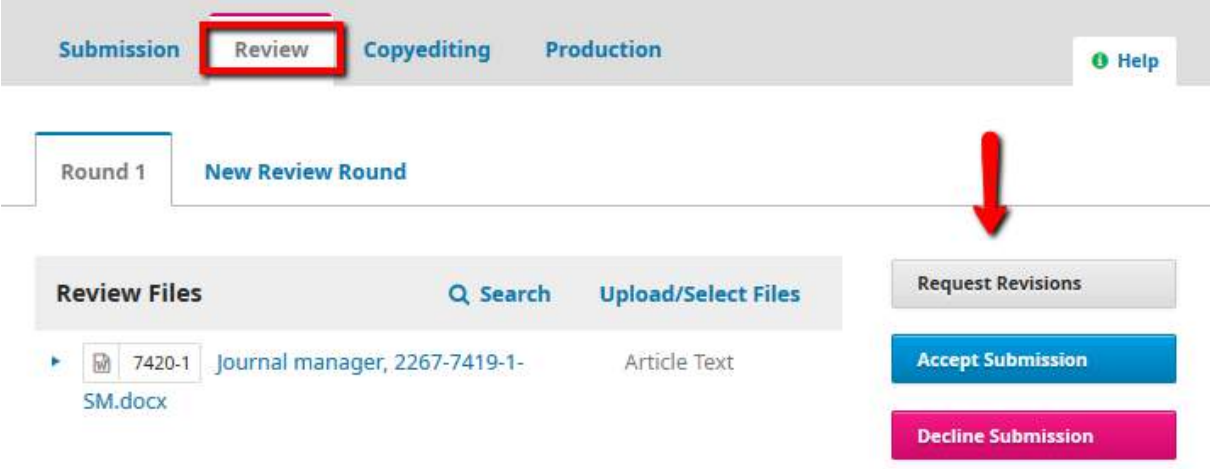

### *Request Revisions*

- Editor to state if new round of review is require or not.
- Editor has option to send / not to send editorial decision email to Author.
- Editor has option to "Add Reviews to Email" to Author. This means that Editor can attach reviewer's comment as text into the email to Author.
- Editor has option to attach review files to share in the email with author.
- Editorial decision will be recorded in "Editorial History". Only visible to Editor.
- Author can see editorial decision recorded under Submission > Review> Notifications

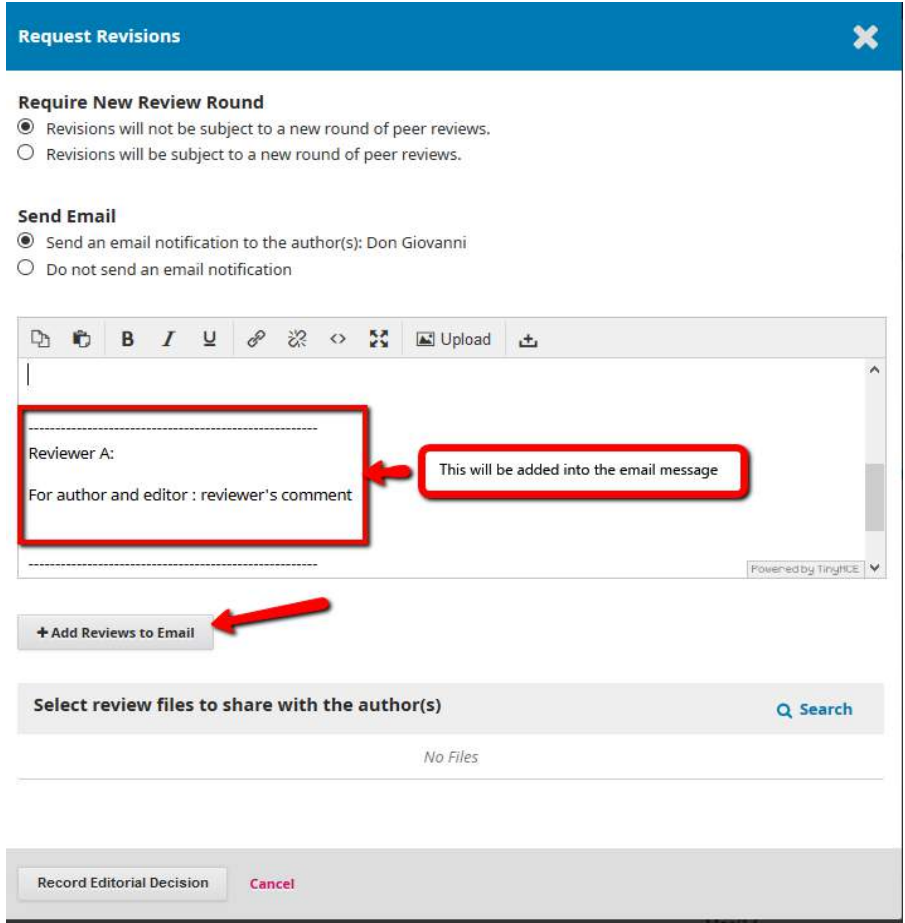

### *Accept Submission*

Editor has option to send / not to send email to Author.

Editor has option to attach review files to share with author.

Submission will be moved from Review stage to Copyediting stage.

Editorial decision will be recorded in "Editorial History". Only visible to Editor.

Author can see editorial decision recorded under Submission > Review> Notifications

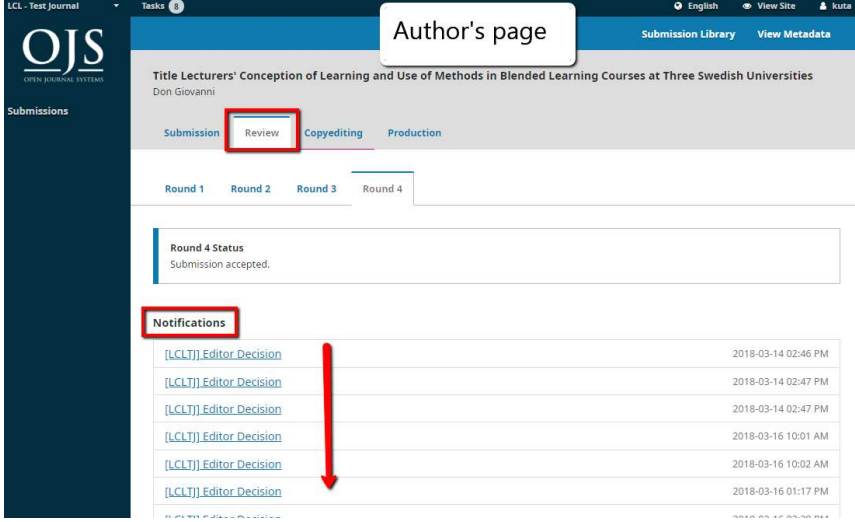

### *Decline Submission*

Editor has option to send / not to send email to Author.

Editor has option to attach review files to share with author.

Submission will be moved from Submissions queue to Archives queue.

Editorial decision will be recorded in "Editorial History". Only visible to Editor.

Author can see editorial decision recorded under Submission > Review> Notifications

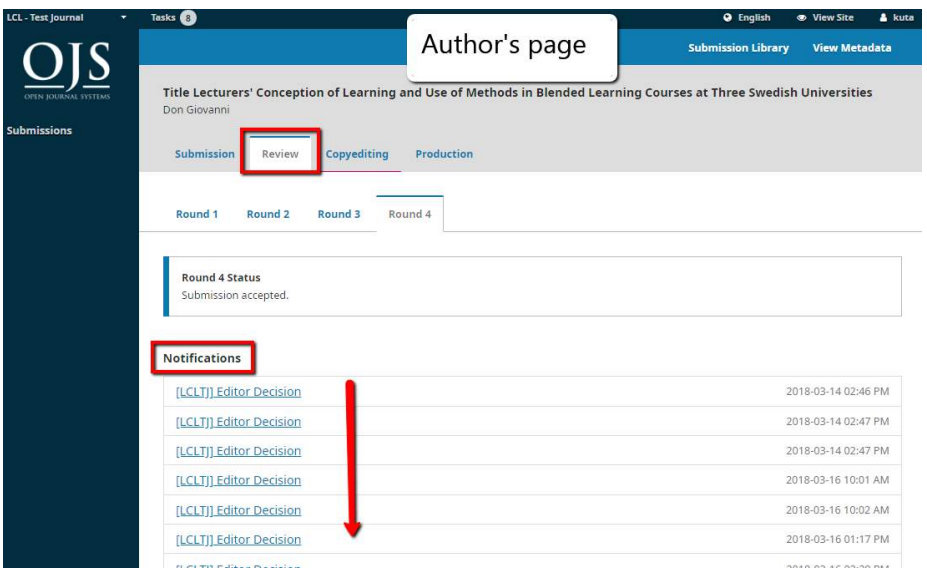

26.04.2018 11.27.52

# Copyediting stage

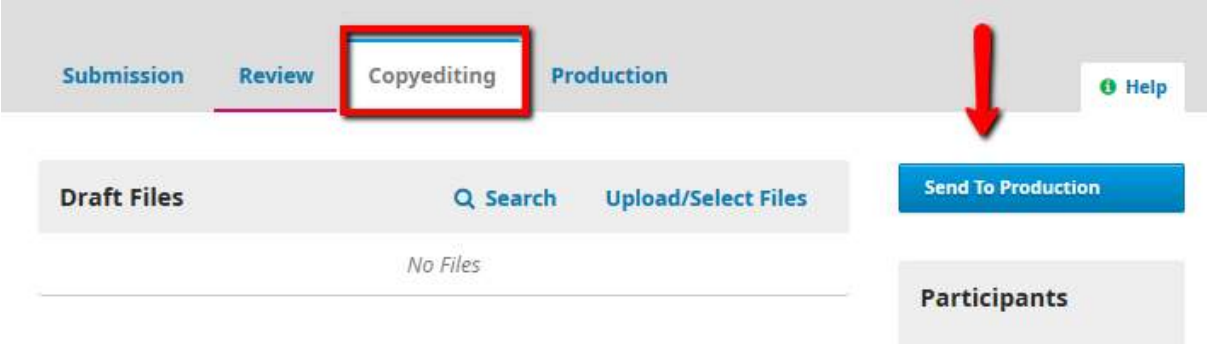

# *Send to Production*

- Editor has option to send / not to send email to Author .
- Submission will be moved from Copyediting stage to Production stage.
- Editorial decision will be recorded in "Editorial History". Only visible to Editor.
- Author can see editorial decision recorded under Submission > Review> Notifications

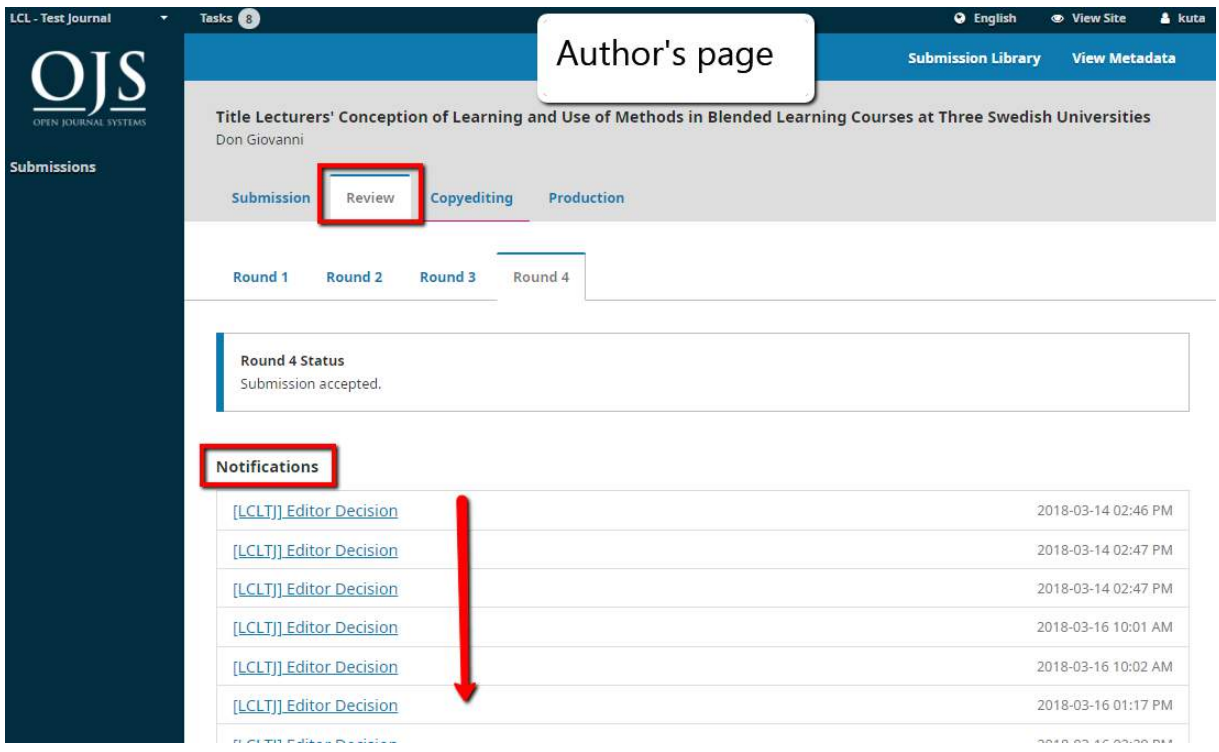

# Production stage

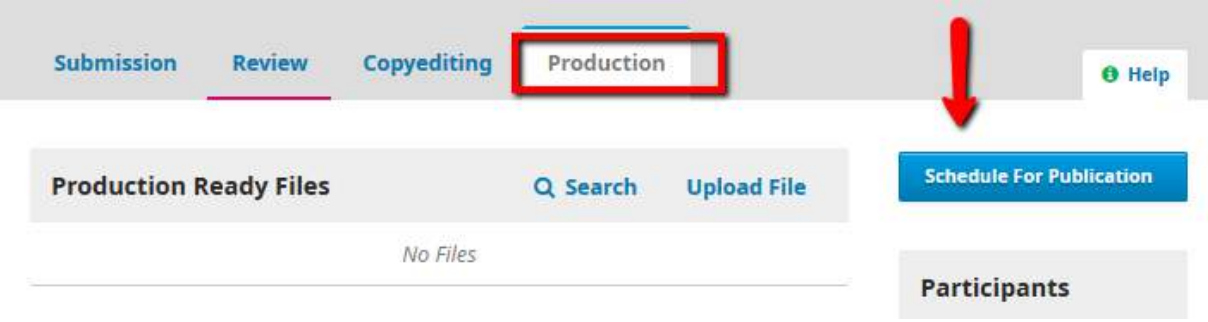

# *Schedule for Publication*

No email sent to author.

Editor can see notification about the publication status under Production>Notification.

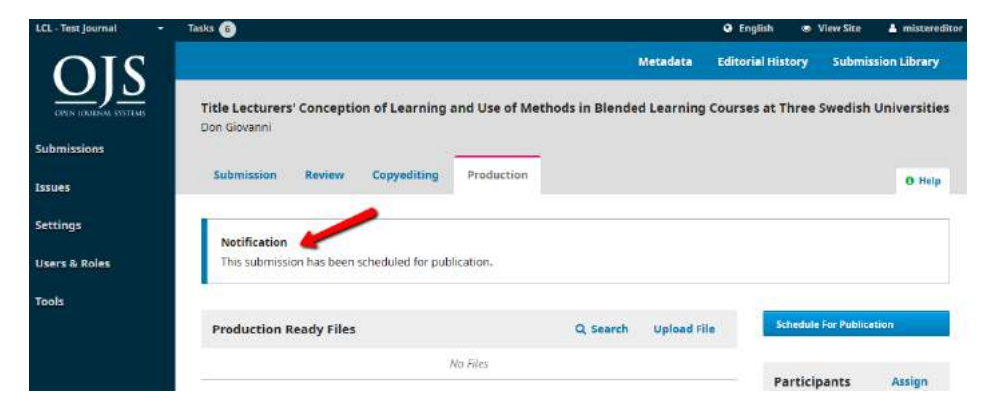